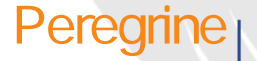

契約

# Peregrine | AssetCenter 4.3

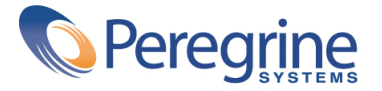

#### c Copyright 2004 Peregrine Systems, Inc. All rights reserved.

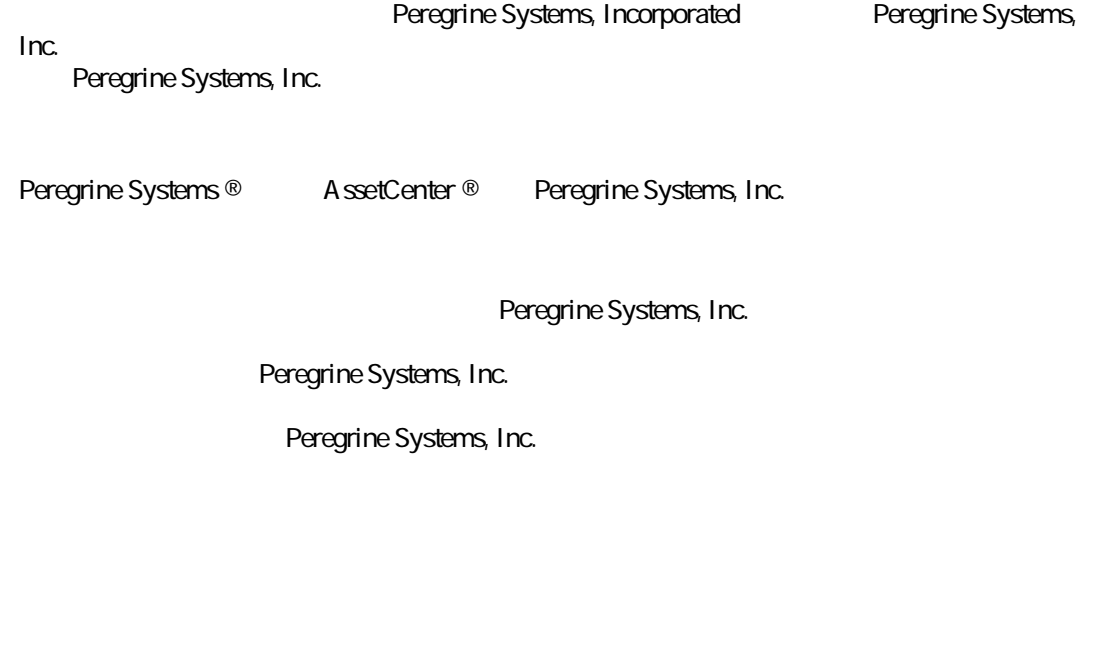

#### Peregrine Systems and the support@ peregrine.com

Peregrine Systems, Inc.

doc\_comments@peregrine.com

 $\overline{43}$ 

AssetCenter

Peregrine Systems, Inc. Worldwide Corporate Campus and Executive Briefing Center 3611 Valley Centre Drive San Diego, CA 92130 Tel 800 638 5231 or 858 481 5000 Fax 858.481.1751 www.peregrine.com

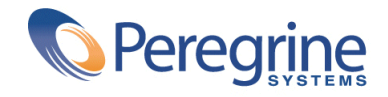

### **はじめに(契約) M M M M M M M M M M M M M M M M M M M M M [PP](#page-10-0)** 契約モジュールの対象ユーザ M M M M M M M M M M M M M M M M [PP](#page-10-0)  $\frac{1}{2}$  , we have denoted by many matrix  $\frac{1}{2}$ 本マニュアルの使用方法 M M M M M M M M M M M M M M M M M M [PQ](#page-11-1) **PM 契約 M M M M M M M M M M M M M M M M M M M M M M M M M [P5](#page-14-0)** 契約のタイプ M M M M M M M M M M M M M M M M M M M M M M [PT](#page-14-1) 契約の作成 M M M M M M M M M M M M M M M M M M M M M M M [PU](#page-15-0) 契約が伴う資産の管理 M M M M M M M M M M M M M M M M M M M [PV](#page-16-0) 契約賃貸料の計算 M M M M M M M M M M M M M M M M M M M M M [PW](#page-17-0) 契約に関連するローン M M M M M M M M M M M M M M M M M M M [QP](#page-20-0) 契約の階層構造 M M M M M M M M M M M M M M M M M M M M M [QR](#page-22-0) 契約に関する連絡先 M M M M M M M M M M M M M M M M M M M M [QS](#page-23-0) **QM リース L 概要 M M M M M M M M M M M M M M M M M M M M M [QV](#page-26-0)** リース管理の主な用語 M M M M M M M M M M M M M M M M M M M [QV](#page-26-1) データの簡略モデル M M M M M M M M M M M M M M M M M M M M [QW](#page-27-0) 一般的な手順 M M M M M M M M M M M M M M M M M M M M M M [QW](#page-27-1) リース契約を作成する M M M M M M M M M M M M M M M M M M M [RO](#page-29-0)  $\ldots$  , and  $\ldots$  m m m m m m m m  $\ldots$  and  $\ldots$  M  $\ldots$ 資産特有のリース情報 M M M M M M M M M M M M M M M M M M M [RR](#page-32-0)

目次

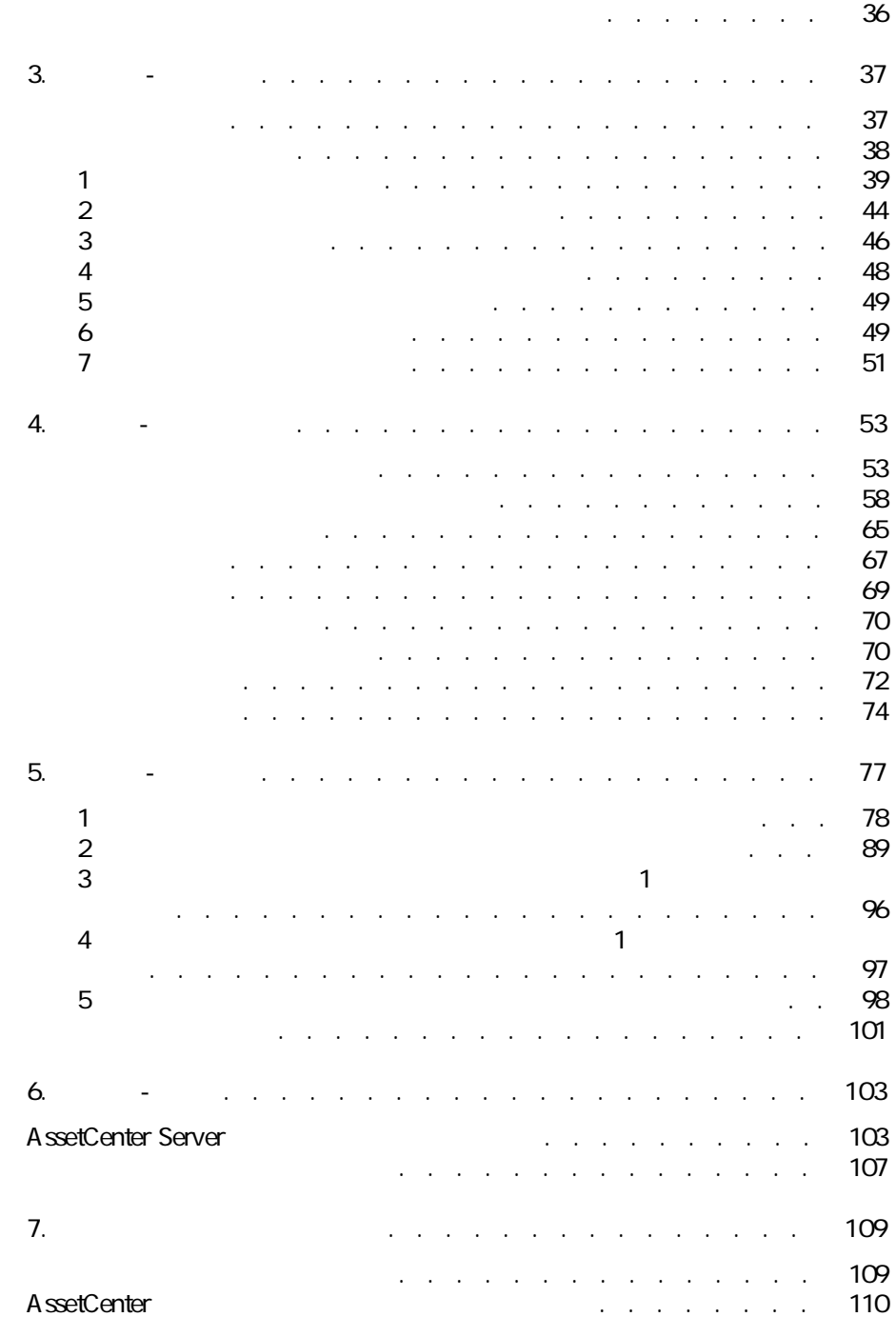

<mark>.</mark><br>110 - المساوي المساوي المساوي المساوي المساوي<br>115 - المساوي

アプリケーションサービス管理用のワークフローのアクション M M M [PPT](#page-114-0)

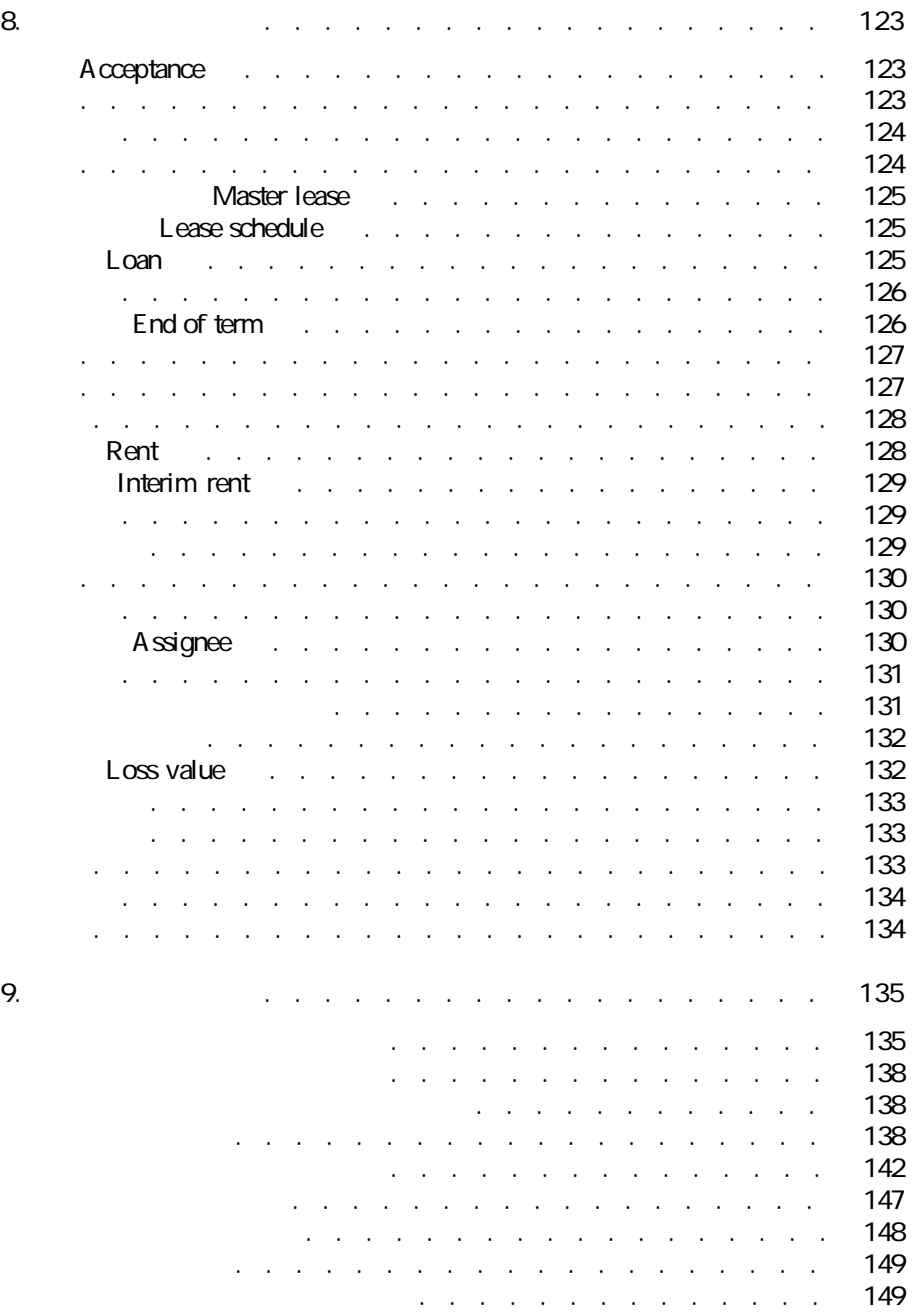

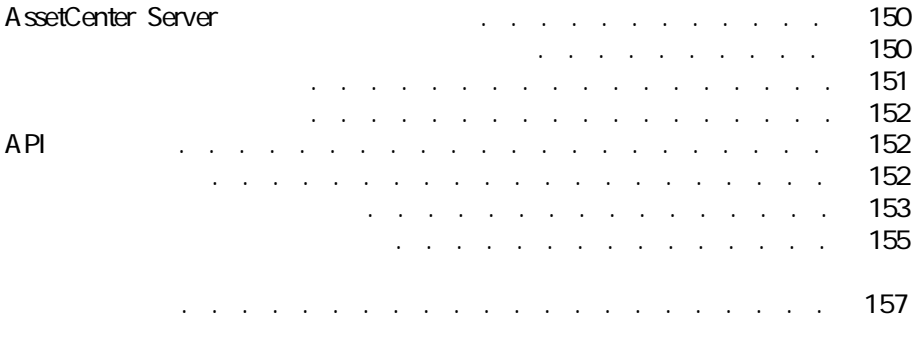

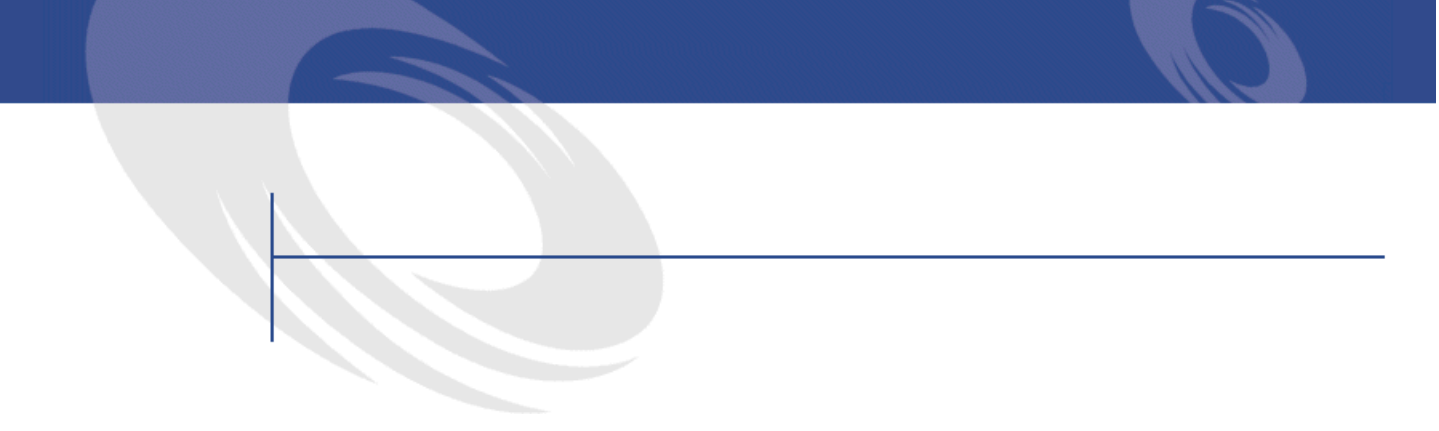

#### 2MPM 契約 - データモデル M M M M M M M M M M M M M M M M M M [2W](#page-27-2) 22 - F<br>41. Property of the manufacturer and manufacturer and manufacturer and manufacturer and manufacturer and manufacturer and manufacturer and manufacturer and manufacturer and manufacturer and manufacturer and manufact  $S_{\rm eff}$  - Fig. , Fig. , Fig. , Fig. , Fig. ,  $\sim$  71 TMPM 賃貸料を契約上の資産に配分する - M M M M M M M M M M M [WR](#page-82-0) VMPM **ユーザアカウントの管理**ワークフロー - M M M M M M M M M [PPV](#page-116-0)

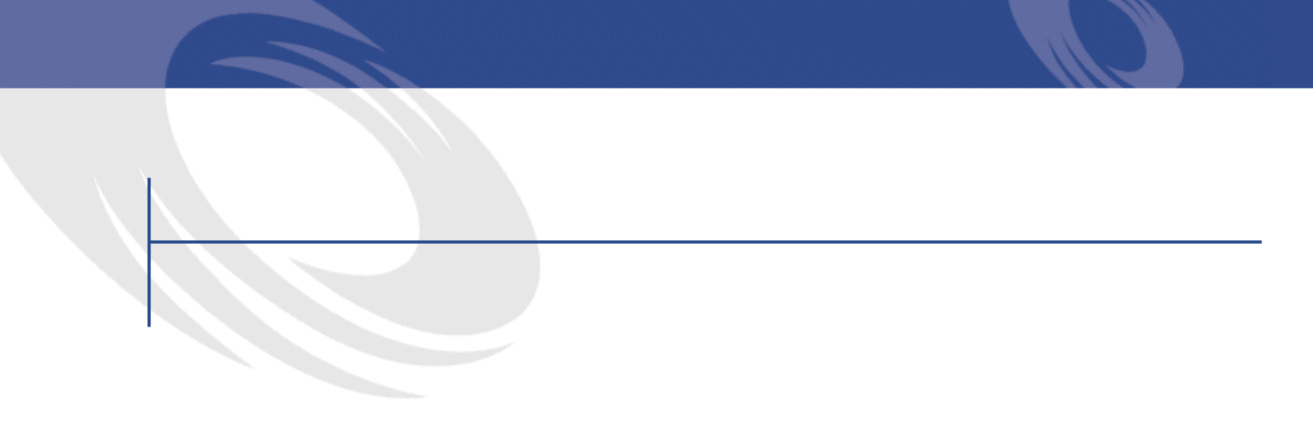

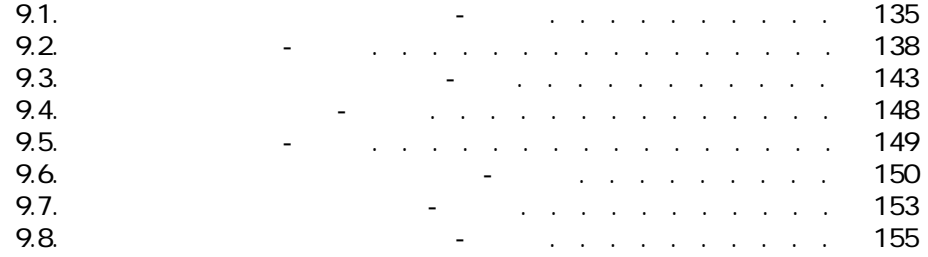

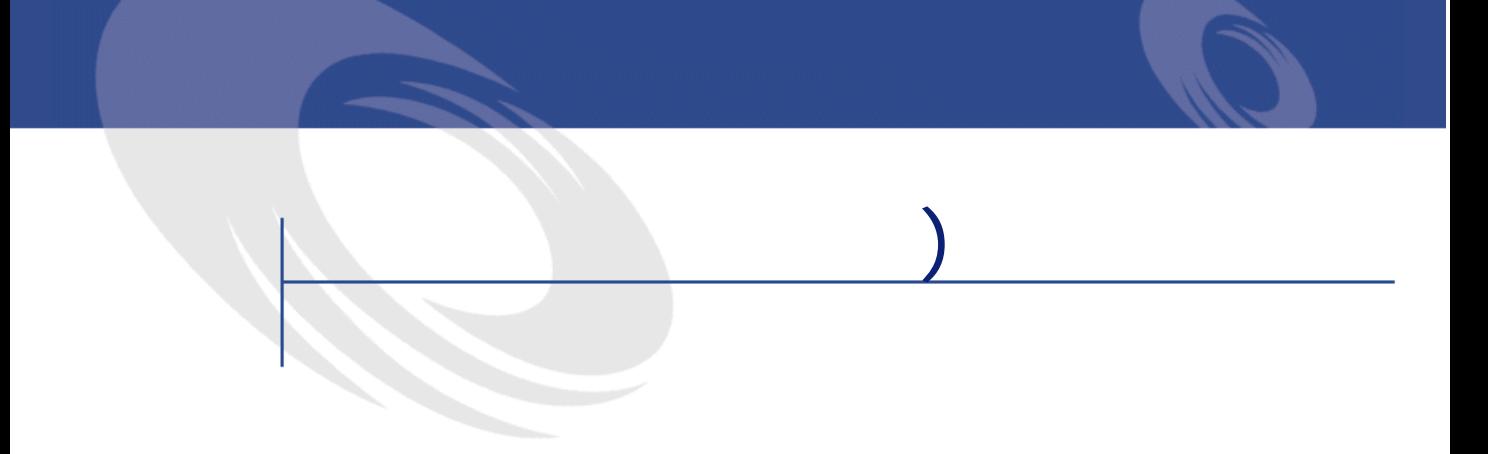

#### <span id="page-10-0"></span>AssetCenter

- $\bullet$   $\bullet$   $\bullet$   $\bullet$
- **Lawrence University of the University of the University of the University of the University of the University of the University of the University of the University of the University of the University of the University**
- メンテナンス契約
- ライセンス契約
- 一括発注
- 
- 
- 財務管理者
- 購買管理者
- バイヤ
- ポートフォリオの管理者
- 法律顧問
- **\***  $\mathbf{e}^{t}$  is the set of the set of the set of the set
	-

<span id="page-11-0"></span>• 契約条件

- 利害関係者
- General Research Control Control Control Control Control Control Control Control Control Control Control Con
- $\bullet$   $\bullet$   $\bullet$   $\bullet$
- **We will develop the state of the state of the state of the state of the state of the state of the state of the state of the state of the state of the state of the state of the state of the state of the state of the st**
- Contract experimental products
- **January 1990**
- $\bullet$   $\bullet$   $\bullet$   $\bullet$

**[リース L 概要」](#page-26-0)の章**

**[リース L 実用例」](#page-36-0)の章**

TCO - Total Cost<br>Gartner Group<br>Continuing the Sottom L souther Cost of Gartner Group<br>
JT

<span id="page-11-1"></span> $\mathsf{I}\mathsf{T}$ 

A ssetCenter

**[リース L リース資産」](#page-52-0)の章**

- $\bullet$   $\bullet$   $\bullet$   $\bullet$
- $\bullet$   $\bullet$   $\bullet$   $\bullet$   $\bullet$
- $\bullet$   $\bullet$   $\bullet$   $\bullet$
- $\bullet$   $\mathbb{R}^2$
- **Extending (**
- $\bullet$  +  $\bullet$  +  $\bullet$

#### AssetCenter

**[リース L 賃貸料」](#page-76-0)の章**

- **We are the structure**
- 計算方法を導入する • Contractor in the first state in the first state in the first state in the first state in the first state in

**[リース L 経費」](#page-102-0)の章**

#### AssetCenter

- 
- •
- $\bullet$   $\bullet$   $\bullet$
- **Figure 1**
- 実用例

AssetCenter

**1** 

#### <span id="page-14-0"></span>AssetCenter

 $\mathbf P$ つ  $\mathbf P$  $\mathbf 1$ 

AssetCenter

<span id="page-14-1"></span>SQL seType

AssetCenter<br>SQL seType  $SQL$ 

#### **AssetCenter**

- <span id="page-15-0"></span>• **マスターリース**
	- **リース明細**
		-
		- リース開発を定義します。 • 契約に含まれる資産のリストと支払条件を指定します。
		- **メンテナンス**
			- メンテナンス契約を定義します。
		- **Contract Structure in the set of the set of the set of the set of the set of the set of the set of the set of the set of the set of the set of the set of the set of the set of the set of the set of the set of the set** • **保険**
		- **ライセンス**
	- **一括発注**
	-
	- **その他**
		-
		-
		-
	- $\mathbf{R}$
	- $2 \left( \frac{1}{2} \right)$ R **[新規作成]**をクリックします。
	- S **[タイプ]**フィールドで契約のタイプを選択します。  $5$

## <span id="page-16-0"></span>Pつの契約に関連するすべての資産は、契約の詳細画面の**[資産]**タブペー

- **[リース明細]**
- **[保険]**

ストの右の ボタンをクリックします。

- **[メンテナンス]** • **[ライセンス]**
- **[その他]**

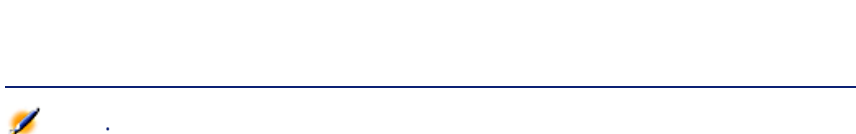

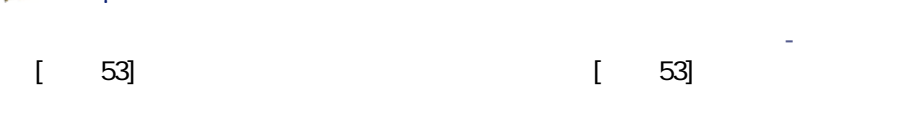

追加日を変更するには、 をクリックして詳細画面を表示し、**[契約]**タブ

 $\overline{A}$ 

<span id="page-17-0"></span>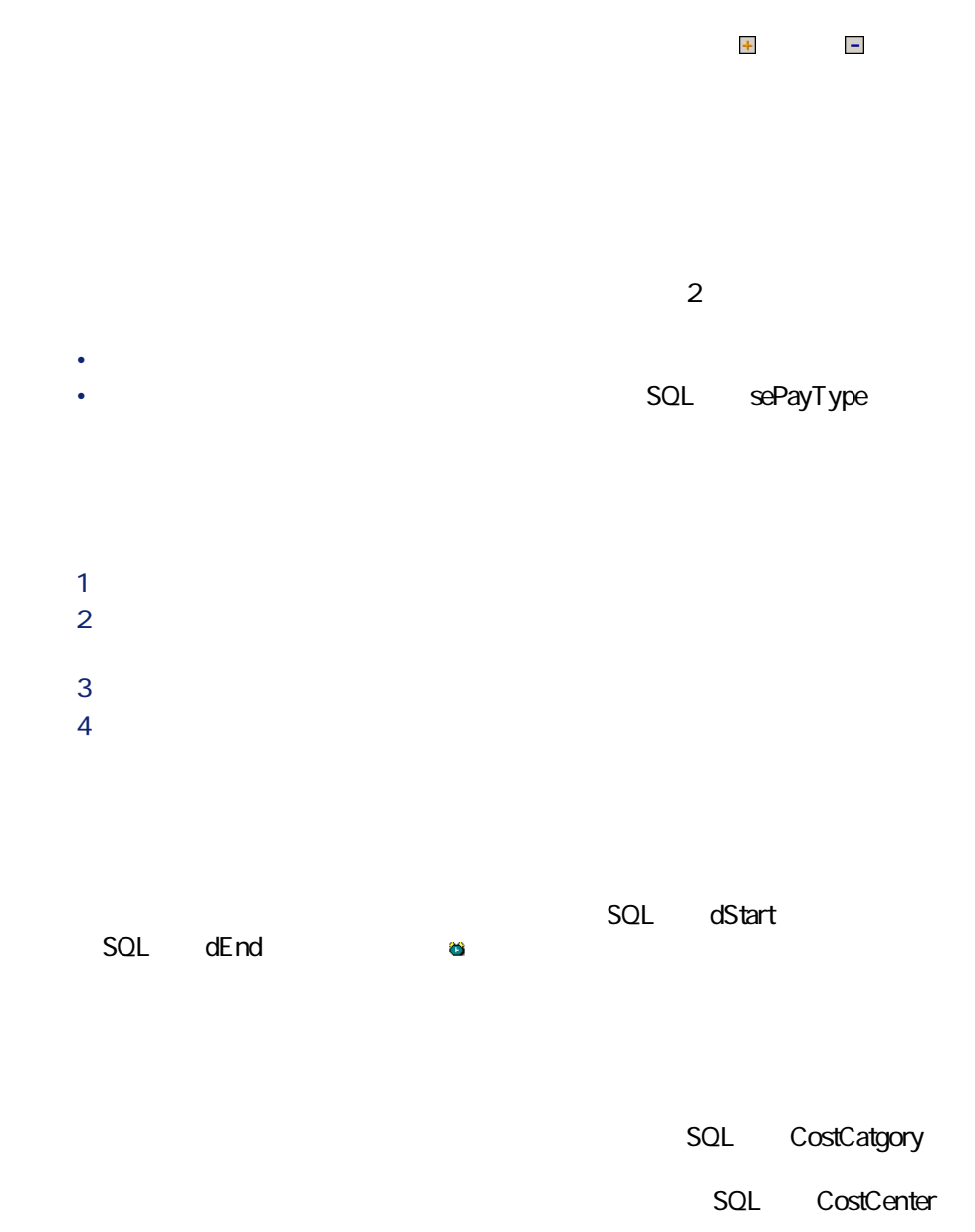

#### $SQL$  se<sup>p</sup>rorateRule

- **formal intervalse in the set of the set of the SQL mV alue**
- **SQL** pLRF  $SQL$  mPayments **contained:** sePeriodicity

#### **SQL** seProrateRule

• **[開始]**:このフィールドは、契約単位の賃貸料の支払を各資産に配分

- **Internal SQL ProrateField** • **SOL** fPrecision
	- - $SQL$  mTaxValue

SQL sePeriodicity

 $SQL$  seAdvArrears

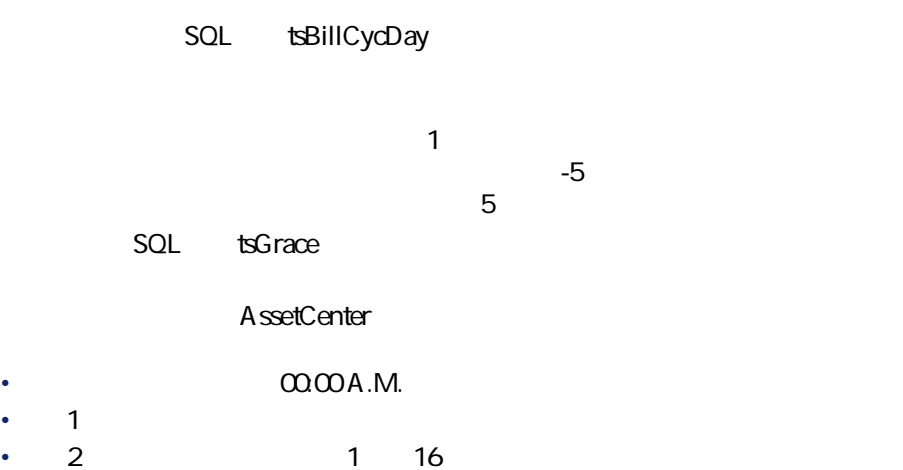

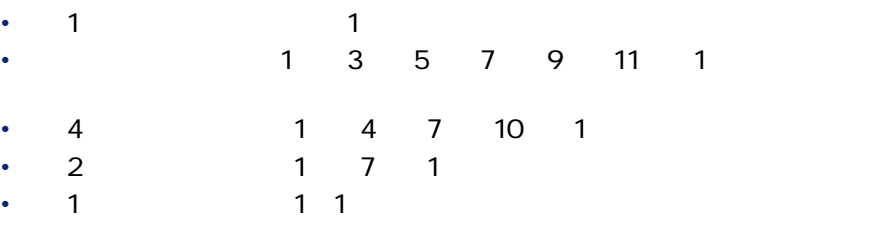

 $\blacksquare$  $4\phantom{00}5$  $7 \hspace{2.5cm} 12$ 

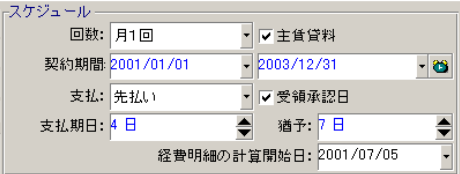

### • ある賃貸料が契約上の主賃貸料である場合、この賃貸料は、この契約に •  $\bullet$  1 and  $\bullet$  1 and  $\bullet$  1 •  $\sim$  1 and  $\sim$  1 and ۰ 警告: AssetCenter 1 and 2012 1

- <span id="page-20-0"></span>
- ローンに支払明細を追加する
- **\***  $\mathcal{L} = \{ \mathcal{L} \mid \mathcal{L} \in \mathcal{L} \}$ • 外部プログラムからローン返済明細をコピーする
	- $SOL$  sePayType
	- SQL Description

 $\mathbf 1$ **2 b** R 新しいサブタブページの**[詳細]**フィールドに情報を入力します。

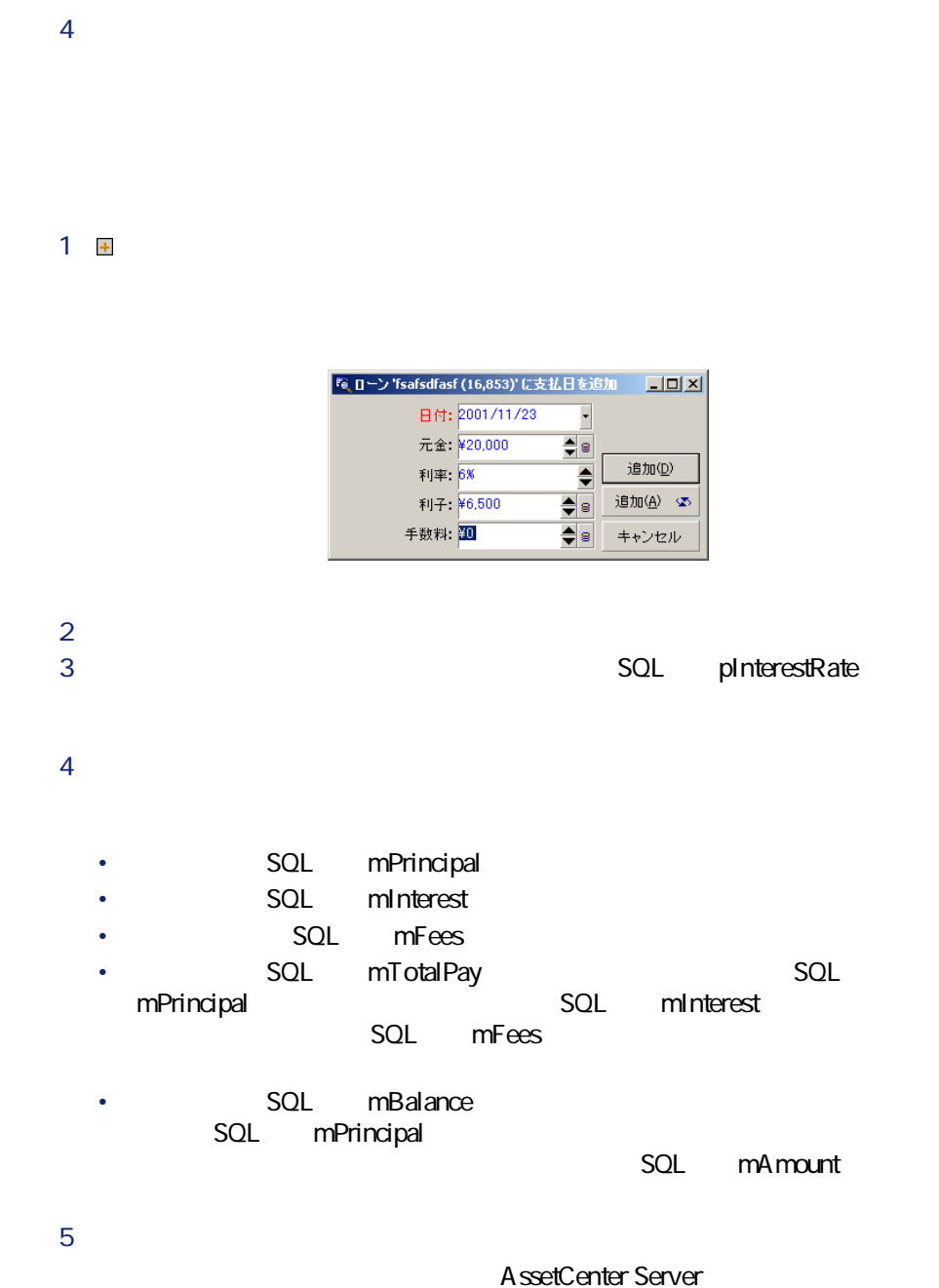

• ローンを資産に配賦していない場合(契約の詳細画面の**[ローン]**タブ •  $\bullet$  -  $\bullet$  -  $\bullet$ 

seProrateRule

 $\mathsf{SQL}$ 

 $\overline{\mathbf{E}}$ 

名:o\rent)フィールドは、その契約の主契約(親契約、マスター契約)を

<span id="page-22-0"></span>スタブページの<br>マブページの<br>*[編集] タブページの*[編集]

- <sub>マス</sub>ターリースにリースの場合、
- **We are the set of the set of the set of the set of the set of the set of the set of the set of the set of the set of the set of the set of the set of the set of the set of the set of the set of the set of the set of t**

AssetCenter  $4.3 - 423$ 

<span id="page-23-0"></span>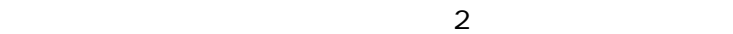

• **[業者の連絡先]**セクション(サブタブページ)。業者の連絡先が表示

• **[契約の担当者と連絡先]**セクション(固定されています)

SQL Description

契約の詳細画面の**[連絡先]**タブ内で従業員の名前の右にある アイコンを

 $SQL$  NotifAddress

 $\mathbf 1$ **2 b** 

 $24$  AssetCenter 4.3 -

 $\mathbf 3$ S **[変更]**または**[作成]**をクリックします。

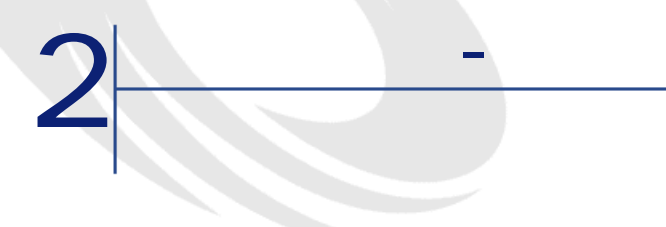

<span id="page-26-1"></span><span id="page-26-0"></span>AssetCenter

- $[ 128]$
- Master lease [ 125]
- Lease schedule [ 125]
- **Paradelle Rent** [ 128]
- Acceptance [ 123]
- Loss value [ 132]
- Loan [ 125]
- End of term [ 126]

<span id="page-27-0"></span>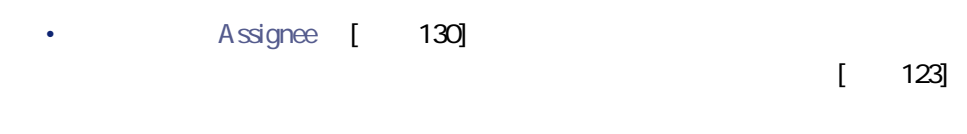

#### <span id="page-27-2"></span>**2.1.** -

<span id="page-27-1"></span>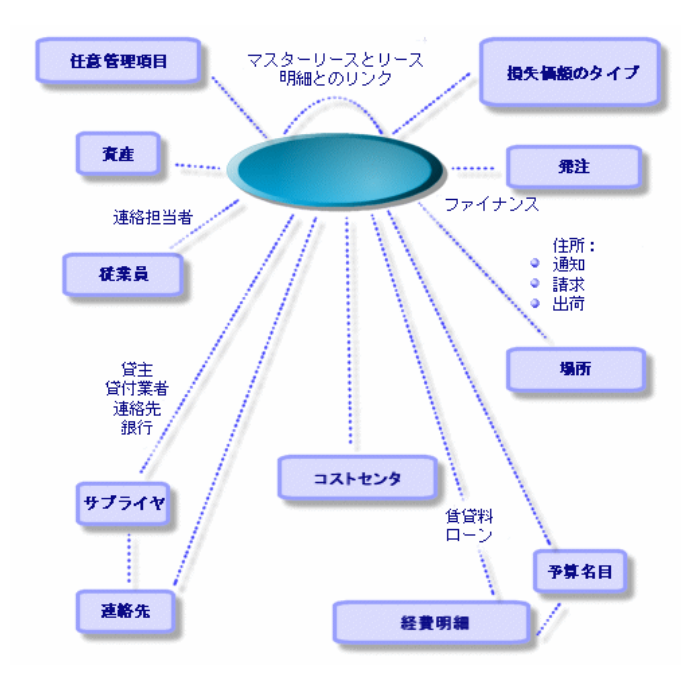

<span id="page-28-0"></span>2.2 -

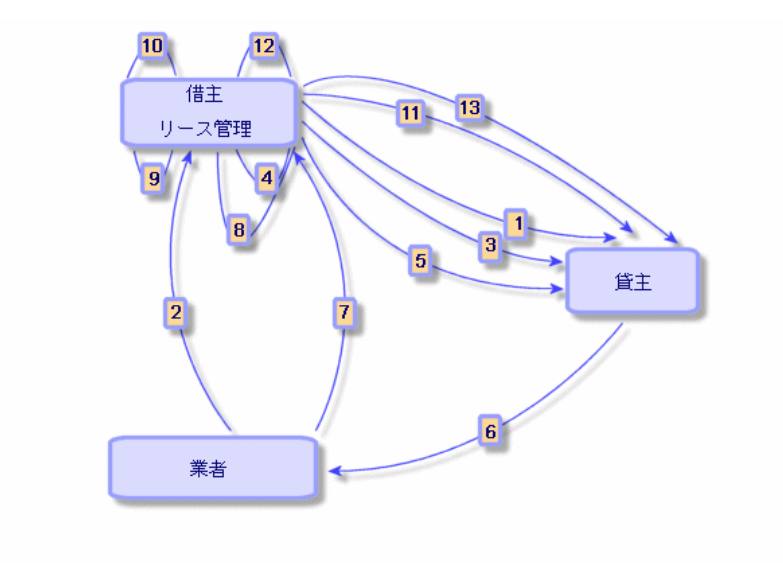

- $\mathbf 1$
- 2 AssetCenter
- 3 AssetCenter
- 4 AssetCenter
- $5$
- $6$
- $\overline{z}$
- 8 AssetCenter
- 9 AssetCenter
- $10$
- $P$   $\mathbf{P}$
- $P2$

<span id="page-29-0"></span> $\overline{13}$  $P$   $\sim$   $P$   $\sim$   $P$  2 AssetCenter  $\mathsf{SQL}$  **[Ref**]  $\mathsf{SQL}$  $Purpose$  $3 \thinspace$ 

#### **SQL** Parent

 $\overline{A}$  $5$  $6$ 

- **Particular and Particular and Particular and Particular and Particular and Particular and Particular and**
- <span id="page-29-1"></span>• 調達サイクルを使用しない場合は、資産は資産とその資産に関連する
- V 資産の詳細画面の**[賃貸料]**タブページに詳細情報を入力します。

AssetCenter  $\bullet$  , the distribution  $\bullet$  and  $\bullet$  and  $\bullet$  and  $\bullet$  and  $\bullet$  and  $\bullet$  and  $\bullet$  and  $\bullet$ 

詳細画面の**[全般]**タブページにある**[通知]**フィールド)。Assetbenter • リース・コンピュータ + カース・コンピュータ + カース・コンピュータ + カース・コンピュータ

•  $\bullet$  Second Lands and Second Lands and Second Lands and Second Lands and Second Lands and

AssetCenter

 $SQL$  **tslessorNotice** 

契約

 $\mathbf 1$ 

- **リース**
- George George
- George Management (

AssetCenter

• **• Andre State State State State** 

- $\bullet$  5  $\bullet$  5  $\bullet$
- December 2007 December 2007 December 2007 December 2007 December 2007 December 2007 December 200
- December 2018 December 2018 December 2018 December 2018 December 2018 December 2018 December 201

AssetCenter  $SQL$  mIntPay

32 AssetCenter 4.3 -

- **SQL** LossValRule
- **SQL** seLossValCalcMode
- 

• 計算方法を指定したら、計算ボタンをクリックすると計算を開始します。

#### AssetCenter

- **formation** SQL mMarketVal
- <span id="page-32-0"></span>• **Figure 2014 SQL** *seAcquillethod*

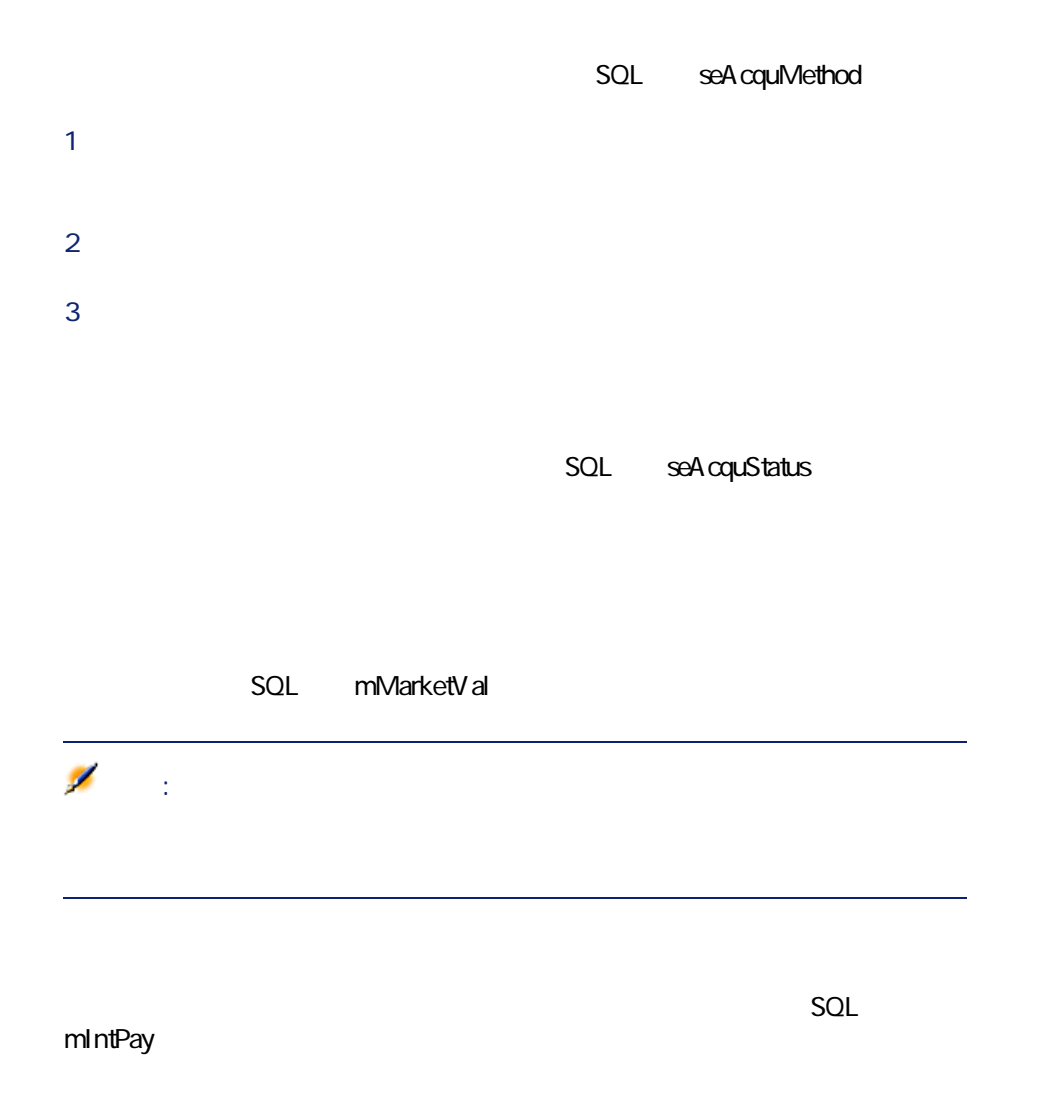

 $SQL$  TerminOpt

契約

SQL mValue

 $\mathbf 1$ 

 $\blacksquare$ 

**資産P件ごとの賃貸料情報**

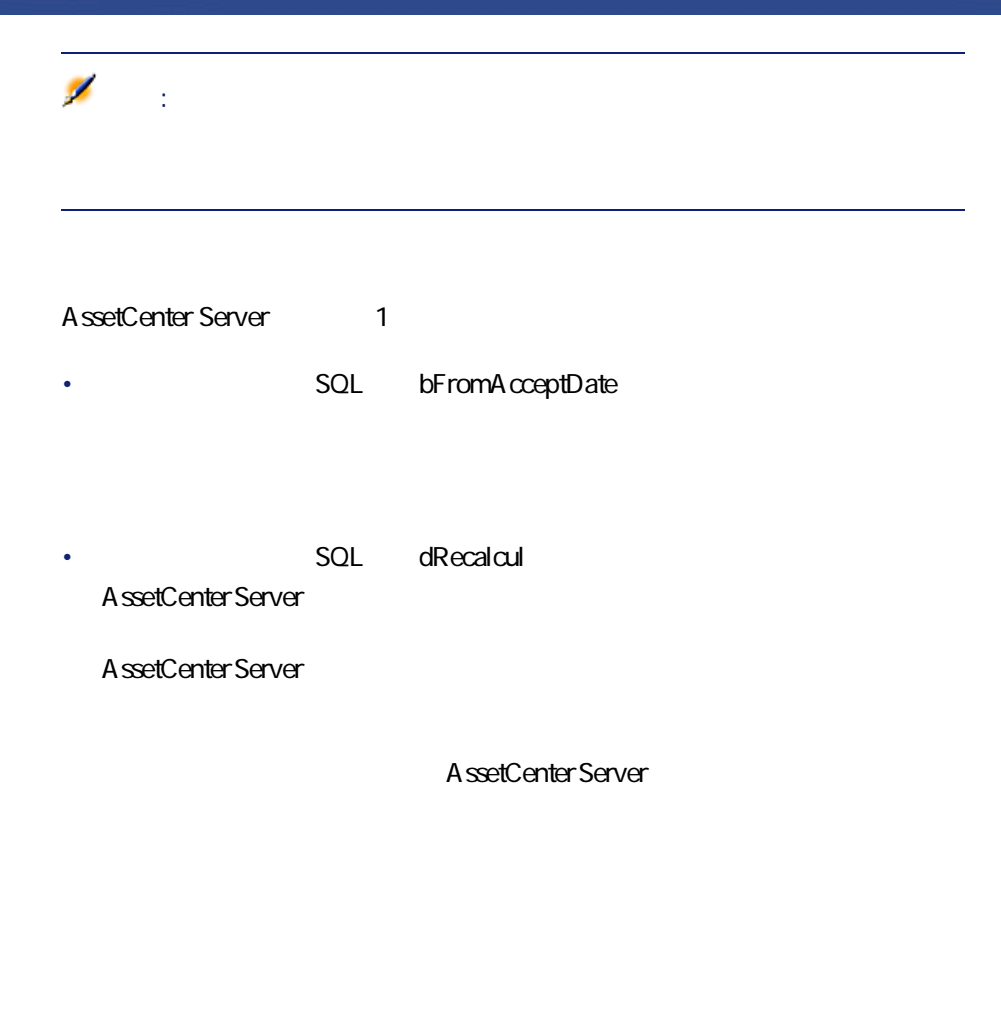

<span id="page-35-0"></span>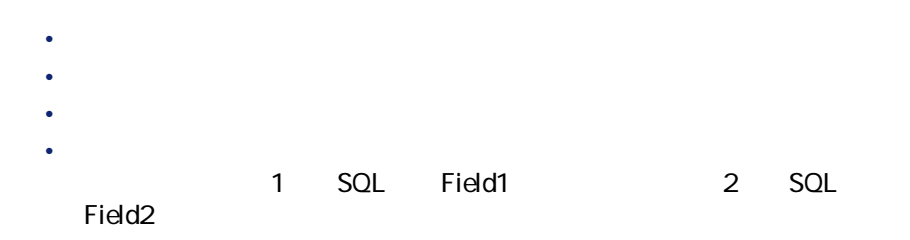
リース - 実用例 **R**

AssetCenter

AssetCenter

Taltek Services Interleasing 2 **Interleasing** Taltek Services AssetCenter IT hterleasing Taltek Services Interleasing 2002 1 1 2004<br>PC PC  $11$  PC

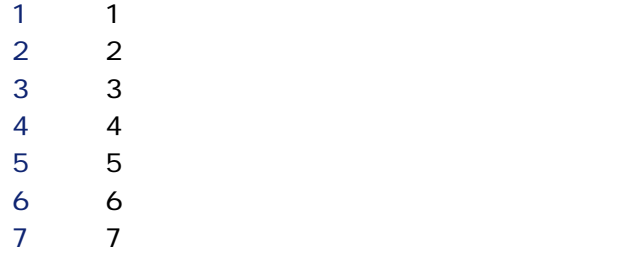

AssetCenter Server

AssetCenter Server

### AssetCenter

AssetCenter AssetCenter

AssetCenter Admin

### **AssetCenter Server**

AssetCenter Server and AssetCenter

AssetCenter Server

AssetCenter Server

AssetCenter Server P **[オプション/モジュールの設定]**メニューを選択します。

2 Rent **Rent** 

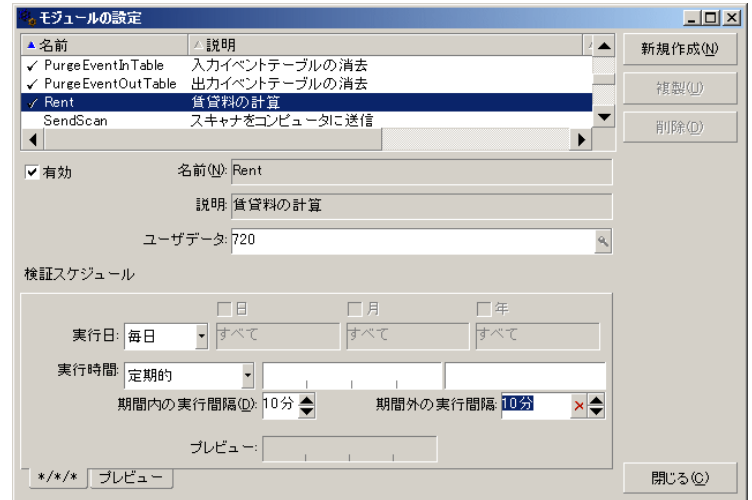

 $720$ 

R **[変更]**をクリックします。

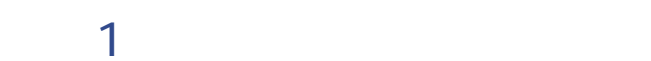

P **[契約/契約]**メニューを選択し、契約のリストを表示します。 **2** *Complete the Complete to the Complete to the Complete to the Complete to the Complete to the Complete to the Complete to the Complete to the Complete to the Complete to the Complete to the Complete to the Complete t* R **DEMO-LEA2** S **[モデル]**フィールドのドロップダウンリストから**[サーバのファイナ**

T **b** U 選択したモデルが、**[タイプ]**フィールドに**「リース明細」**の値を自動

P **SQL** Ref

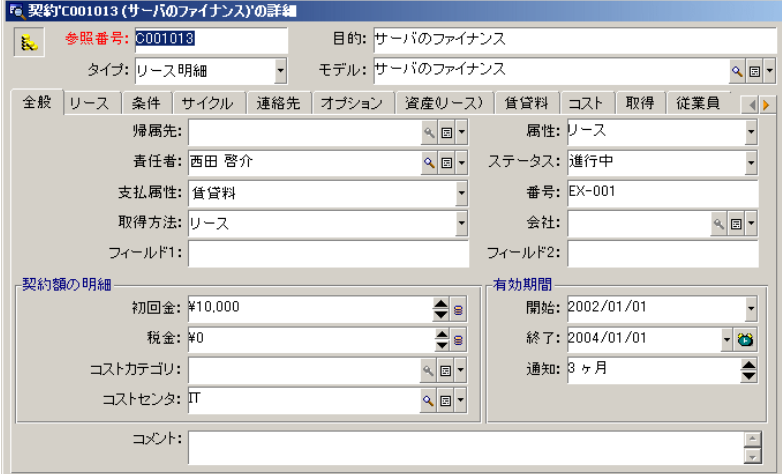

**(2)** Taltek Services 3  $3$ 

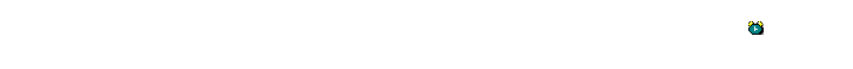

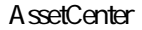

AssetCenter AssetCenter Server

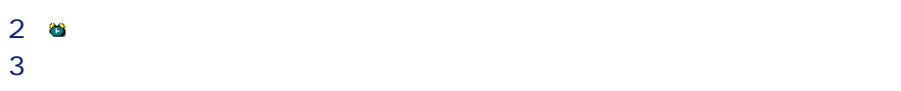

40 AssetCenter 4.3 -

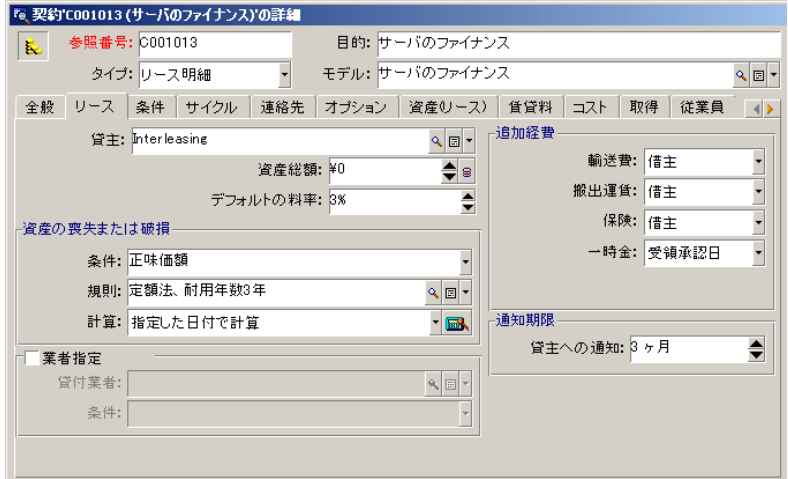

 $\mathbf 1$ 

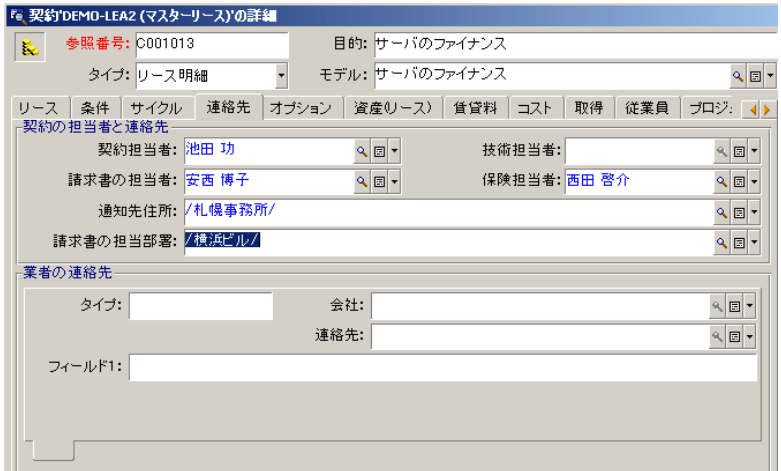

 $SQL$  Lessor

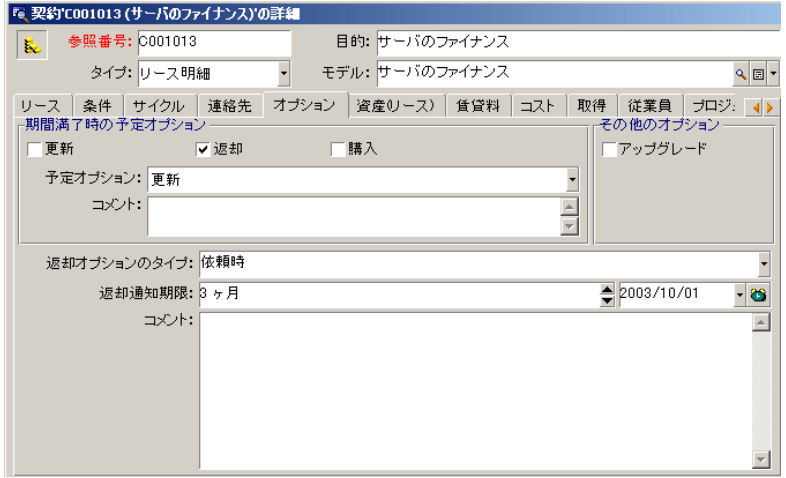

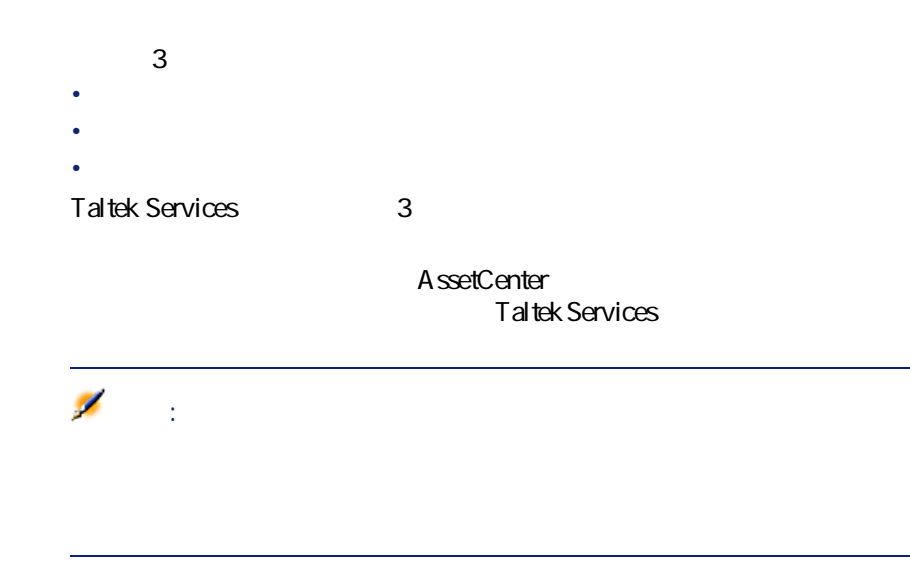

### Taltek Interleasing

**手順Q:リース契約に関連する資産を選択する**

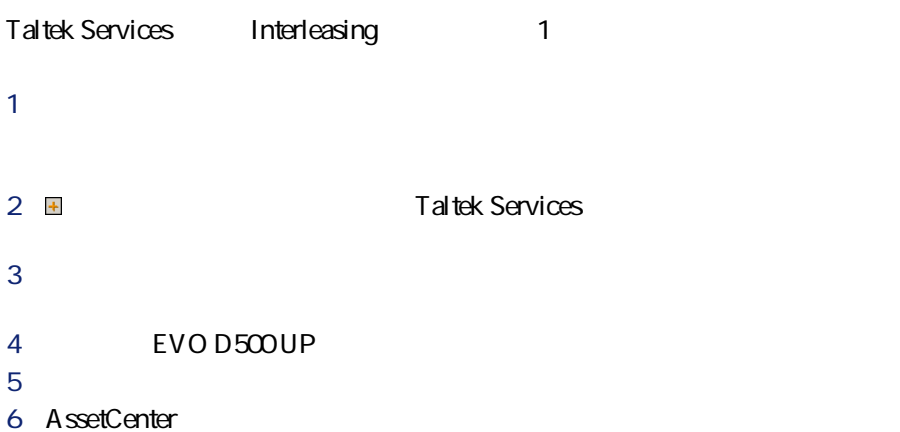

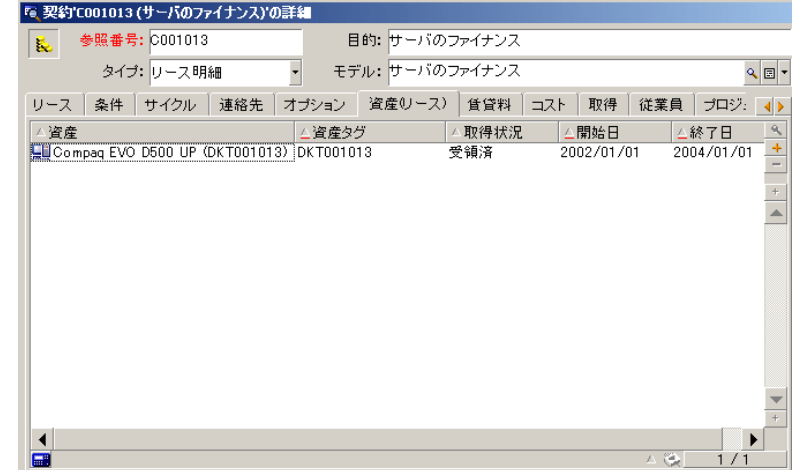

W **[変更]**をクリックし、資産の選択を確定します。 9 & P0 資産の**[取得]**タブページにもリース契約に関する情報が表示されます。

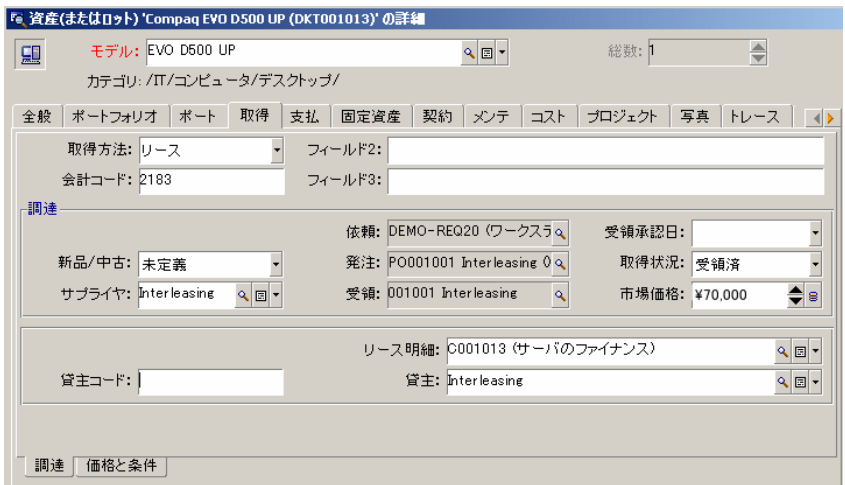

 $P$   $\mathbf{P}$ 

#### SQL mMarketVal

P2 **[変更]**をクリックし、この値を確定します。 PR **[閉じる]**をクリックし、契約の詳細画面に戻ります。

**3** 

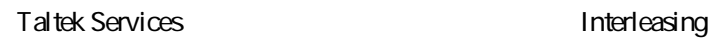

#### P 契約の詳細画面の**[賃貸料]**タブに移動し、次のように入力します。

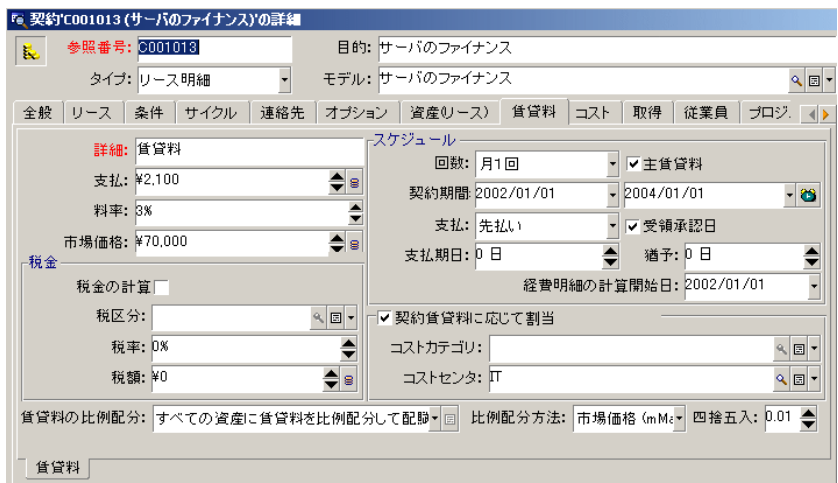

 $2$ 

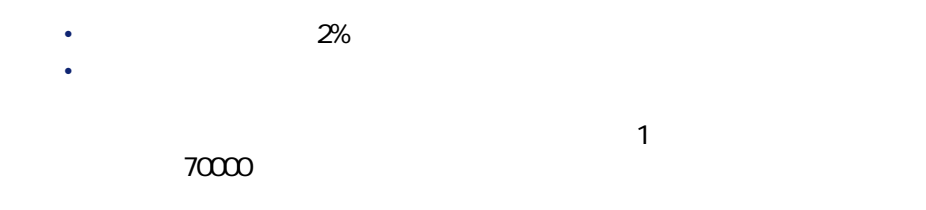

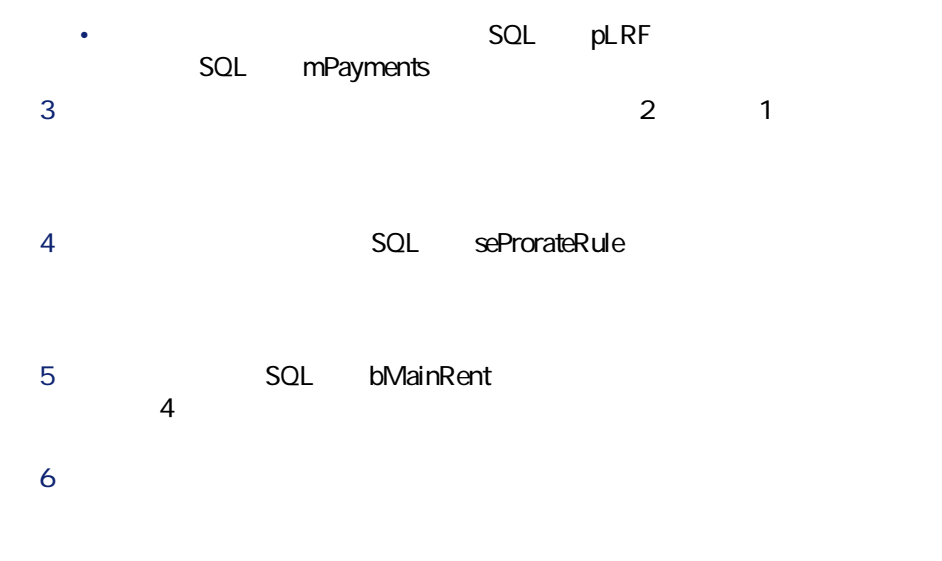

SQL mPayments

### **手順S:資産の受領を承認し、一時金を計算する**

√ 受領承認

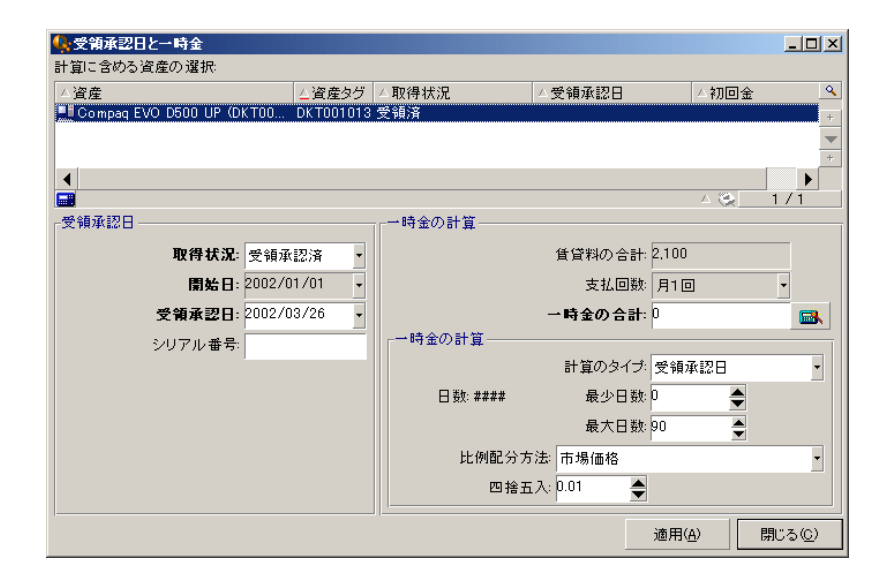

 $1$ 

тури и последници в последници в последници в последници в последници в последници в последници в последници в<br>В последници в последници в последници в последници в последници в последници в последници в последници в по SQL bMainRent

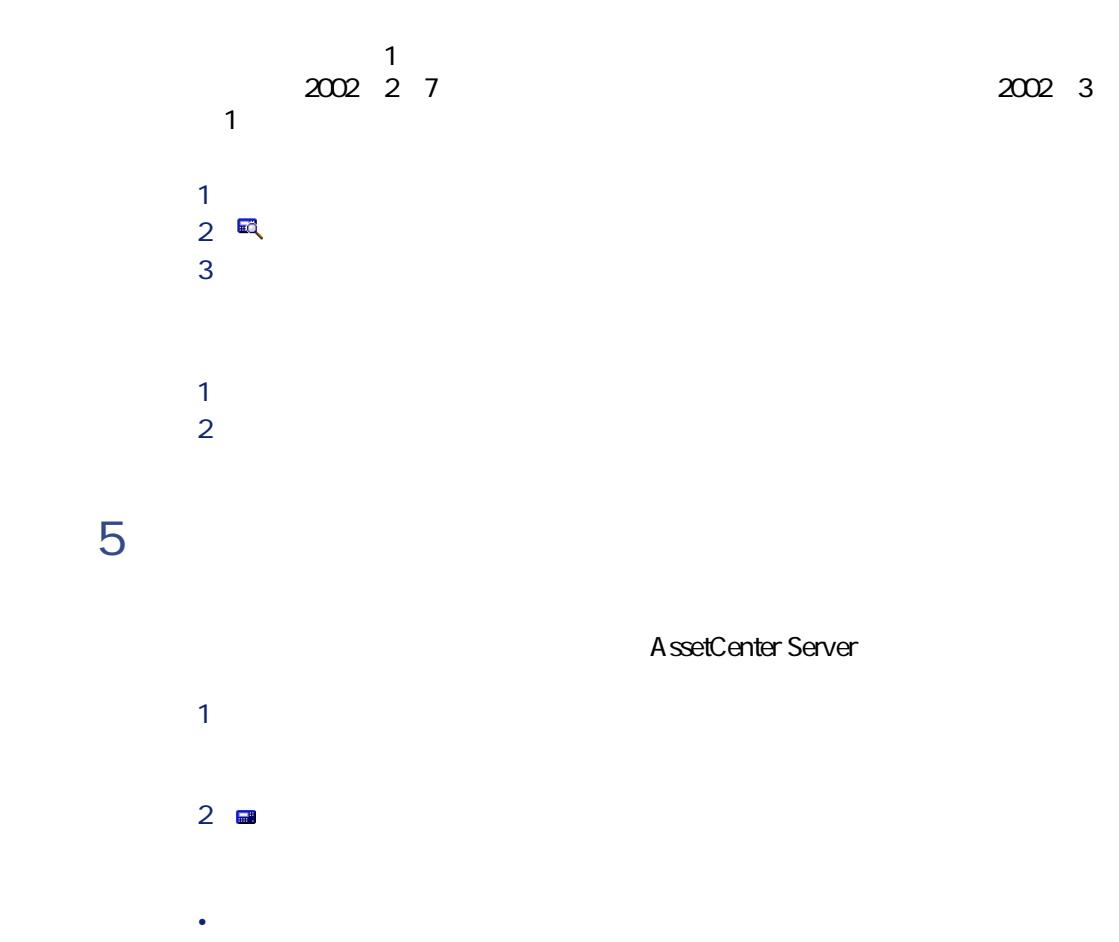

• AssetCenter Server

**手順6:満了時に資産を返却する**

Taltek Services Interleasing

P **[返却]**ボタンをクリックします。資産の返却を作成するウィンドウが **2** *CONSTRUCTER* R **SQL** Description

 $2004$  1 1

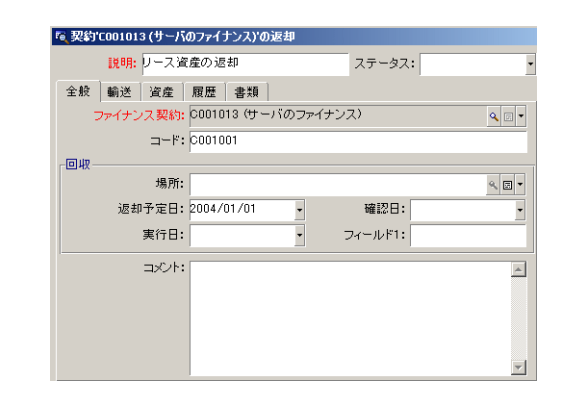

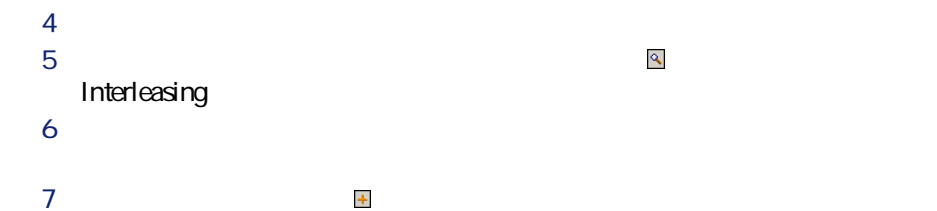

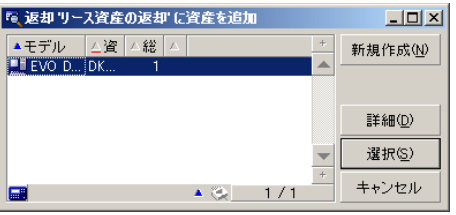

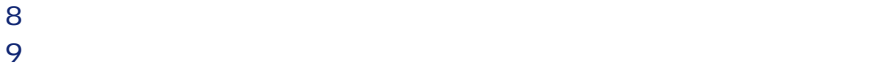

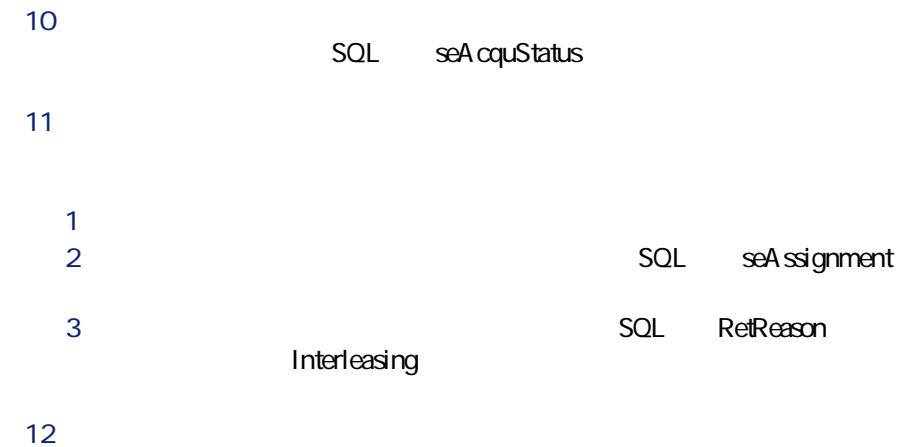

Interleasing

**手順V:処理をトラッキングする**

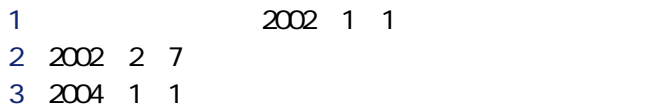

 $\overline{2}$ 

AssetCenter<br>1  $\sim$  1

AssetCenter

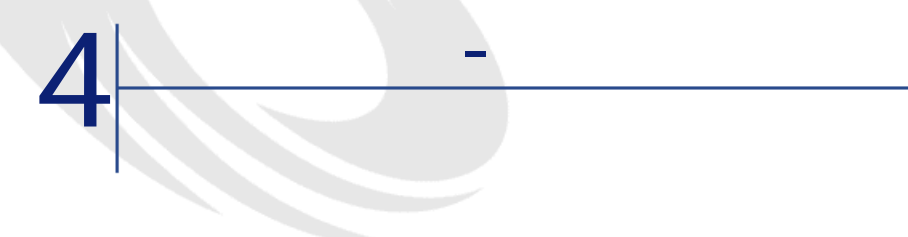

 $5$ 

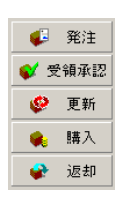

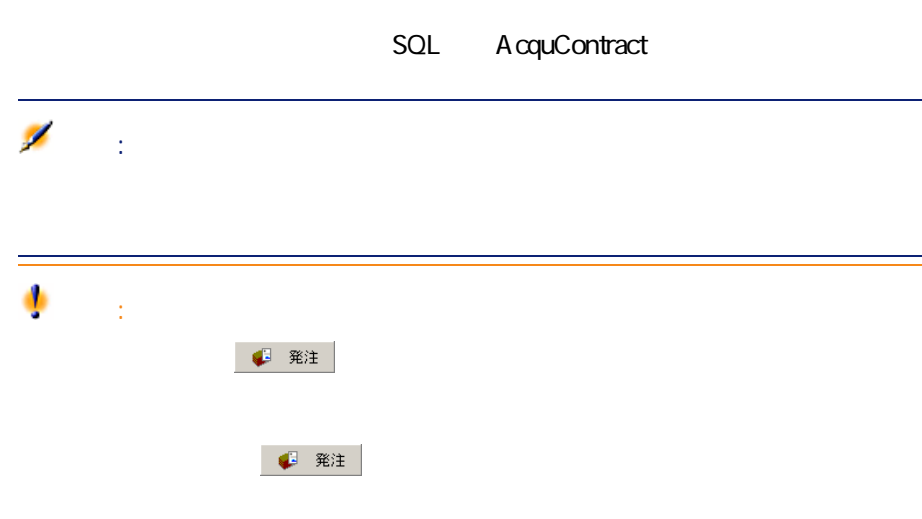

## AssetCenter  $\overline{a}$ • 調達サイクルで指定:注文品を部分受領または一括受領します(**[調達** • リース製作所では、 **P 製造**  $2 \qquad \qquad$ R 発注の詳細画面の**[受領]**ボタンをクリックし、受領(伝票)を作成 <mark>の</mark>解説に対して、関連するだけで、関連するだけで、関連するだけで、関連するために、関連するだけで、関連するだけで、関連するだけで、関連するだけで、関連するために、関連する発注と 注意: リース<mark>の</mark> 発注の ボタンを使うと、<br>リース<sub>開催</sub>

### • **• The first product and the first product**

- リース契約の詳細画面の**[資産(リース)]**タブページに直接入力する。
- Georgia e de la contrada e de la contrada e de la contrada e de la contrada e de la contrada e de la contrad<br>En 1970, este estado e de la contrada e de la contrada e de la contrada e de la contrada e de la contrada e de
- 
- 別の画面でコピーした資産を契約の詳細画面の**[資産]**タブページに貼

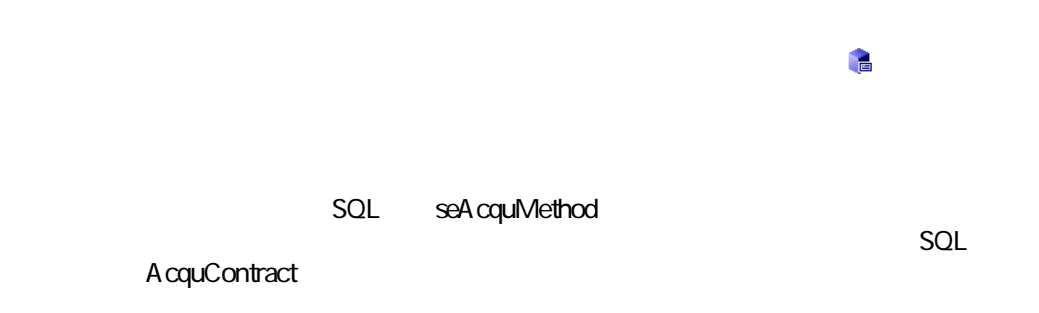

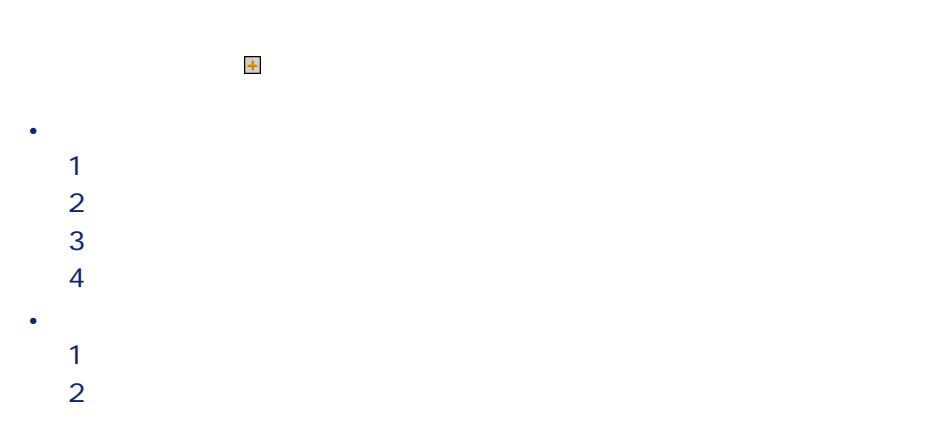

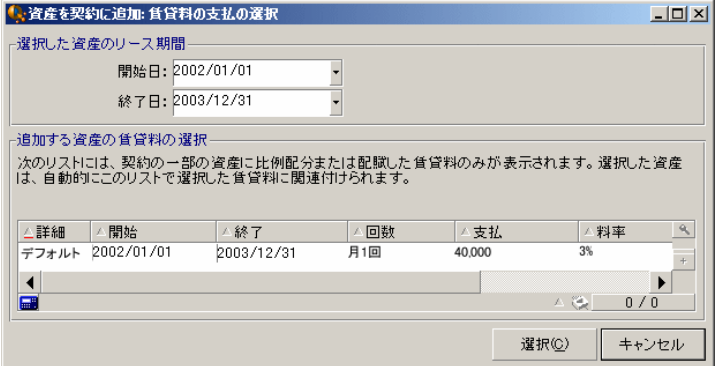

- 開始日 AssetCenter
- $\bullet$  +  $\bullet$  +  $\bullet$ AssetCenter
- AssetCenter

• テーブル

- SQL seProrateRule
	- AssetCenter
- **SQL** seAcquiMethod

• **[調達]**サブタブページには、貸主の名前と参照番号が入力され、**[リー**

• **[価格と条件]**サブタブページには、リース期間の開始日と終了日が表

- $SQL$   $seq$ cqul $Method$
- $SOL$  AcquContract

AssetCenter 4.3 -  $\sqrt{57}$ 

# • 選択した賃貸料とすべての資産に配賦した契約賃貸料に関する情報を含

- 契約のファイナンス処理時に調達管理の過程で発生した資産。これらの
	- 資産のテーブルにインポートまたは直接入力された資産。リース契約の
	-
- - -
	- $\bullet\hspace{-2.2mm}$  受領承認
	- George Stevenson • **• And the state of the state of the state of the state of the state of the state of the state of the state of the state of the state of the state of the state of the state of the state of the state of the state of the s**
	-
- $\mathbf 1$
- $2$
- $\overline{\mathbf{3}}$

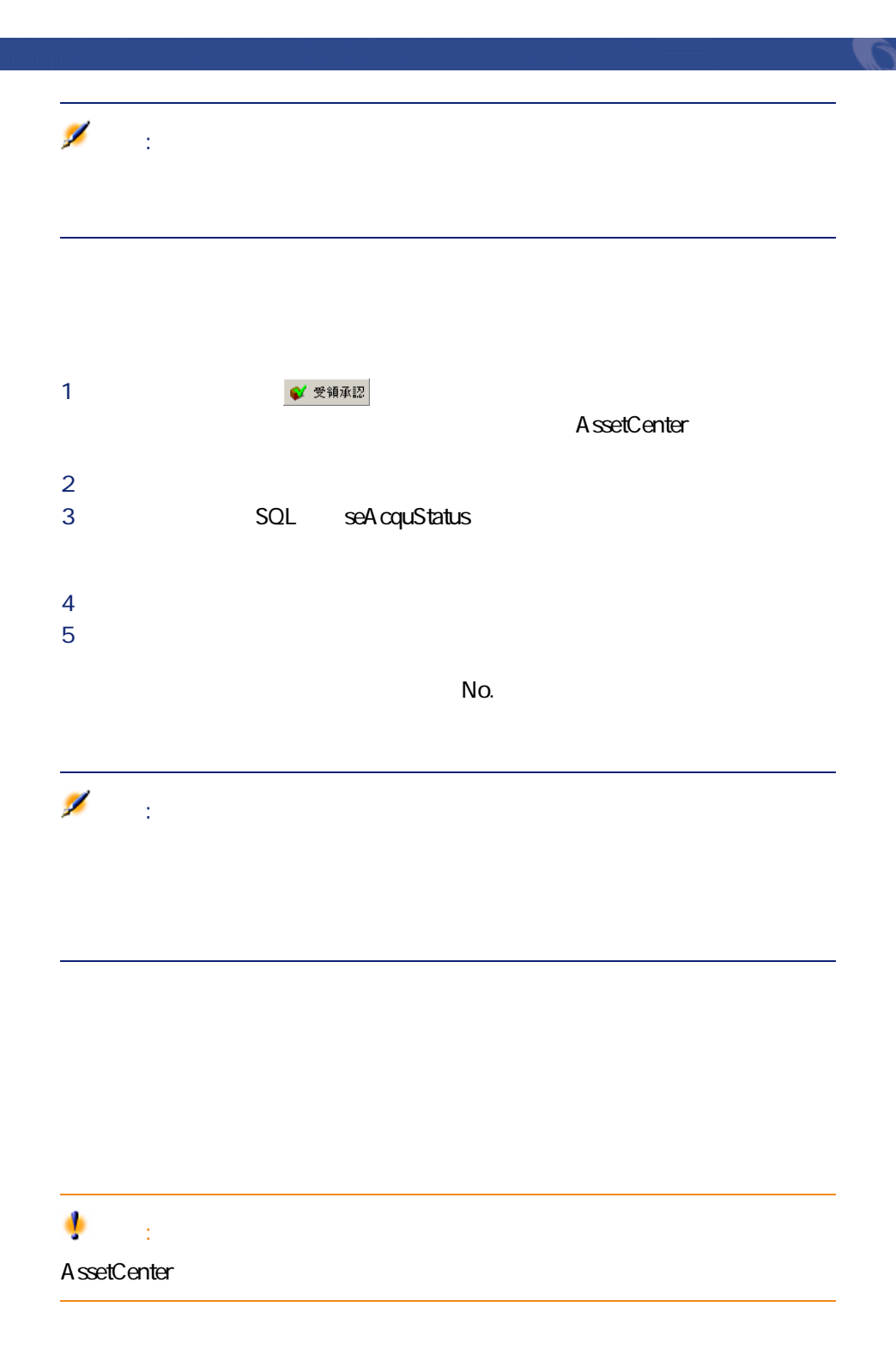

### AssetCenter

- SQL seProrateRule
- *formation \mathcal{J}(\mathcal{J}(\mathcal*
- **[**  $\mathbf{r} = \mathbf{r} \cdot \mathbf{r}$ ]  $\mathbf{r} = \mathbf{r} \cdot \mathbf{r}$  [  $\mathbf{r} = \mathbf{r} \cdot \mathbf{r}$ ]  $\mathbf{r} = \mathbf{r} \cdot \mathbf{r}$ ]  $\mathbf{r} = \mathbf{r} \cdot \mathbf{r}$ ]  $\mathbf{r} = \mathbf{r} \cdot \mathbf{r}$ ]  $\mathbf{r} = \mathbf{r} \cdot \mathbf{r}$ ]  $\mathbf{r} = \mathbf{r} \cdot \mathbf{r}$ ]  $\mathbf{r} = \mathbf{r} \$
- 
- **[We will define the set of the set of the set of the set of the set of the set of the set of the set of the set of the set of the set of the set of the set of the set of the set of the set of the set of the set of the s**
- **f** *f f f <i>f f f f f f f f f f f f f f f f f f f f f f f f f f f f f f f f f*
- **f** *l l l l l l l l l l l l* 
	-

#### AssetCenter

- P まず、**[受領承認日と一時金]**の画面で選択したすべての資産の一時金
- 
- $2$ 
	-
- sePeriodicity
- 
- 
- $\overline{\textbf{3}}$

SQL mIntPay

 $SQL$  mIntPay

 $\mathsf{SQL}$  mPayments **SQL** 

 $60$  AssetCenter 4.3 -

**P** 受領承認

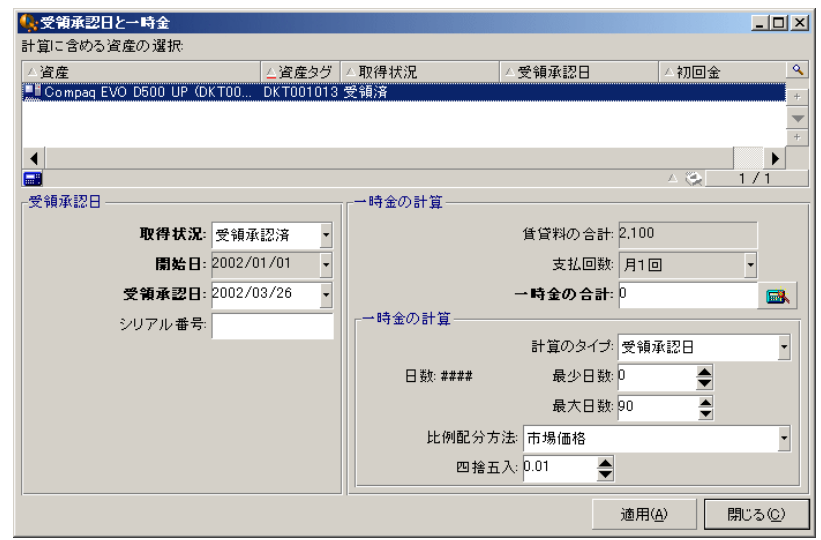

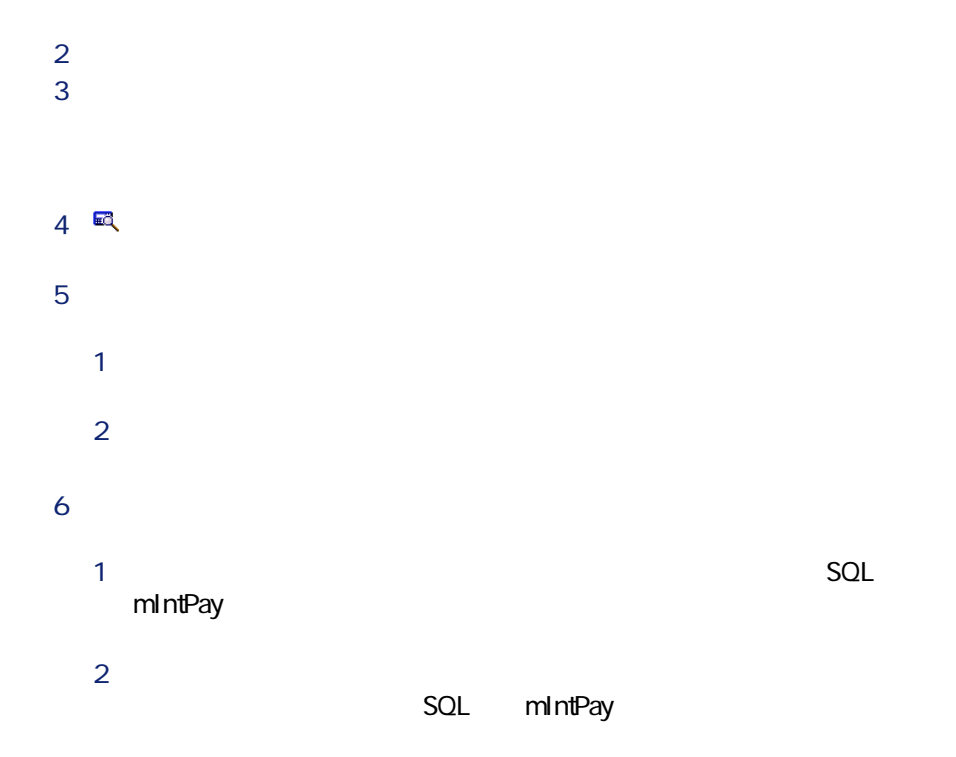

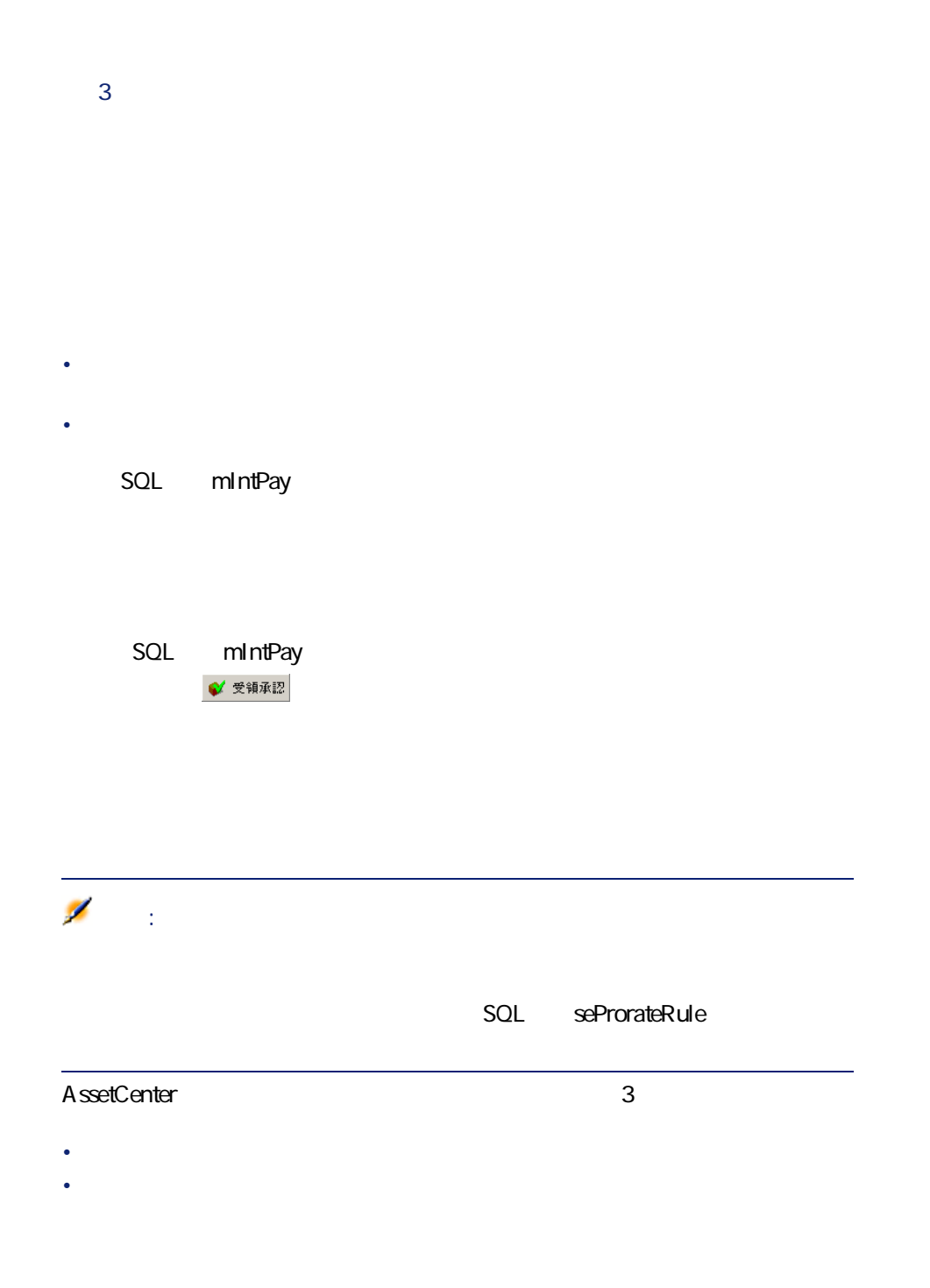

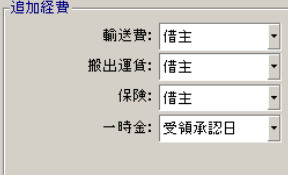

• 固定値(直接金額を入力)

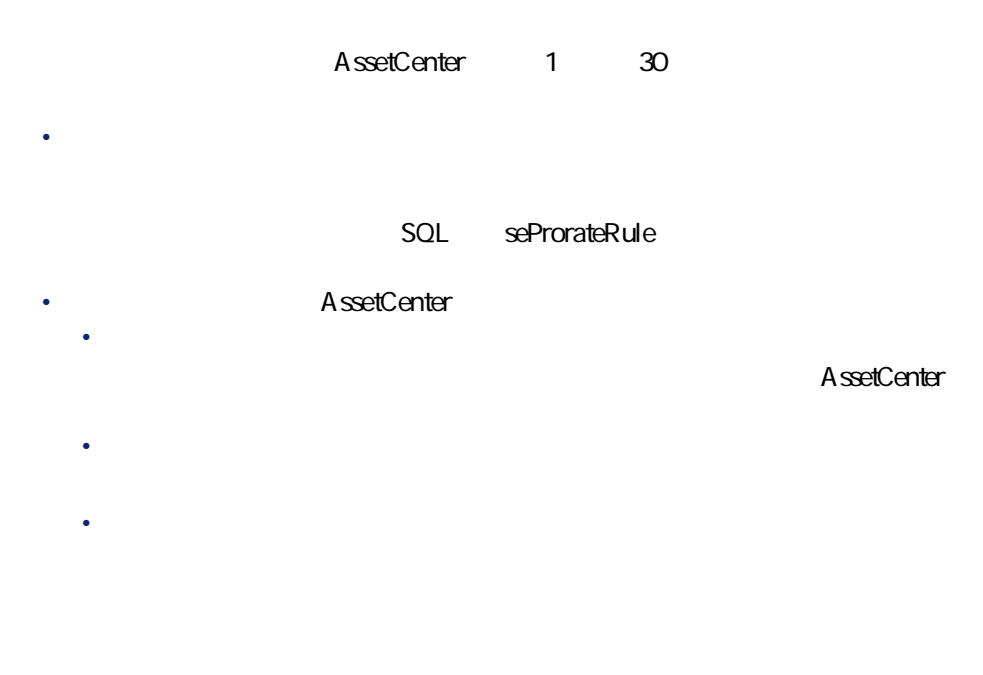

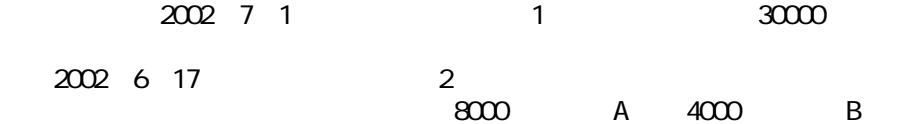

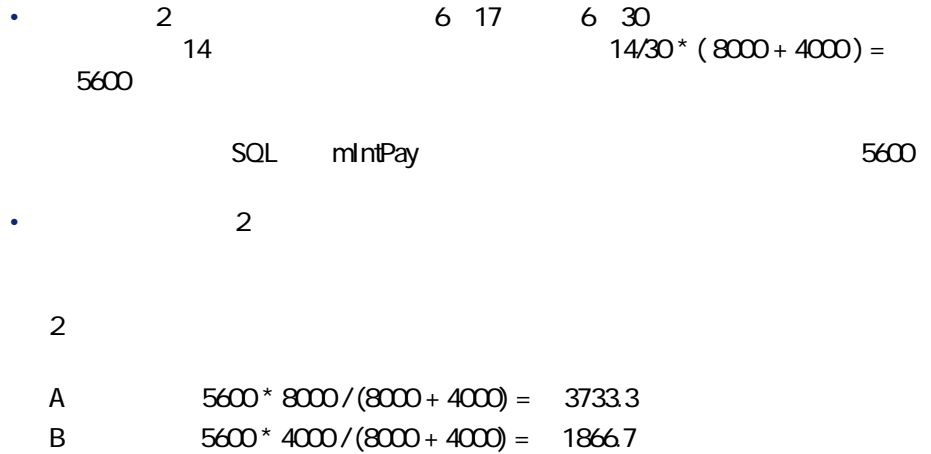

• 比率は、この計算方法を選択した場合に表示される**[パーセント]**フィー

• **[賃貸料の合計]**は、選択した資産の定期的に支払う賃貸料の合計です。

2002 7 1 **b**  $\overline{3}$  **c**  $\overline{25}$ •  $2002 \t6 \t29$ <br>3  $\overline{\mathbf{3}}$ • 2002/7/2  $25$  $25$ 

 $SQL$  seProrateRule

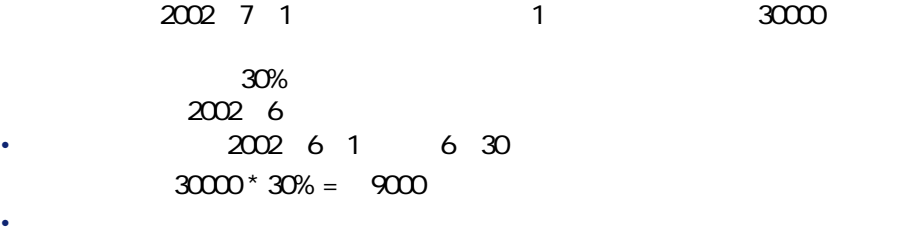

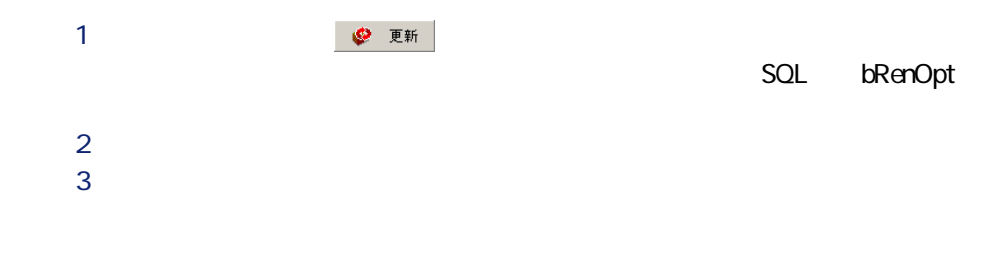

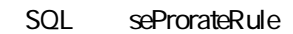

 $2$  $\overline{\mathbf{3}}$  $P$  Personalization  $P$ 

SQL tsDefRenDur

• Constitution and The Constitution and The Constitution and American and The Constitution and

- AssetCenter
- 作成された賃貸料のサブタブページは、資産の詳細画面の**[取得]**タブ

• しかいこう しかいこうしょう しゅうしょう

- Contract the distribution of the distribution of the distribution of the distribution of the distribution of
	- $SOL$  seAcquStatus

SQL bRetOpt

返却は、**[契約/返却 L 期間満了]**メニューを使って管理することもできま

とはできません。**[契約/返却L期間満了]**メニューから返却を表示した場合

 $\mathbf 1$ 

Schedule

 $Z$ 

P をクリックすると、返却の詳細画面の**[全般]**タブページで指定した  $2 \quad \blacksquare$ 

### SQL seAcquStatus

**P**  $\overline{Q}$   $\overline{Q}$   $\$ 2 返却の詳細画面の**[資産]**タブページで除却する資産を選択します。 R **[除却]**をクリックします。

• **SQL** seAcquStatus • **SQL** 

compared to the search of the search of the search of the search of the search of the search of the search of the search of the search of the search of the search of the search of the search of the search of the search of

• 資産の詳細画面の**[全般]**タブページの**[使用終了]**セクションが、次

• **Internal SQL** dDispos

• **SQL** DisposReason

- P 契約の詳細画面の**[購入]**ボタンをクリックします。このボタンは、契  $\mathsf{SQL}$ bPurchOpt  $2 \qquad \qquad$ AssetCenter • 主賃貸料(**[取得]**タブページ)の各サブタブページに表示される**[支** SQL mPayments • 選択した資産の**[取得]**タブページ/**[調達]**サブタブページ/**[市場** SQL mMarketVal
	- 購入価格は、選択した資産の**[取得]**タブページ/**[価格と条件]**サブ SQL mPurchOptV al
	- <sub>The main state of the main state of the main state of the main state of the main state of the main</sub>
	- 注意:

• 資産の詳細画面の**[コスト]**タブページに経費明細が作成されます。

- **[** $\text{SQL}$  seAcquiMethod
- *SQL* dAcquisition
- **Contract SQL mPrice**  $\blacksquare$

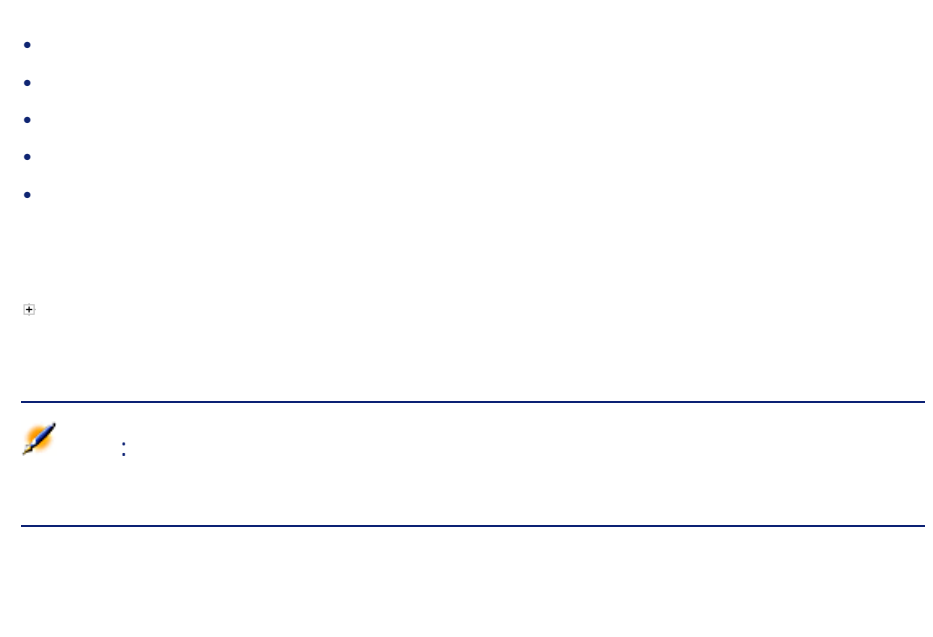

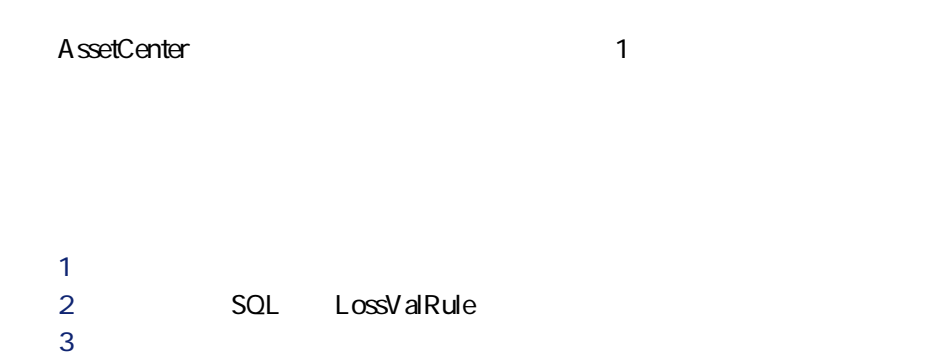

 $\boxed{\underline{\mathbf{L}}\boxtimes\mathbf{K}}$ 『『損失額のタイプ '定額法、耐用年数3年' の詳細  $\frac{1}{2}$ 方法: 法、耐用年数3年 / 損失率 期間 ■ 03年ヶヶヶ月月日 日年 月月月日 100% 回数: 月1回  $\overline{\phantom{0}}$ 4% 98% 桁数: 2  $\Rightarrow$   $\infty$  $\ddot{}$  $94%$  $\blacktriangle$ 期限: 3年  $\overline{\bullet}$ 92% **345678875月月月月月月月月** 90% 損失率の計算(L) 86%  $84%$ 82% 適用(P) 78% 9ヶ月 76% この規則を使って今すぐ契約の損<br>失額を再計算する 10ヶ月  $74%$ |11ヶ月<br>|1年 70% 68% 変更(M) キャンセル  $\Box$  $\triangle$   $\frac{6}{2}$  14/14

SQL sePeriodicity

SQL fPrecision

 $\Omega$ 1 and  $\Omega$ 

SQL tsDuration

**ボタンと 玉**  $\ddot{\phantom{1}}$  $\ddot{\phantom{1}}$ または をクリックすると、損失率を追加または削除できます。

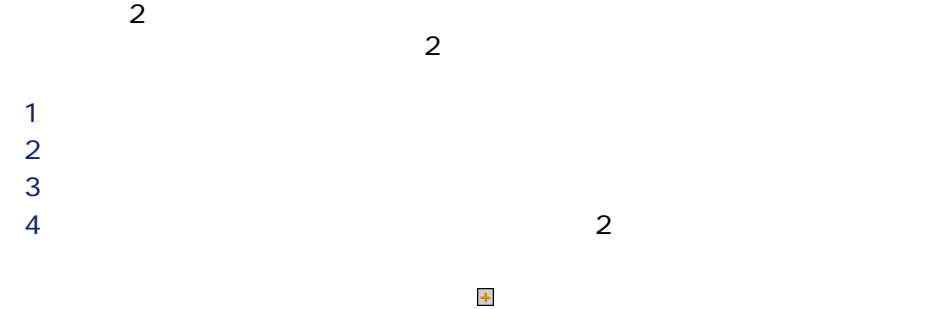

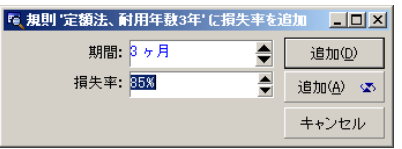

 $3$ 

基準値)のWTDになります。

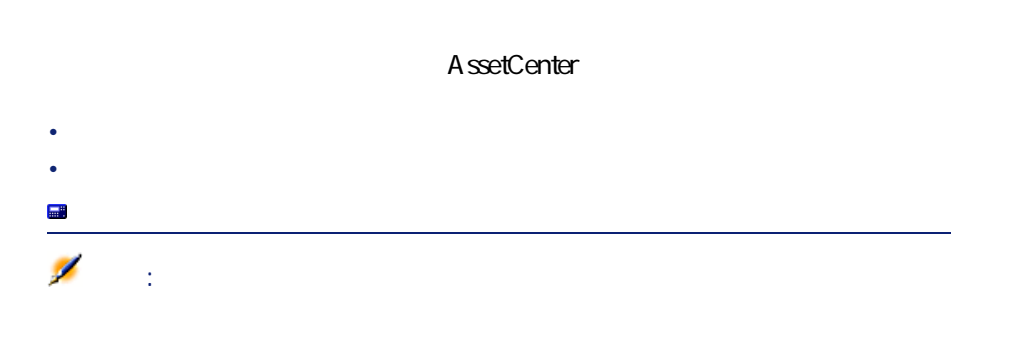

 $72$  AssetCenter 4.3 -
## AssetCenter

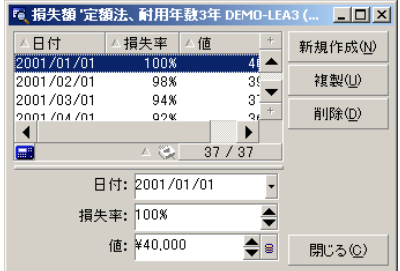

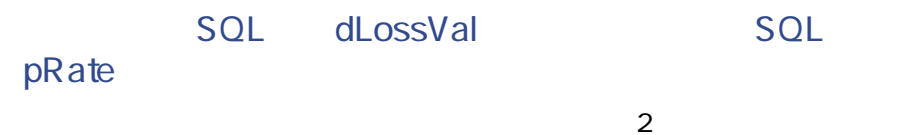

SQL mValue

 $\mathbf 1$ 

AssetCenter

AssetCenter **company** SQL mMarketVal

 $\mathbf 1$ 

• **final state**  $\mathsf{SQL}$ amLossValLine AssetCenter • **SQL** kossValRule

法(**[全期間で計算]**または**[指定した日付で計算]**)を定義できます。

• 計算基準値にかける損失率を表示する。この損失率は、選択した計算規

## **AssetCenter Server**

AssetCenter Server

 $SQL$  sel.cossValCalcMode

AssetCenter Server AssetCenter Server

• 計算基準値を基に損失額を計算する。

- 1 AssetCenter Server
- **2 b** R **[規定の損失額の計算]**オプションをオンにします。  $\overline{4}$
- The **T**  $\alpha$  **CK**

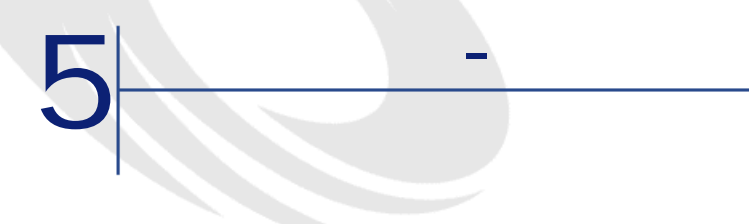

 $\overline{5}$ • 契約全体の賃貸料を計算し、その契約に含まれるすべての資産に配分し  $SQL$  seProrateRule • 契約全体の賃貸料を計算し、契約に含まれる一部の資産に配分します。  $SQL$  se<sup>p</sup>rorateRule **にP件当りの賃貸料を配賦]**オプションを選択します。 •  $\bullet$  Perfection  $\bullet$  Perfection  $\bullet$ 

ルドで**[すべての資産にP件当りの賃貸料を配賦]**オプションを選択しま

 $SQL$  se<sup>p</sup>rorateRule

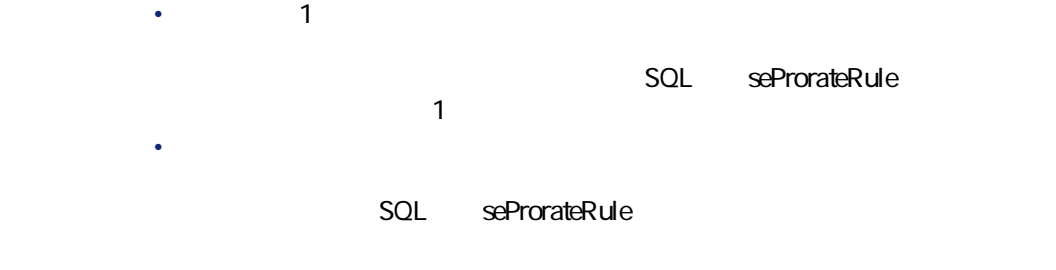

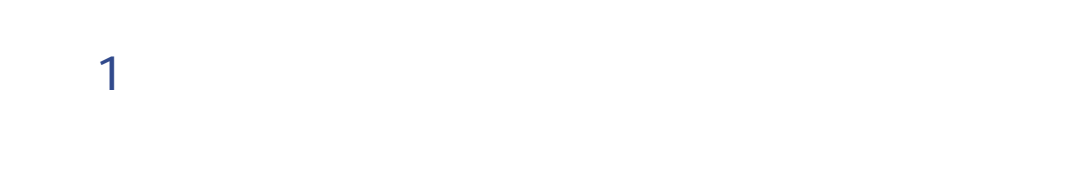

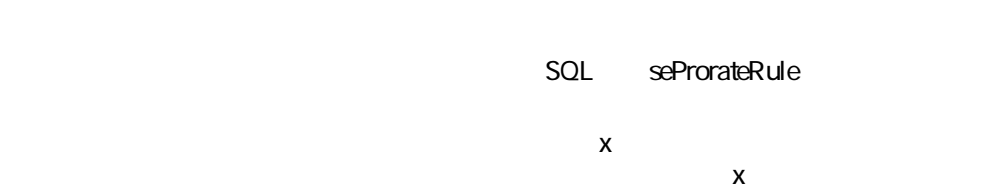

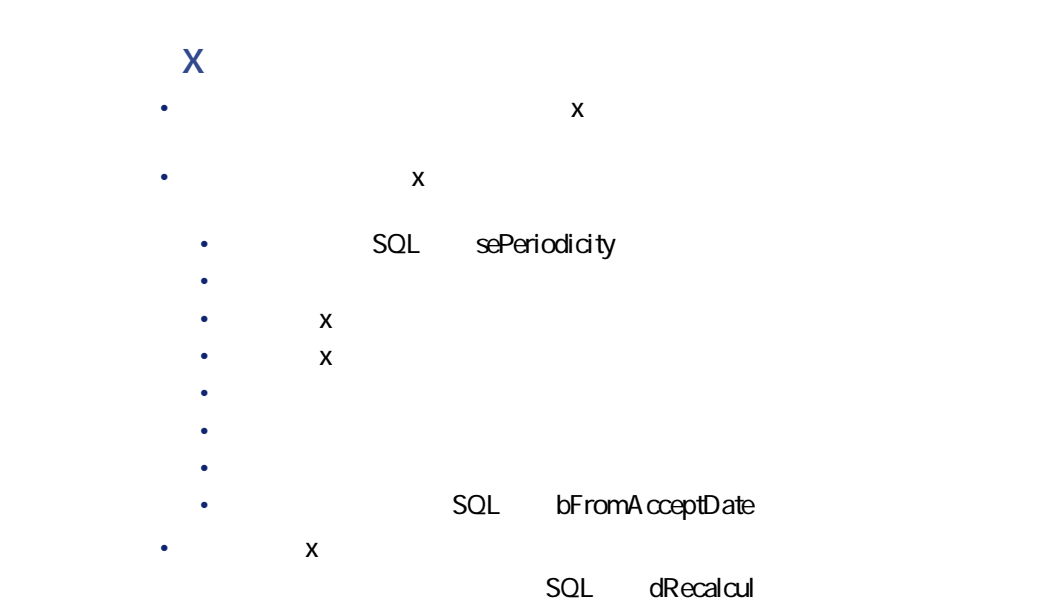

• 契約の**[賃貸料x]**サブタブページで、契約に関連する資産用のコストカ SQL CostCategory SQL CostCenter ۰ 警告: SQL CostCategory **SQL CostCenter**<br>
2 **EX b**  $\overline{Q}$ これらQリンクの値は、資産の**[賃貸料x]**サブタブページにも表示され • 賃貸料の支払に対応する経費明細は、資産の**[賃貸料x]**サブタブページ  $\mathbf x$ AssetCenter P 契約を作成します。**[賃貸料]**タブページには情報を入力しません。 2 契約に資産を追加します。この場合、**[取得]**タブページで「賃貸料x」  $\mathsf{SQL}$ mMarketV al R 契約の詳細画面の**[賃貸料]**タブページに作成されたサブタブページに SQL bMainRent 4 AssetCenter Server  $\mathbf{e}^{\prime}$  : SQL bFromAcceptDate

**契約の「賃貸料x」を計算する**

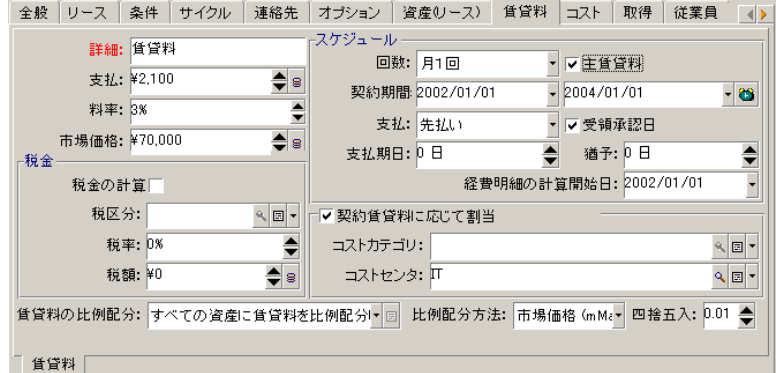

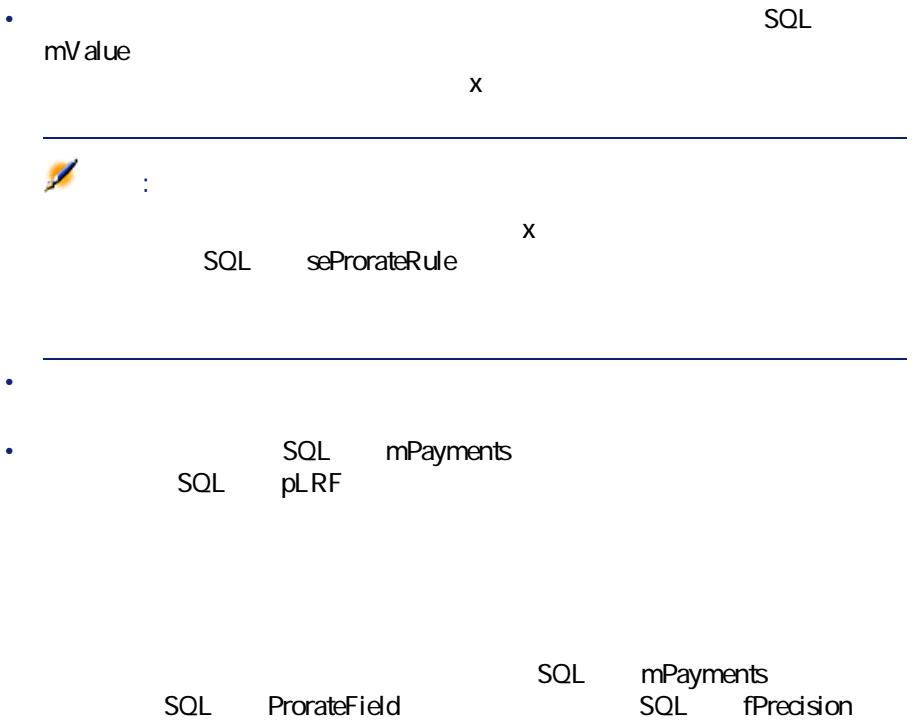

## SQL bFromAcceptDate

- 賃貸料:資産の詳細画面の**[取得]**タブページ/**[賃貸料]**サブタブペー SQL mPayments • 資産の市場価格:資産の詳細画面の**[取得]**タブページ/**[調達]**サブ
- 資産の購入価格:資産の詳細画面の**[取得]**タブページ/**[価格と条件]**
	- $SOL$  seAcquiMethod
- 買取額(買い取り価格):資産の詳細画面の**[取得]**タブページ/**[価**
	- SQL seAcquiMethod
- 資産の一時金:資産の取得方法が**[レンタル]**または**[リース]**の場合
	- SQL mIntPay
- 資産の減価償却:資産の詳細画面の**[固定資産]**タブページ/**[減価償**  $SQL$  mDeprVal
- 資産の残存価額:資産の詳細画面の**[固定資産]**タブページ/**[残存価** SQL mNetValue
	- SQL mPayments

資産賃貸料 = 契約賃貸料 → <u>資産1件の比例配分値<br>- <sub>Σ</sub>契約上の資産の比例配分値</u>

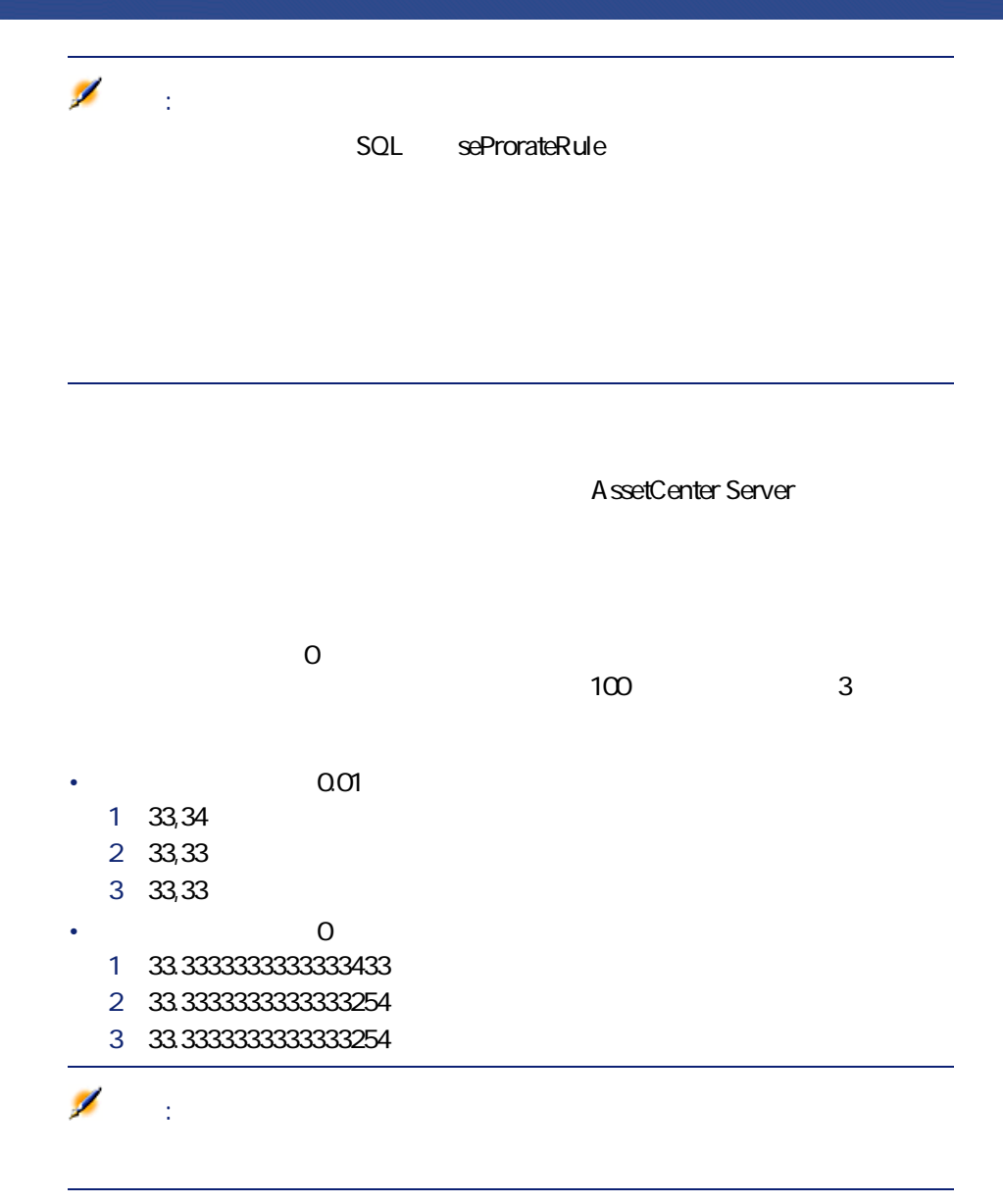

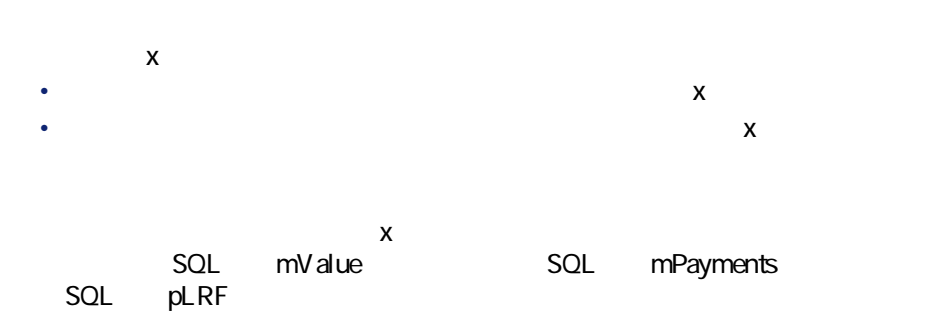

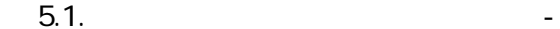

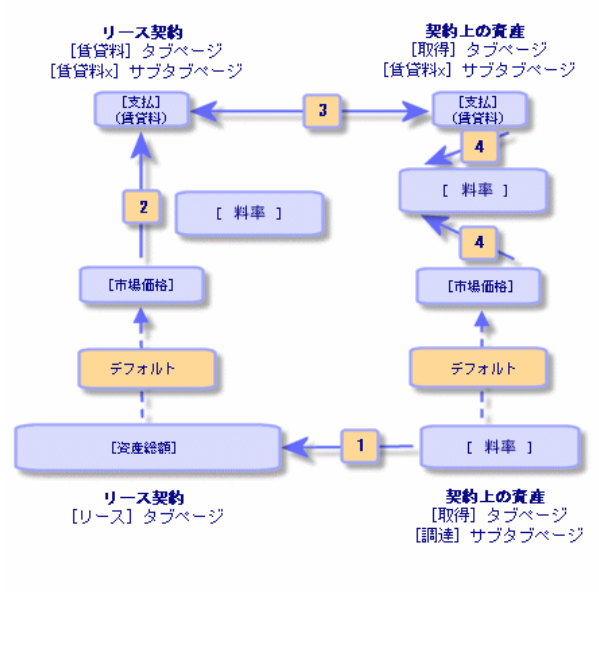

• **SQL** mMarketVal

- 契約の賃貸料xの計算の基準値となる**[市場価格]**は、デフォルトでは資 • **「賃貸料x」**の契約賃貸料(**[支払]**フィールド)は、賃貸料xの**[市場**
- **T**  $\mathbf{x}$ • 資産の**[料率]**は、**[賃貸料x]**の資産賃貸料の計算の基準値となる**[市** されます。資産賃貸料xの計算に使う**[市場価格]**は、デフォルトではそ
- 
- $\chi$ • 契約の詳細画面の**[賃貸料]**タブページ/**[賃貸料x]**サブタブページ
- 契約の資産の詳細画面の**[取得]**タブページ/**[賃貸料x]**サブタブペー
- 契約の**[市場価格]**は、デフォルトでは契約上の資産の市場価格の合計
- 契約の**[支払]**は、契約の**[市場価格]**に、その契約に定義した**[料率]**
- 契約の**[支払]**は、指定した方法によって資産に分割されます。 • 資産の**[料率]**は、資産の**[市場価格]**と前の手順で算出した資産の**[支**
- 

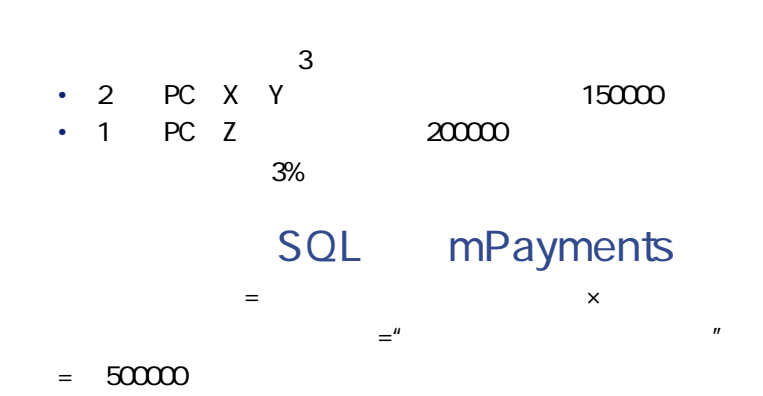

84 AssetCenter 4.3 -

 $= 500000 \times 3\% = 15000$ 

xの**[支払]**= 契約の**[支払]**× xのA比例配分値A N GAw、x、yの比例配分値A)  $=$   $\times$  Y  $/$  (" X Y Z " )  $= 150 \times 1500 / (1500 + 1500 + 200)$  $= 4500$ yの**[支払]** = PTOOOO × QOOOOO N TOOOOO = ¥UOOO wの**[支払]** = 契約の**[支払]**L G"w以外の資産の賃貸料")  $= 150 - 45 - 60$  $= 4500$ 

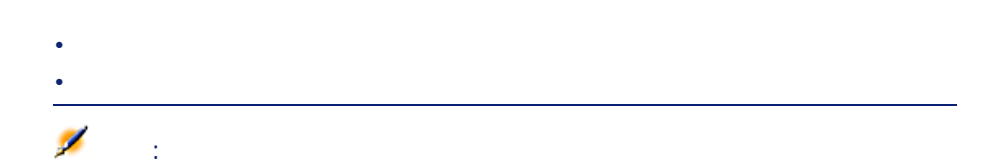

SQL mMarketVal

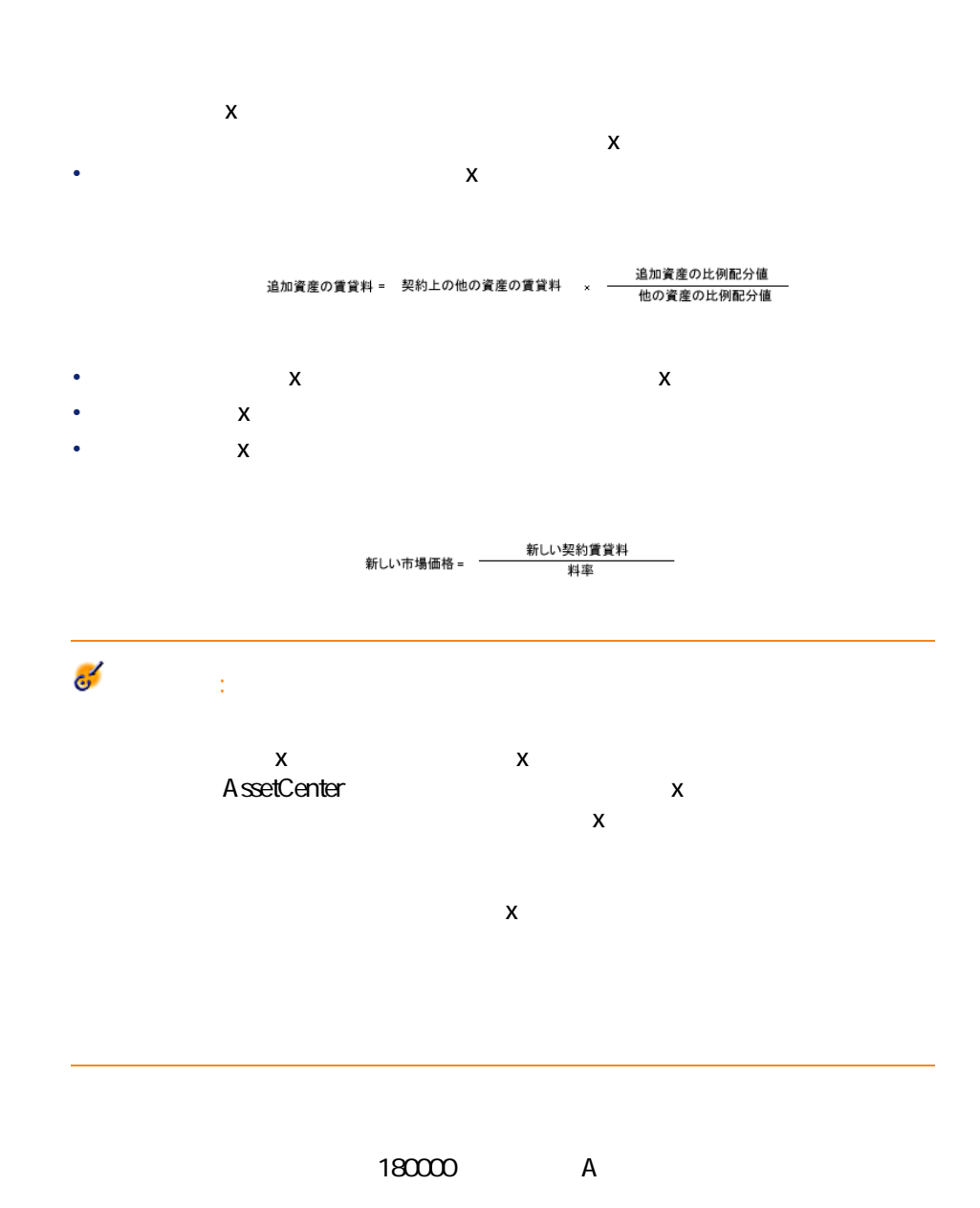

資産「A」の**[支払]**フィールドの値を計算します。資産Aを契約に追加し X Y Z  $A = Y \times A \times Y = Y \times A$  $N$  $= Y \qquad x A \qquad /Y$  $= 45 \times 1800 / 1500$  $= 5400$  $=$   $+ A$  $= 150 + 54$  $= 20400$  $=$   $\frac{1}{2}$   $\frac{1}{2}$   $\frac{1}{2$  $= 204 / 3%$  $= 612$ 

• 資産の詳細画面の**[契約]**タブページで追加 • 契約の詳細画面の**[資産(リース)]**タブページから追加

 $\mathbf x$ 

• 契約に追加した資産の**[支払]**xを計算しても、同じ契約に含まれる既存

追加資産の比例配分値 追加資産の賃貸料 = 契約上の他の資産の賃貸料 × 一 他の資産の比例配分値 • 契約の**[支払]**xには、追加した資産の**[支払]**xが加算されます。 • 契約賃貸料xの**[料率]**は変更されません。 • 契約賃貸料xの計算の基準値となる**[市場価格]**は次のように変更されま

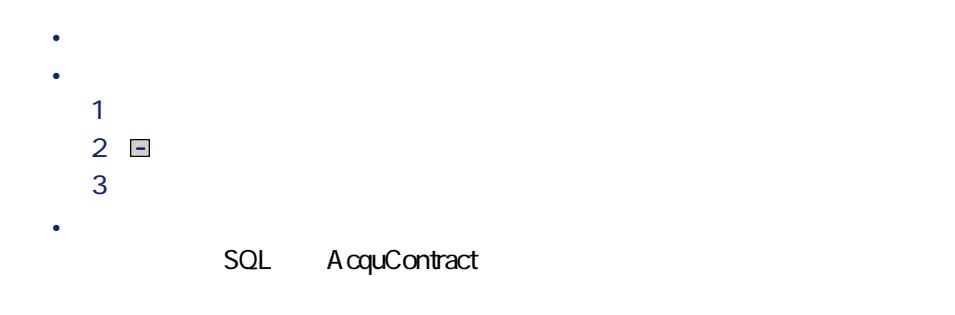

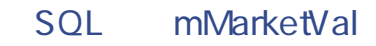

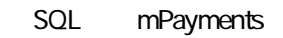

AssetCenter Server

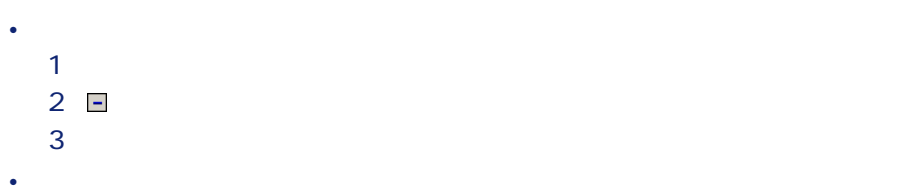

88 AssetCenter 4.3 -

## AssetCenter Server

- 契約の**[支払]**フィールドの値は、契約上の資産の賃貸料の合計から、 • 契約の**[市場価格]**が変更されます。 新しい契約賃貸料 新しい市場価格 = 一 料率
- **方法Q:契約賃貸料を計算し、契約上の一部の資産**
	- - 契約賃貸料を計算する
		- George Theory is the state of the state of
		- **The state of the state of the state of the state of the state of the state of the state of the state of the state of the state of the state of the state of the state of the state of the state of the state of the state**
		- **We are the set of the set of the set of the set of the set of the set of the set of the set of the set of the set of the set of the set of the set of the set of the set of the set of the set of the set of the set of t**
		- **We are the structure**

## $SQL$  se<sup>p</sup>rorateRule

edge and the second second responsibility of the providence of the providence of the providence of the providen<br>Providence of the providence of the providence of the providence of the providence of the providence of the  $2$ R **[選択]**をクリックし、資産の選択を確定します。

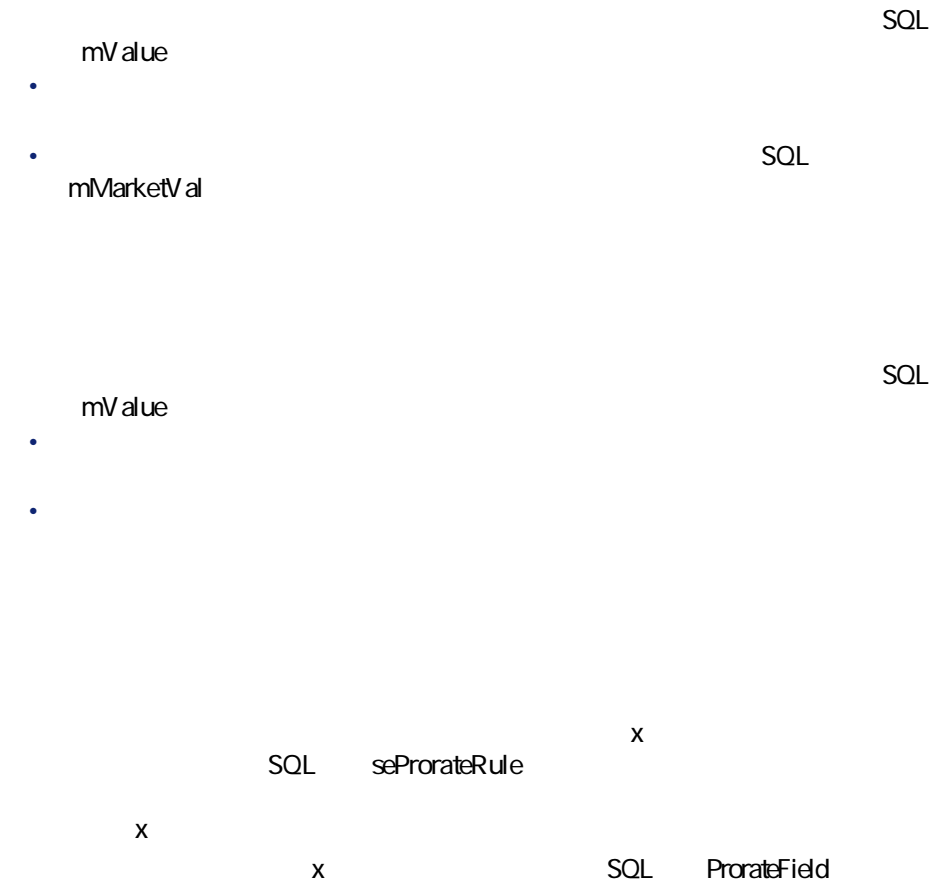

SQL fPrecision

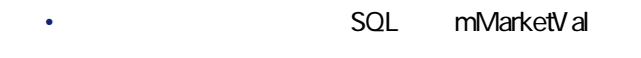

## SQL mValue

• 契約賃貸料(契約の詳細画面の**[賃貸料]**タブページ/**[賃貸料]**サブ SQL mPayments

## SQL mPayments

- 契約の**[資産総額]**は、契約上のすべての資産の市場価格の合計になり • 契約賃貸料を計算する場合に基準とする**[市場価格]**は、デフォルトで
- 契約の**[支払]**額は、選択した資産の**[支払]**の合計になります。
- $\chi$
- 契約の詳細画面の**[賃貸料]**タブページ/**[賃貸料x]**サブタブページ • 資産の詳細画面の**[取得]**タブページ/**[賃貸料x]**サブタブページ
- **[賃貸料x]**の計算に使われる契約の**[市場価格]**、契約の**[支払]**、資産
- 契約の**[市場価格]**は、デフォルトでは契約上の資産の市場価格の合計
- 契約の**[支払]**フィールドは、契約の**[市場価格]**に、契約に定義され
- 契約の**[支払]**は、指定した方法によって資産に配分されます。 • 資産の**[料率]**は、前の手順で計算した資産の**[市場価格]**と資産の**[支**

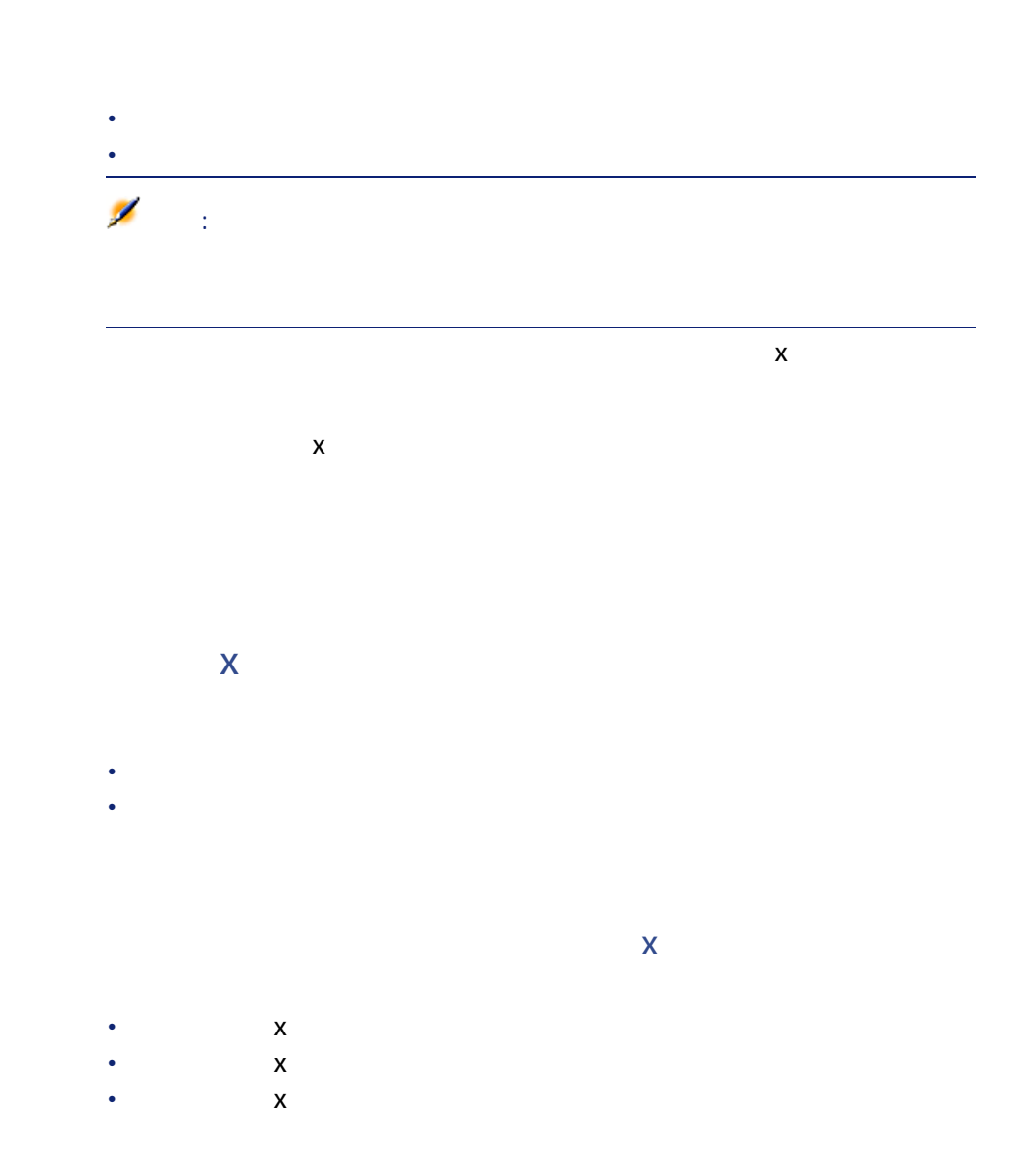

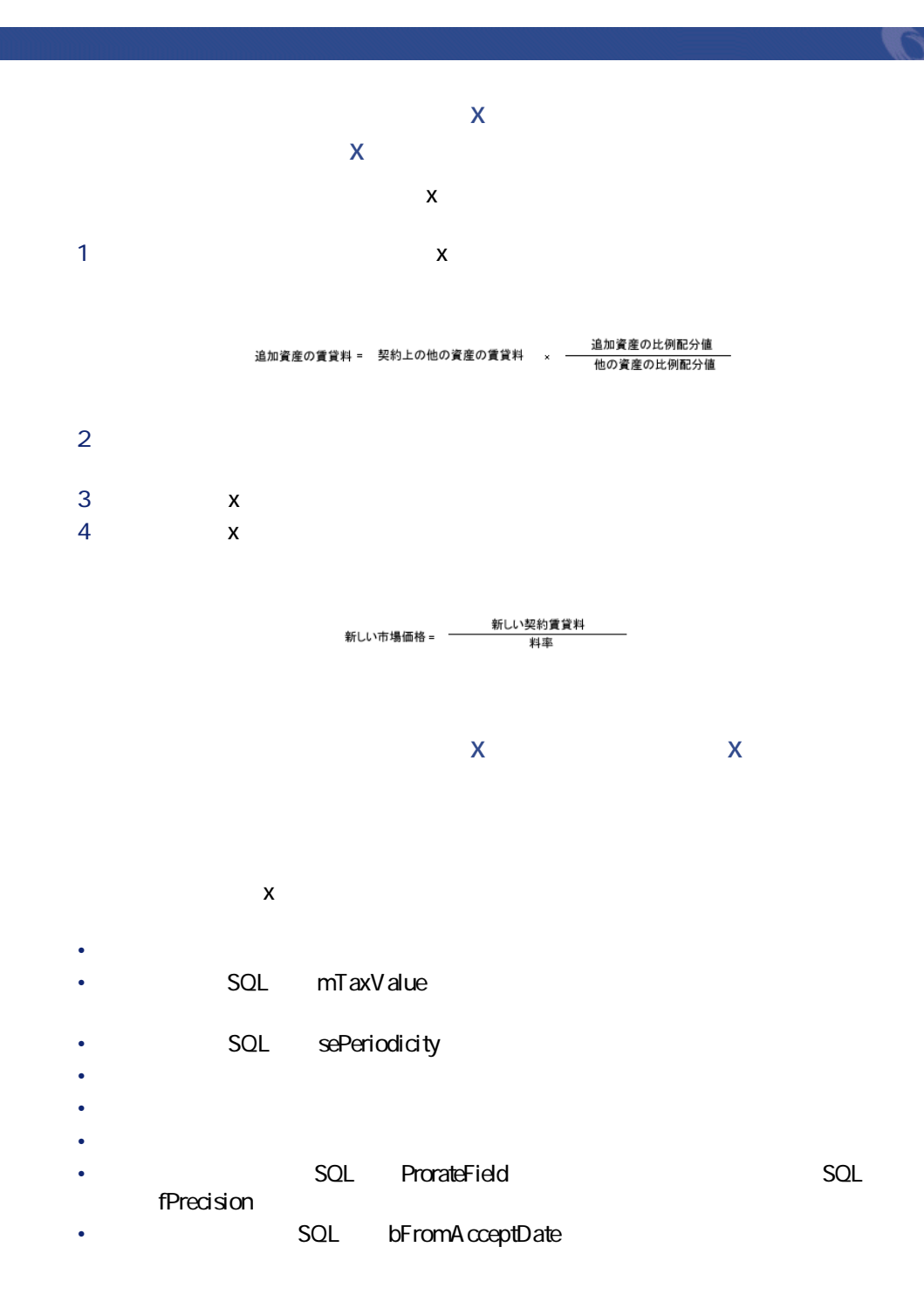

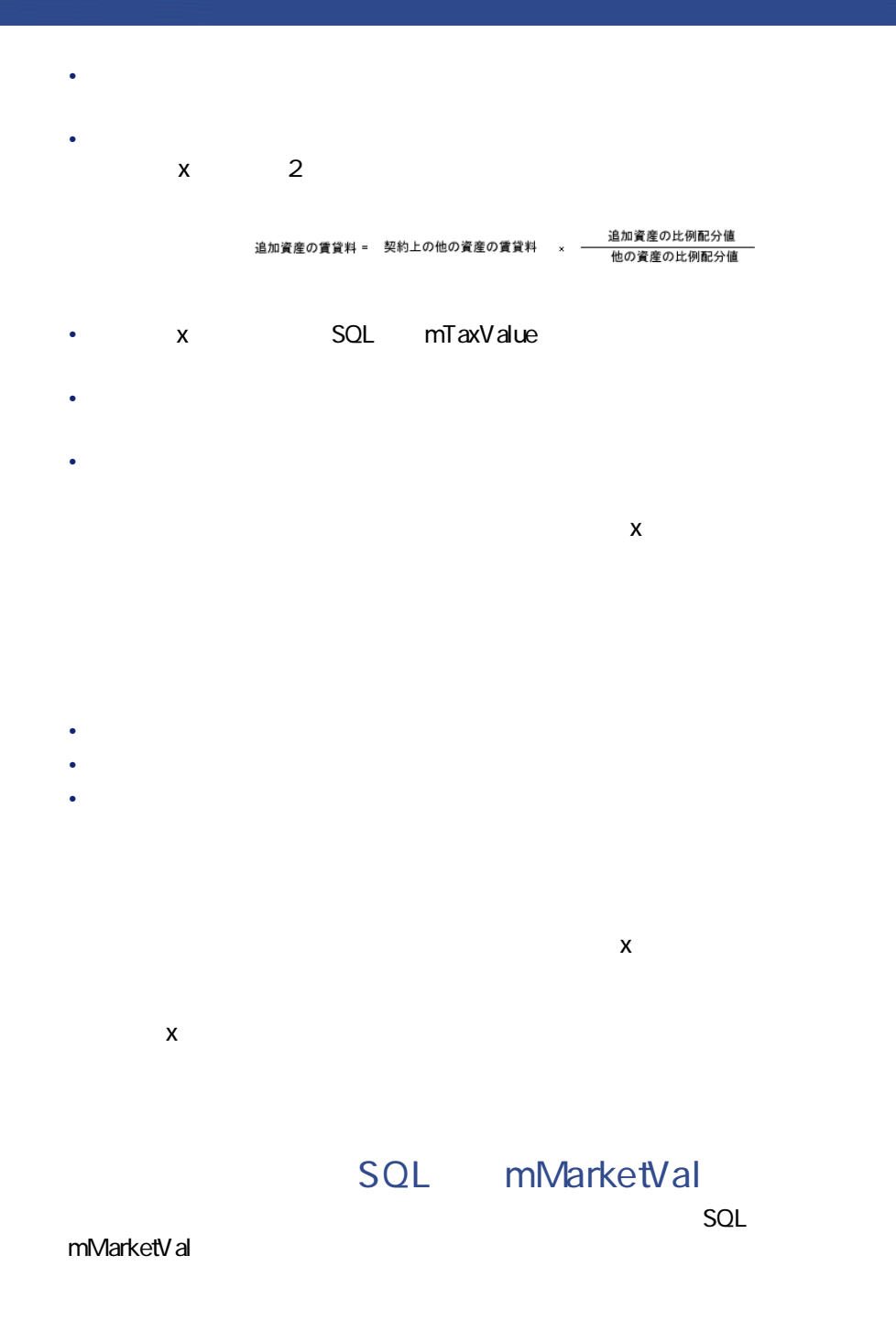

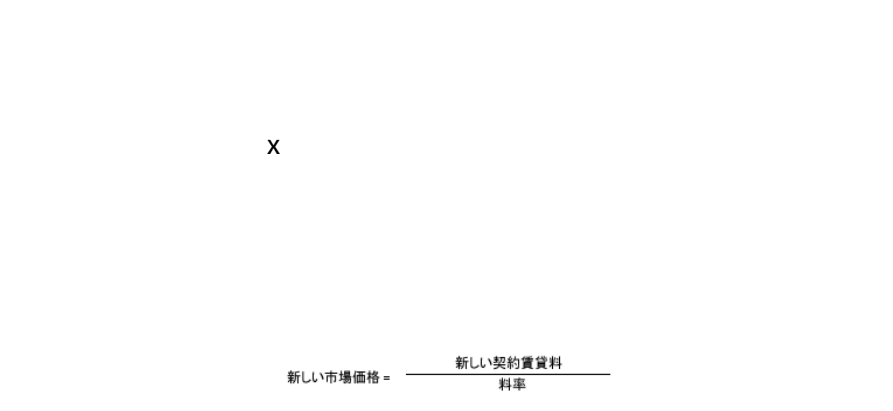

**契約賃貸料の[市場価格]と「賃貸料x」の[支払]へ**

AssetCenter Server

- 契約賃貸料の**[支払]**フィールドの値は、契約に含まれる全資産の賃貸
- 契約賃貸料xの**[市場価格]**が再計算されます。

新しい契約賃貸料<br>- 料率 新しい市場価格= 一

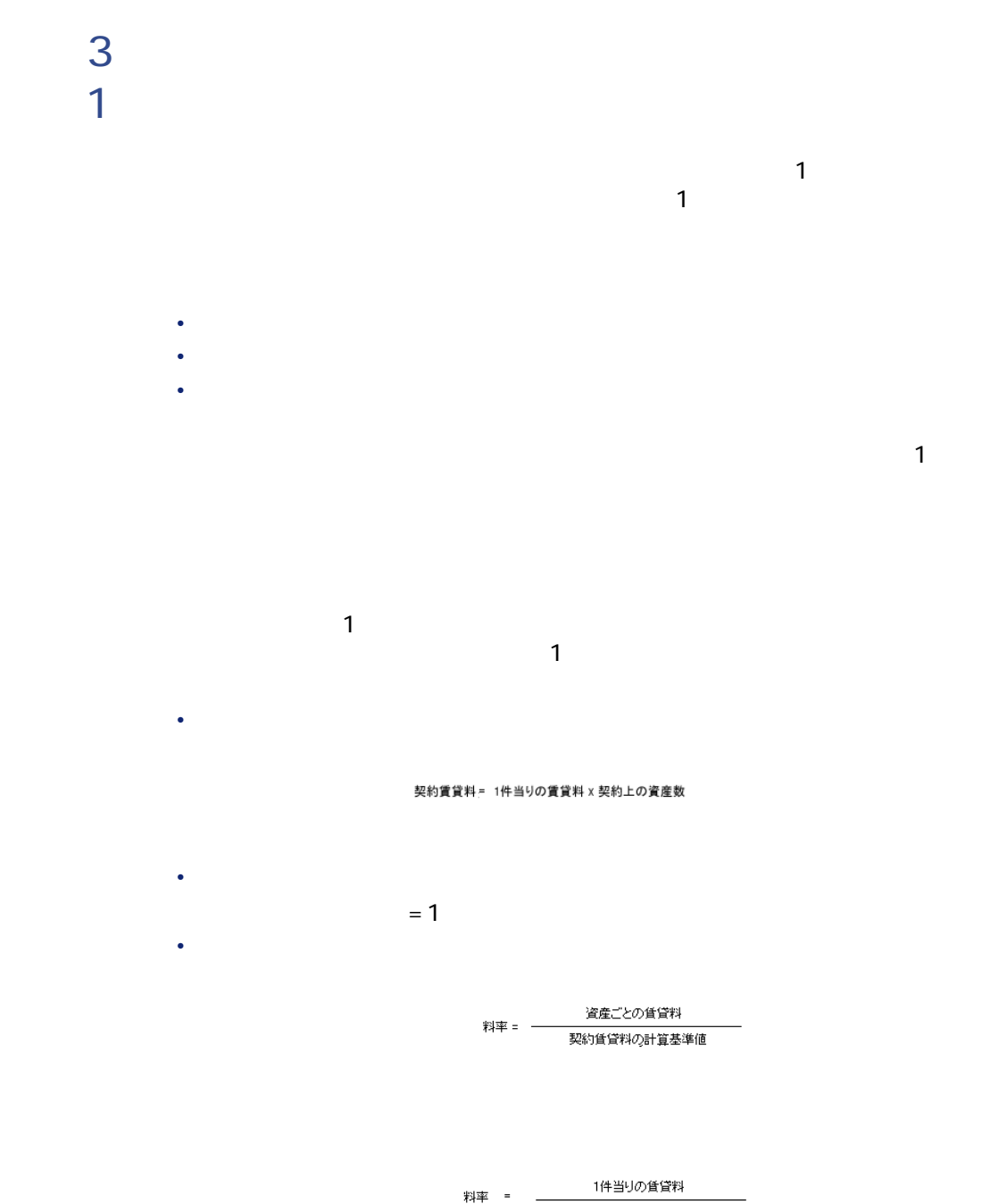

契約賃貸料の計算基準値

**方法S:契約賃貸料を計算し、契約上の一部の資産 にP性** 

 $\mathbf{P}$ 

- **11 × 12 × 12 × 12 ×** • **• We are the set of the set of the set of the set of the set of the set of the set of the set of the set of the set of the set of the set of the set of the set of the set of the set of the set of the set of the set of t**
- **We are the structure**

**料]**タブページ/**[賃貸料]**サブタブページ)で**[選択した資産にP件当り**

 $\mathbf 1$ 細画面の**[賃貸料]**タブページ/**[P件当りの賃貸料]**フィールドで指定)。

契約賃貸料 = 1件当りの賃貸料 x 契約上の選択した資産数

 $= 1$ 

• 契約賃貸料

• George Stephen in the first

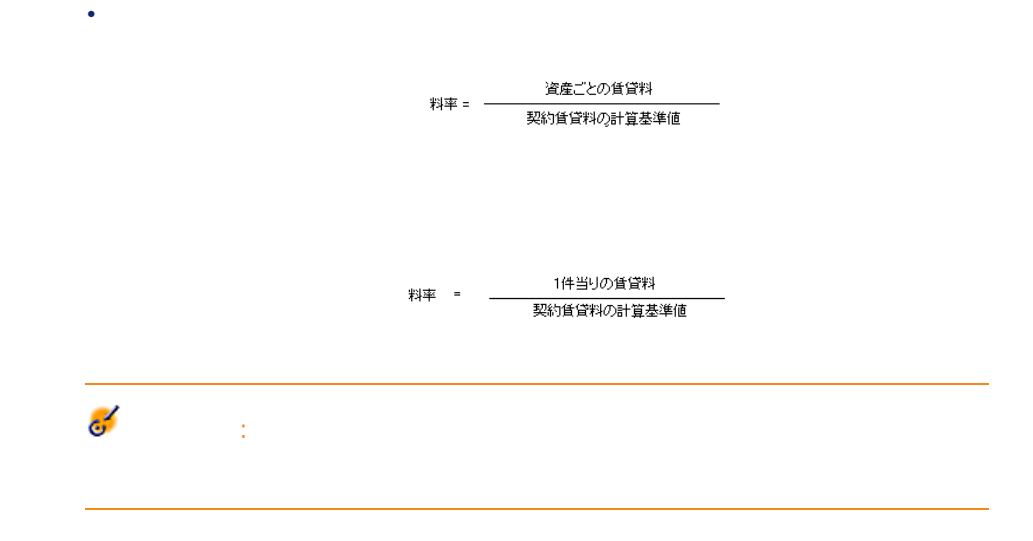

**方法5:契約賃貸料を計算し、契約上の資産に配賦**

• 契約賃貸料を計算する

- **We are the set of the set of the set of the set of the set of the set of the set of the set of the set of the set of the set of the set of the set of the set of the set of the set of the set of the set of the set of t**
- **We are the structure**

98 AssetCenter 4.3 -

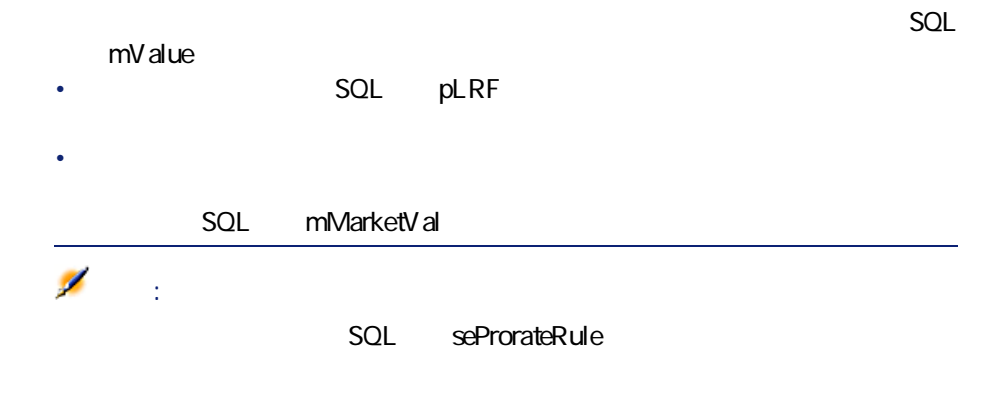

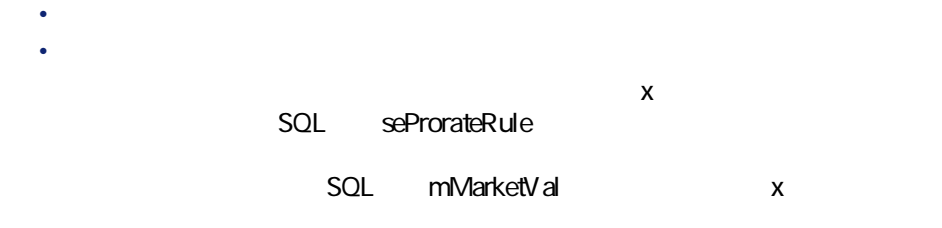

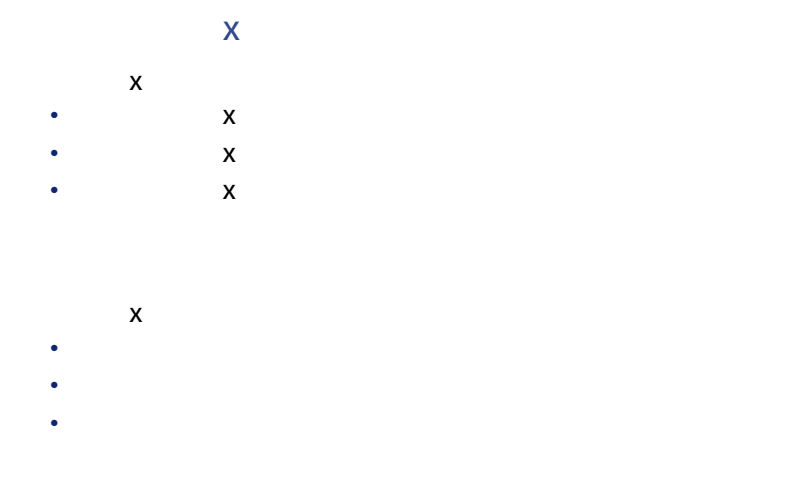

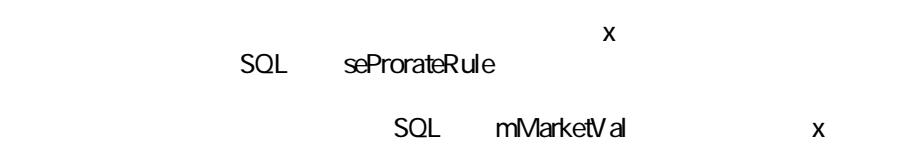

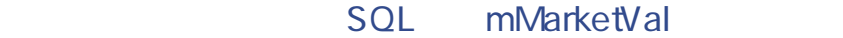

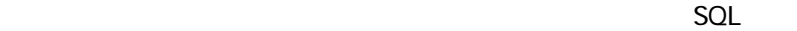

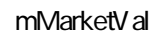

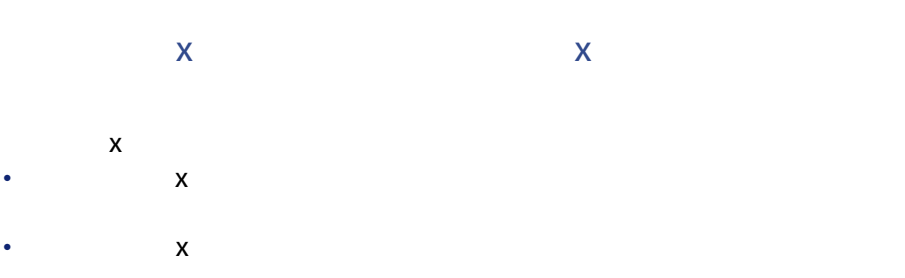

• AssetCenter Server

• 契約賃貸料の**[市場価格]**は変わりません。

• 資産に対応する**[支払]**フィールドは計算されません。

mV alue

• **Figure 2.0**  $\mathsf{SQL}$ 

契約

 $\mathbb{R}$ 

• Contract in the state of the state and the state of the state of the state of the state of the state of the

• さらに、契約賃貸料を契約上の主資産と見なされる資産だけに配分し、

• 資産を契約に追加しても、契約賃貸料の**[市場価格] [支払]**フィー

 $PC$ 

• **•**  $\mathcal{L}_{\mathcal{A}}$ 

• <sub>199</sub> + 199 + 199 + 199 + 199 + 199 + 199 + 199 + 199 + 199 + 199 + 199 + 199 + 199 + 199 + 199 + 199 + 199 + 199 + 199 + 199 + 199 + 199 + 199 + 199 + 199 + 199 + 199 + 199 + 199 + 199 + 199 + 199 + 199 + 199 + 199 + 19 • Service Service Service Service Service Service Service Service Service Service Service Service Service Service

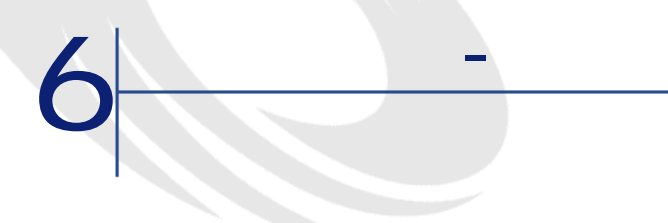

- 定期的な賃貸料
- リース契約の初回金と一時金
- ローン
- $\bullet$  and  $\bullet$  and  $\bullet$
- その他

# **AssetCenter Server**

AssetCenter Server

- AssetCenter Server
- AssetCenter Server
- 定期的な賃貸料にリンクした経費明細の作成

AssetCenter Server

AssetCenter Server assetCenter

## **AssetCenter Server**

AssetCenter Server

## **AssetCenter Server**

### AssetCenter Server

- 契約賃貸料と資産賃貸料の経費明細の作成に関連する特定のパラメータ • 更新頻度
	-

### AssetCenter Server

- dRecalcul
- 契約賃貸料を資産に配分する場合は、資産の詳細画面の**[取得]**タブペー
- 契約賃貸料を資産に配分しない場合は、契約の詳細画面の**[賃貸料]**
- 
- to  $\sim$  Popper and  $\sim$  Popper and  $\sim$  Popper and  $\sim$  Popper and  $\sim$
- 定期的な賃貸料に関連する経費明細の見積は、必ず再計算されます。
- 各賃貸料に固有の**[計算開始日]**フィールドは、定期的に支払う賃貸料

A ssetCenter rerververterverterverterverterverterverterverterverterverterverterverterverterverterverterverterverterverterverterverterverterverterverterverterverterverterverterverterverterverterverterverterverterverterverterverterverter

 $A \space$ **ssetCenter Server** 

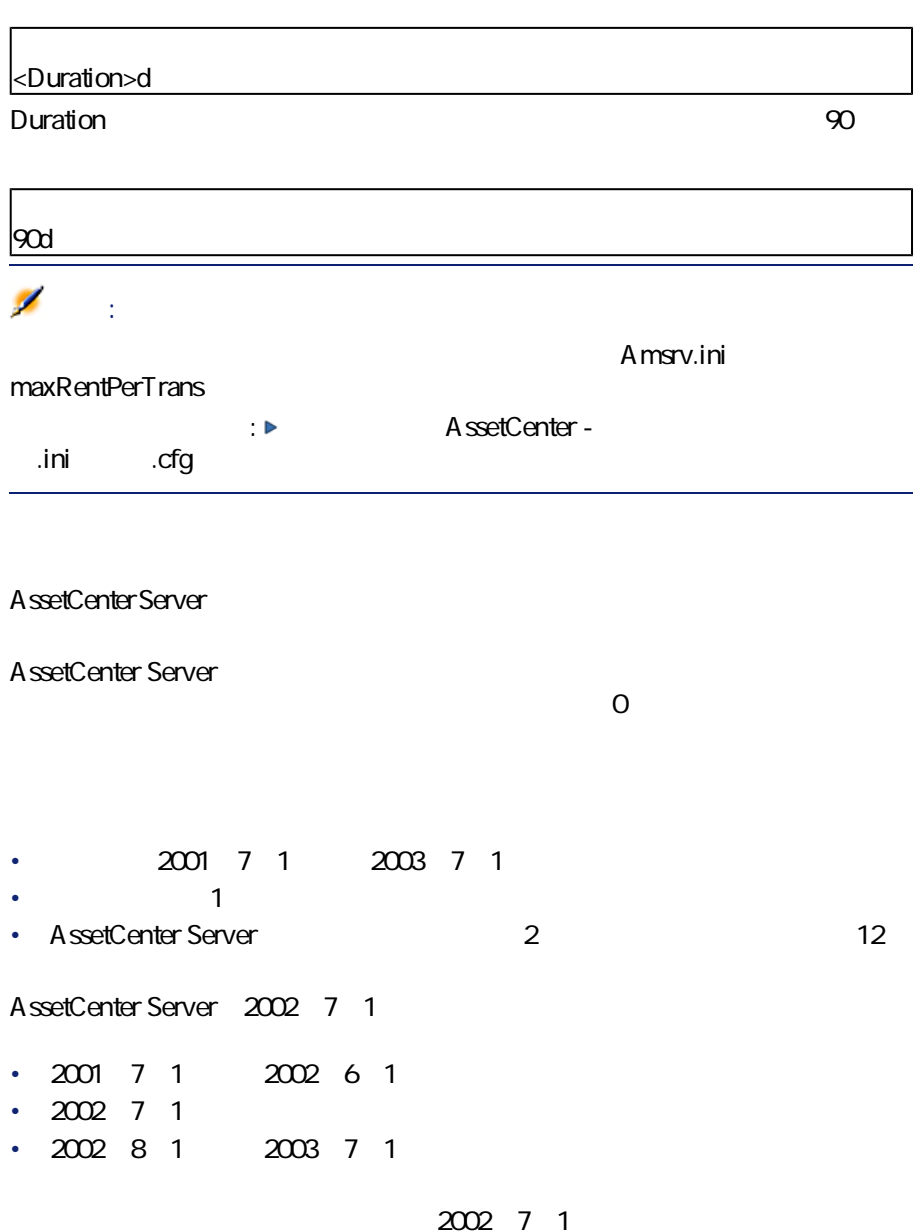

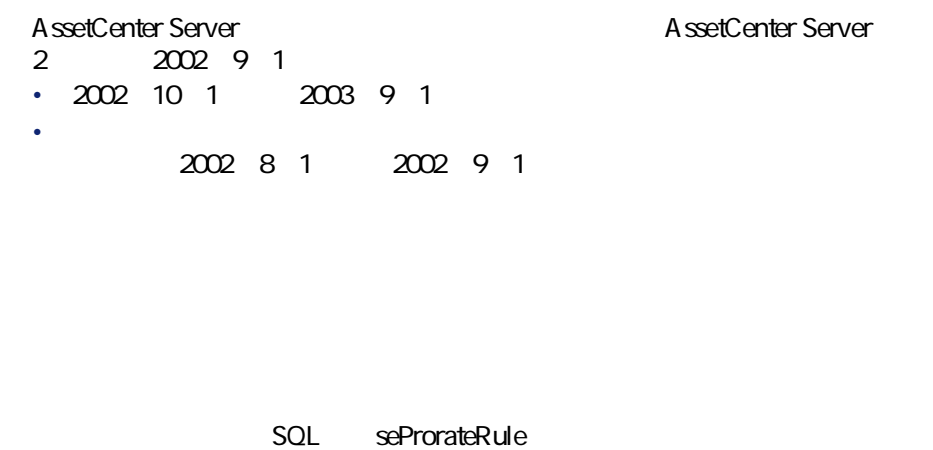

AssetCenterServer AssetCenter rerverter that the results have the set of the set of the set of the set of the set of the set of the set of the set of the set of the set of the set of the set of the set of the set of the set of the set of the set of the  $\mathbf P$  and  $\mathbf P$  and  $\mathbf P$  and  $\mathbf P$  and  $\mathbf P$  and  $\mathbf P$  and  $\mathbf P$  and  $\mathbf P$ 

 $SQL$  Cntr $R$ ntExpLins **COL** SQL tsBillCycDay

SQL seProrateRule

AssetCenter Server AssetCenter Server rerver rerors of the results of the results of the results of the results of the results of the results of the results of the results of the results of the results of the results of th

 $\ddot{a}$ 

SQL mPayments

SQL CostCategory **SQL** CostCenter

AssetCenter

 $SQL$  dRecalcul

2002 12 25 RRR 2002 11 1 <u>ていていることを行うことをしているので、それに対してはならないので、</u> SQL CostCenter AssetCenter Server 2002 11 2002 12 RRR  $\bf CCC$  $SOL$  dRecalcul

2002 11 1

- AssetCenter Server
- $\sim$  Photoshead Q  $\mathbf{R}$ • 初回金にリンクする経費明細。リース契約の場合は次のように表示され • カード・カード カード・カード カード・カード • 契約上の各資産の経費明細(資産の詳細画面の**[取得]**タブページ/  $SOL$  mintPay

 $\sim$  Personalization  $\sim$  Personalization  $\sim$ 

す。初めのQつの経費明細には、資産の詳細画面の**[取得]**タブペー  $3$ • ローンの支払にリンクした経費明細。契約上の各資産の支払明細または  $\overline{c}$ が割り当てられます。R番目の経費明細には、契約の詳細画面の**[ロー** • 各種手数料の経費明細(法的な手数料など)。この種類の経費明細は手

AssetCenter
アプリケーションサービス **V**

<span id="page-108-0"></span>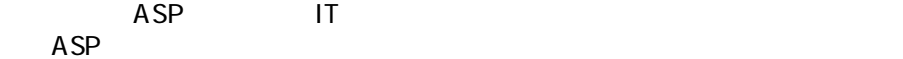

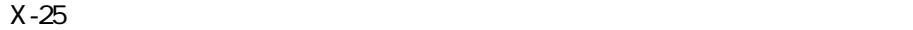

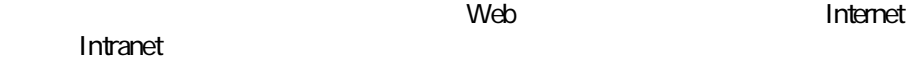

 $\mathsf A$ ASP A  $\mathsf{ASP}$  A  $\mathsf A$ 

AssetCenter

 $ASP$ 

す。Aro契約を管理するには、**[契約/アプリケーションサービス]**メニュー

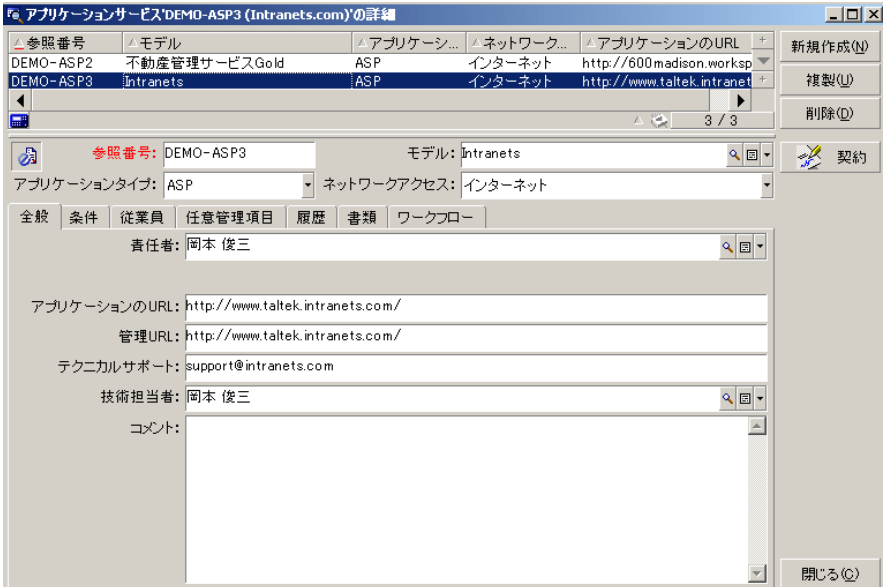

<span id="page-110-0"></span> $\overline{a}$ 

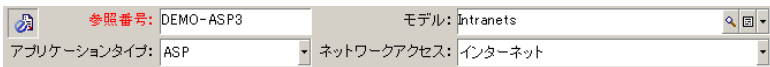

- *f SQL*  $\cdot$  *Ref*
- **Example SOL** is sea SPT ype<br>ASP  $\overline{AB}$  $\bf{1}$

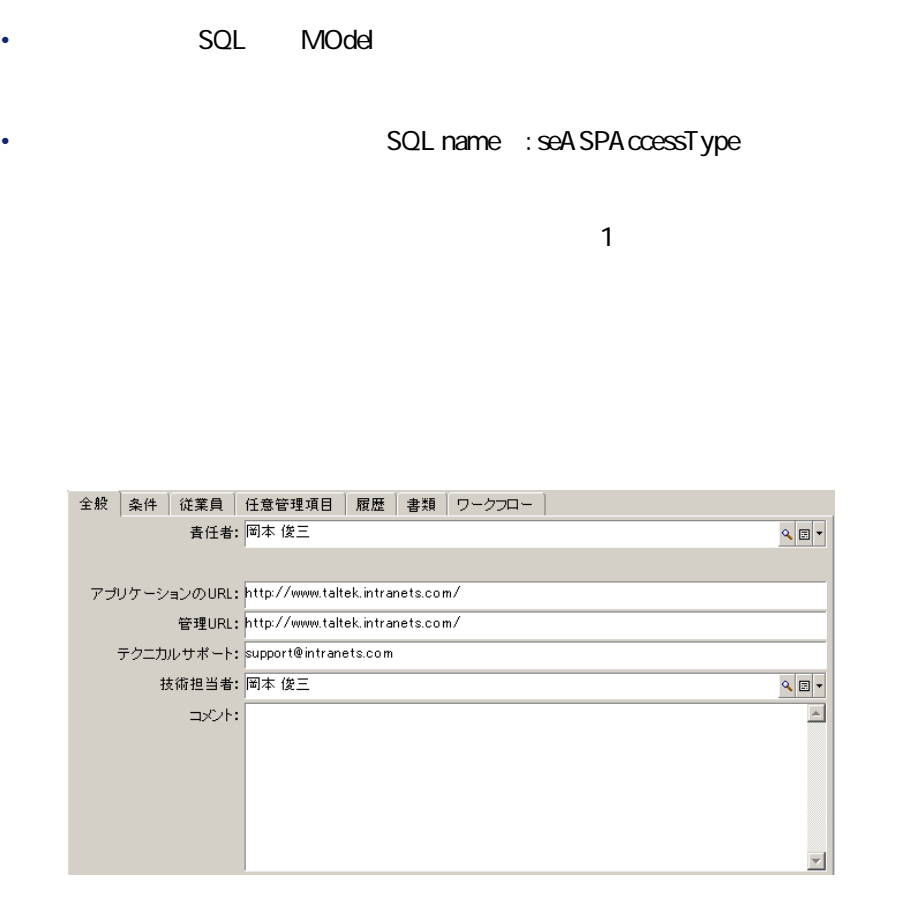

- **SQL** : Supervisor
- **SQL** : Company
- **IRL** SQL : ASPConnectionURL
- URL SQL :ASPUserRegURL<br>PHILL URL URL

ウントの管理アドレスを指定します。アプリケーションのtqkと管理tqk

• **Figure SQL** BOL ASPE That I Around The URL

 $\overline{\mathsf{URL}}$ 

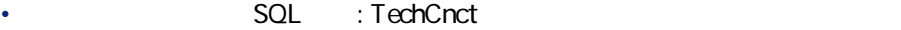

• **SQL** : Comment

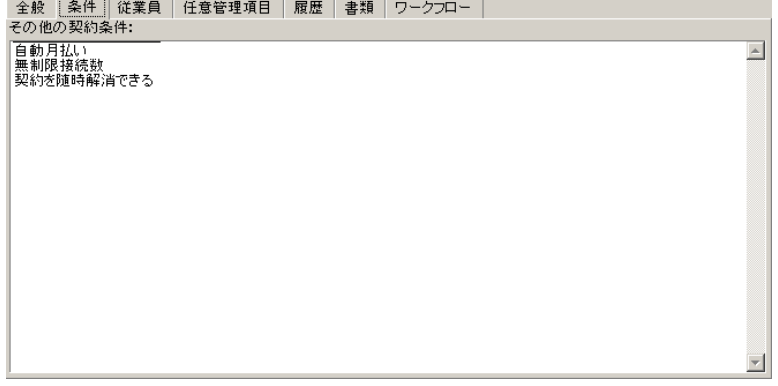

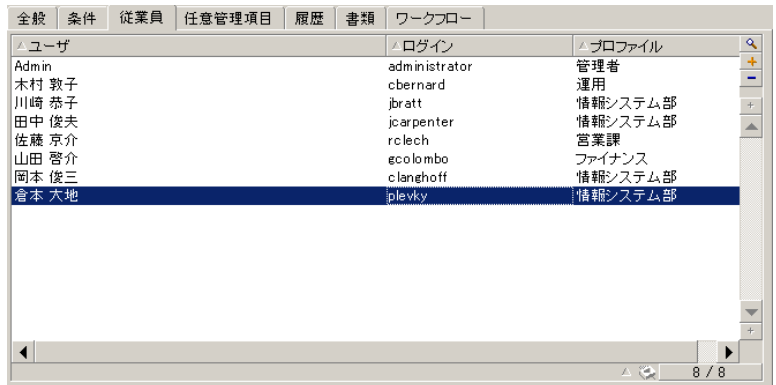

- **[ユーザ]**:アプリケーションサービスの使用を許可されている従業員 • **[ログイン]**:アプリケーションサービスへの接続の際にユーザを識別
- **[プロファイル]**:アプリケーションサービスの使用時にユーザが所有
- 

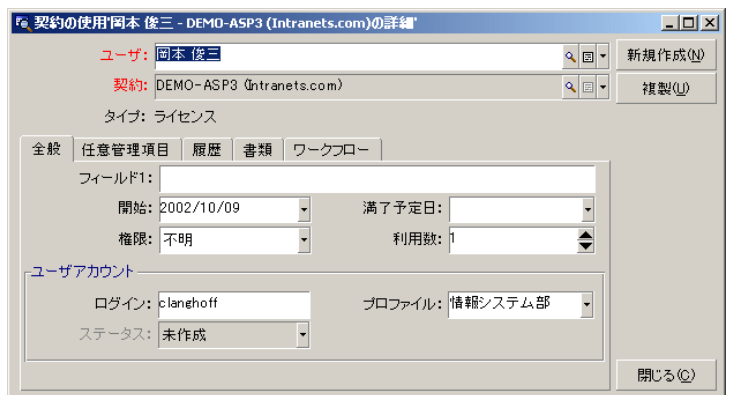

- **SQL** : User
- **[***SQL* : Contract
- **SQL** : seType
	- 1 SQL :Field1

 $\text{SQL}$  : dStart **contract SQL** : dPlannedEnd

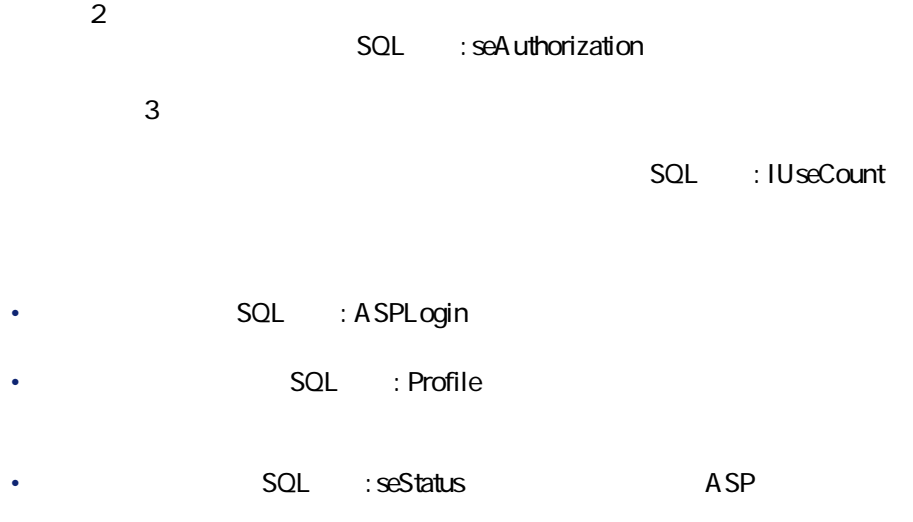

タスが入力されます。**[更新済] [未更新] [未作成]**のRつの値が AssetCenter

AssetCenter

web web was a management of the set of the set of the set of the set of the set of the set of the set of the set of the set of the set of the set of the set of the set of the set of the set of the set of the set of the set

<span id="page-115-0"></span>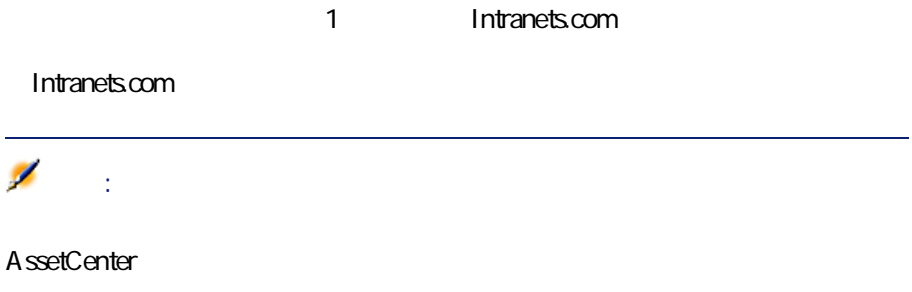

URL SQL : ASPUserRegURL

**the term in the state of the state of the state of the state of the state of the state of the state of the state of the state of the state of the state of the state of the state of the state of the state of the state of t** 

URL SQL : ASPConnectionURL AssetCenter Web Intranets.com レージを表示します。この場合は、この場合は、この通過には、その通過には、その通過には、その通過には、その通過には、その通過にはないます。この場合は、この通過にはないます。この場合は、この通過にはないます。この場合は、この通過にはないます。この場合は、この通過にはないます。この場合は、この通過にはないます。この場合は、この通過にはないます。この通過にはないます。この通過にはないます。この通過にはないます。この通過に

A ssetCenter

 $SQL$  ASPEMail

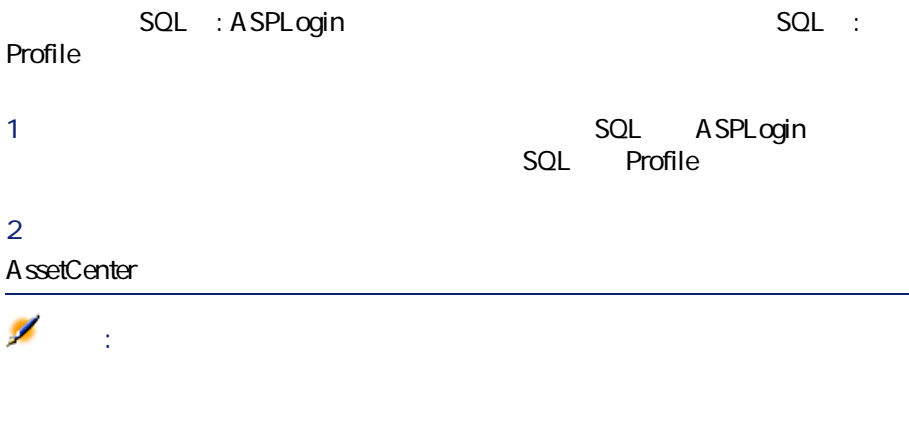

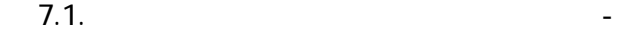

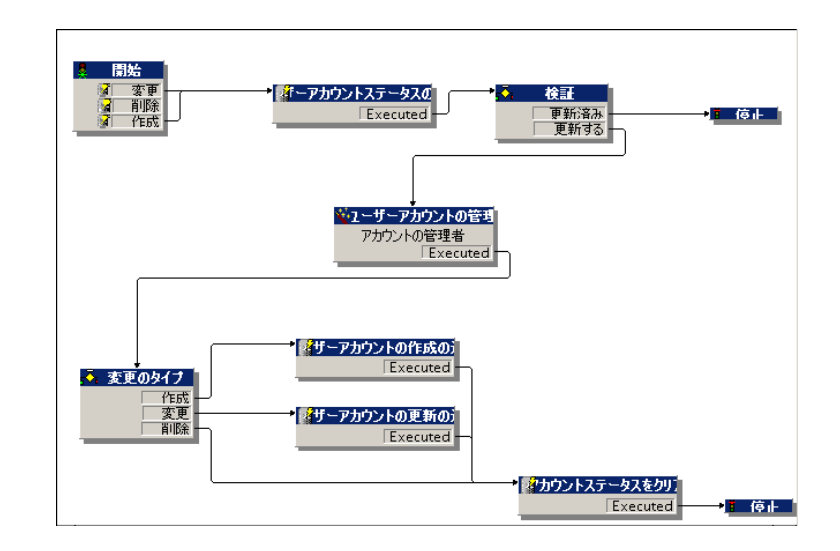

A ssetCenter

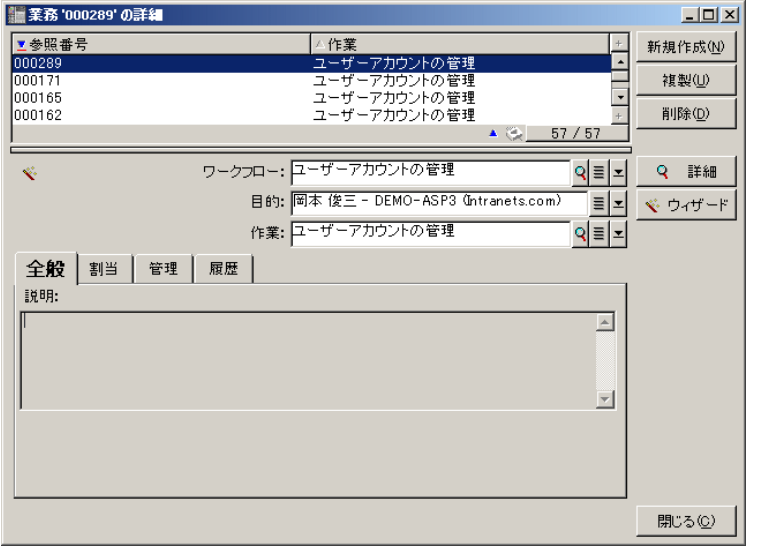

Intranets.com

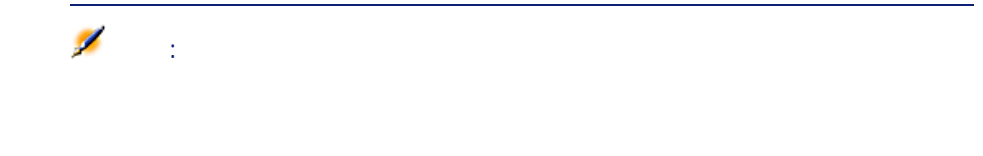

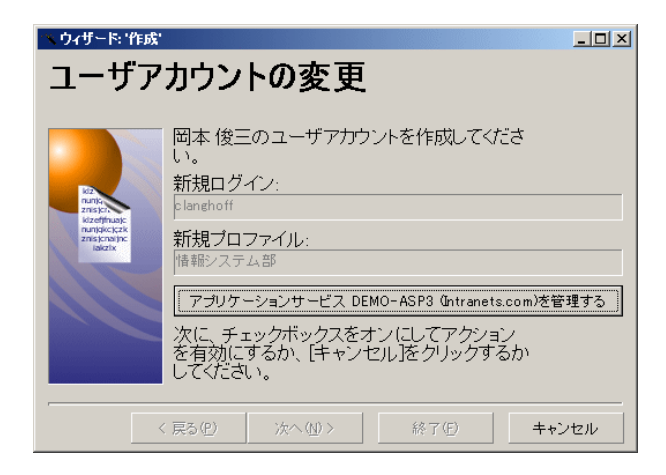

 $W$ eb $V$ 

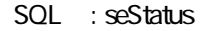

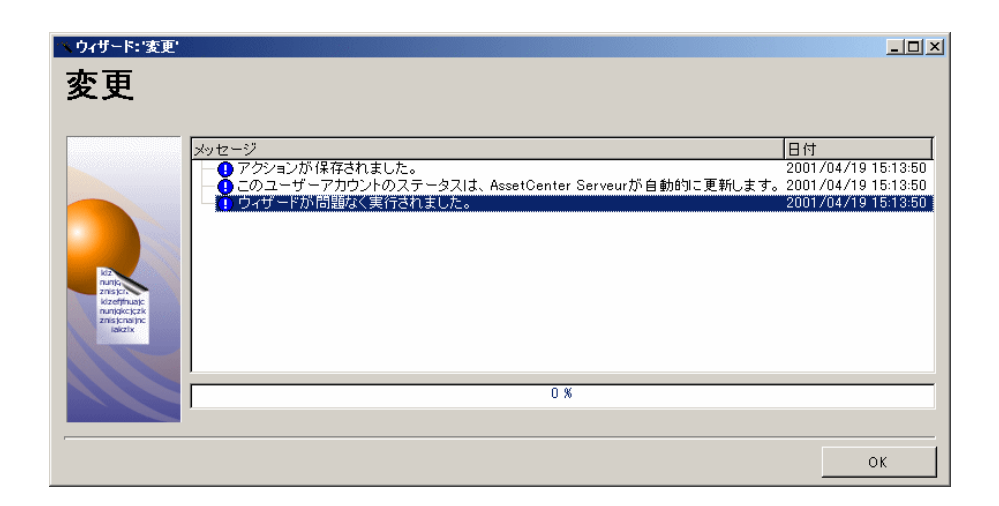

 $SOL$  **beStatus** 

AssetCenter

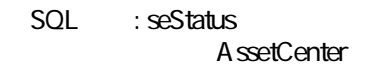

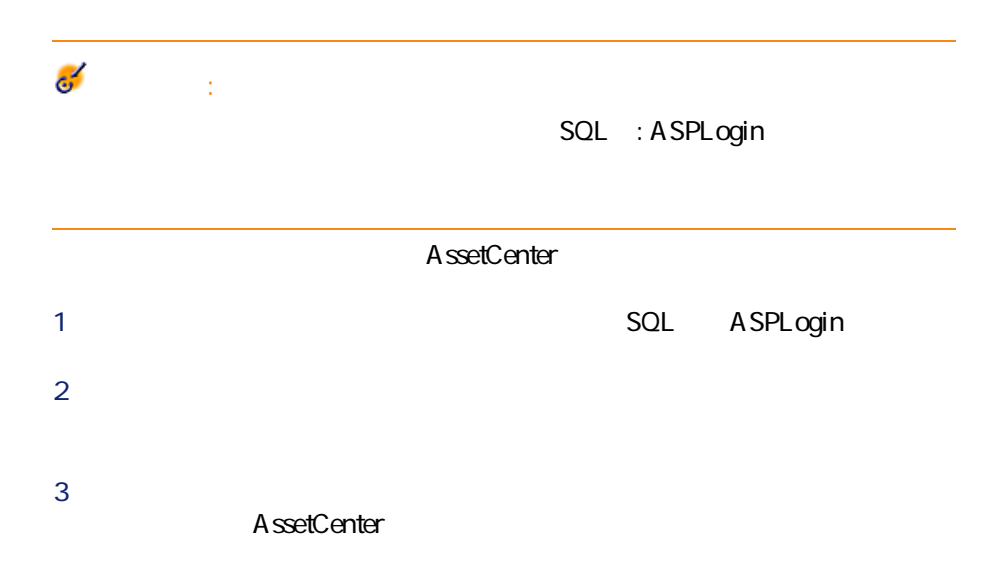

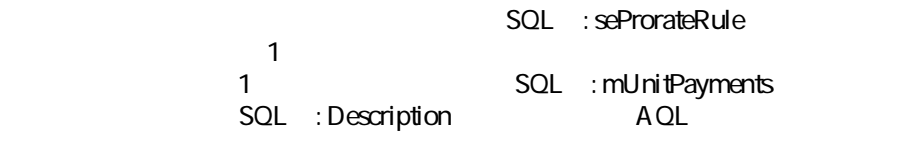

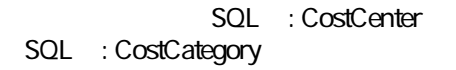

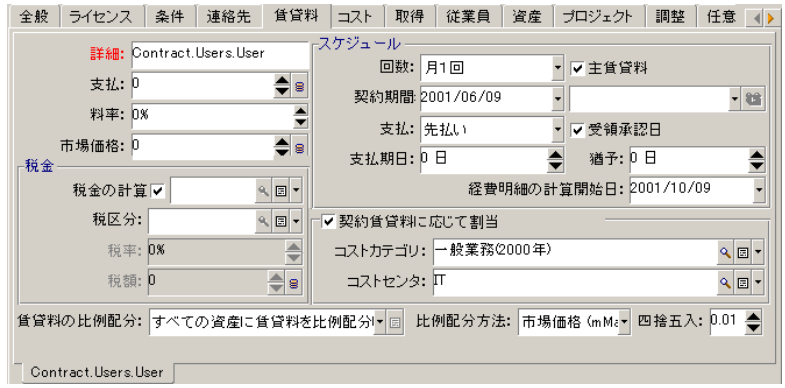

**SQL** : Description

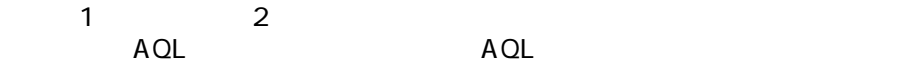

amContract

amContractRent

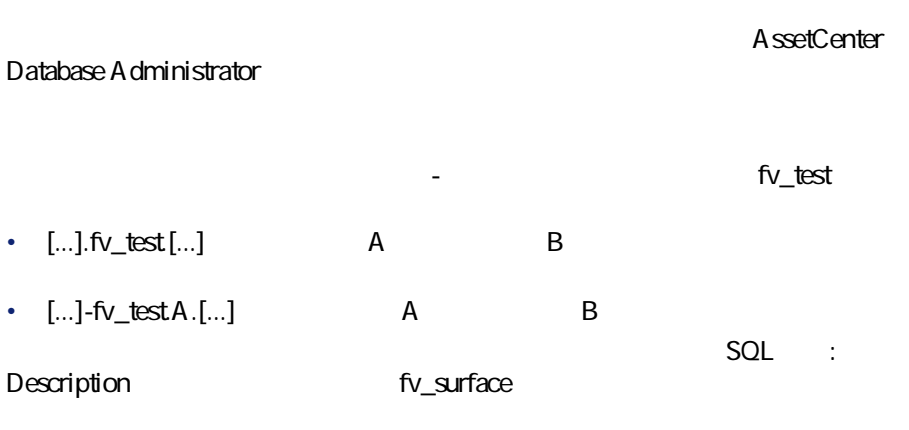

 $\sim$  70  $\sim$  70  $\sim$ 

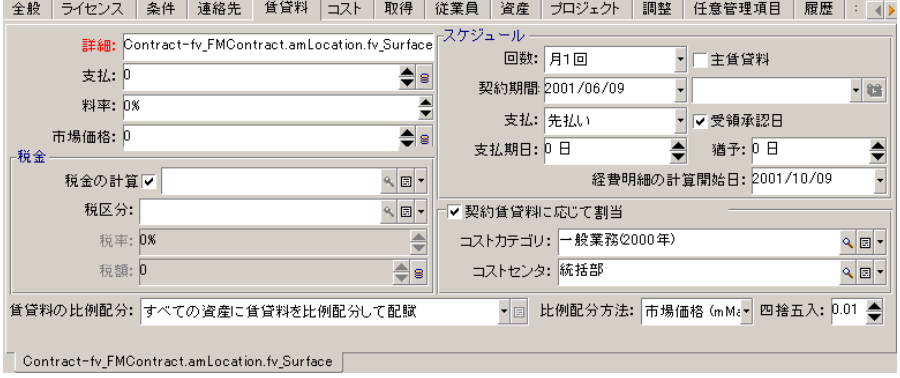

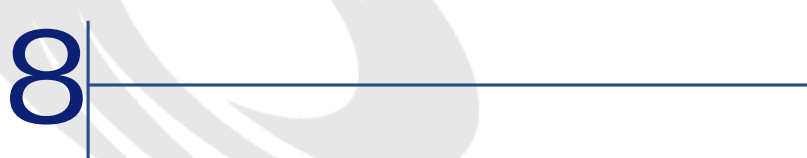

# **承認(Acceptance)**

Acceptance

Certificate of

AssetCenter

SQL amAsset

 $=$   $\times$ 

SQL amAssetRent SQL amCntrRent

#### AssetCenter

#### SQL amContract

AssetCenter

 $\mathbf P$ つ  $\mathbf P$ 

#### AssetCenter

- **マスターリース**
- **リース明細**
- **メンテナンス**
- **保険**
- **ライセンス**
- **一括発注**
- **その他**

#### **AssetCenter**

SQL amContract

124 AssetCenter 4.3 -

## **Master lease**

### **AssetCenter**

SQL amContract

# Lease schedule

**AssetCenter** 

SQL amContract

## Loan

AssetCenter

Assignee [ 130]  $\blacktriangleright$ 

SQL amLoan

#### **AssetCenter**

<span id="page-125-0"></span>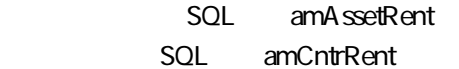

# **End of term**

#### **Purchase**

**通知(motification)**

AssetCenter

126 AssetCenter 4.3 -

## **Early termination**

## **AssetCenter**

# <span id="page-126-0"></span>SQL amContract

 $R$ 

#### $[$  131]  $\blacktriangleright$

#### **AssetCenter**

SQL amAssetRent SQL amCntrRent

SQL amLoan

• リース:リース契約では賃貸料支払いと違約金を計算するために、支払  $\mathbf{H}$ 

- 長期レンタル:契約終了時に物件の買取オプションがないリース契約を
- 分割払い購入:分割払いで物件を購入する契約で、借主は支払い中に物

# **賃貸料(Rent)**

AssetCenter

## **AssetCenter**

SQL amAssetRent SQL amCntrRent

# <span id="page-128-1"></span>**Interim rent**

 $\blacksquare$  $\mathbf P$ ე  $\mathbf P$ 

<span id="page-128-0"></span> $\overline{P}$ 

## AssetCenter

SQL amAssetRent SQL amCntrRent

 $[$  133]  $\blacktriangleright$ 

**AssetCenter** 

SQL amContract

**AssetCenter** 

SOL amAssetRent SOL amCntrRent

<span id="page-129-0"></span>Assignee

130 AssetCenter 4.3 -

<span id="page-130-0"></span>SQL amContract

 $\mathbf 1$ 

資産賃貸料 = 契約賃貸料 × 道産1件の比例配分値<br>- <sub>Σ</sub>契約上の資産の比例配分値

 $\triangleright$  [ 127]

#### AssetCenter

SQL amAssetRent SQL amCntrRent

ASP Application

契約

**Service Provider** ASP  $\overline{P}$ 

#### SQL amContract

- 
- 
- 
- 日付
- 元金
- 利子率 • 手数料額

#### **AssetCenter**

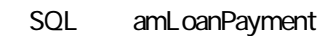

## **Loss value**

AssetCenter

#### **AssetCenter**

SQL amLossValLine SQL amLossValRate SQL amLossValRule

SQL mPayments

\_ 資産1件の比例配分値<br>|<br>|Σ契約上の資産の比例配分値 資産賃貸料 = 契約賃貸料 ×

## **AssetCenter**

<span id="page-132-0"></span>SQL amCntrRent

 $[$  129]  $\triangleright$ 

End of term [ 126]  $\blacktriangleright$ 

SQL amAsset

**AssetCenter** 

SQL amAsset

Interim rent [ 129]  $\triangleright$ 

**AssetCenter** 

SQL amAsset

134 AssetCenter 4.3 -

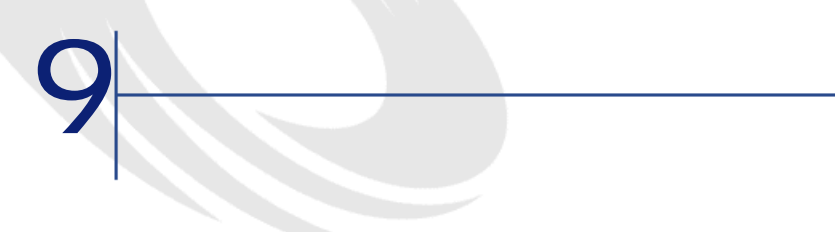

**9.1.** 

SQL

N/A

AssetCenter

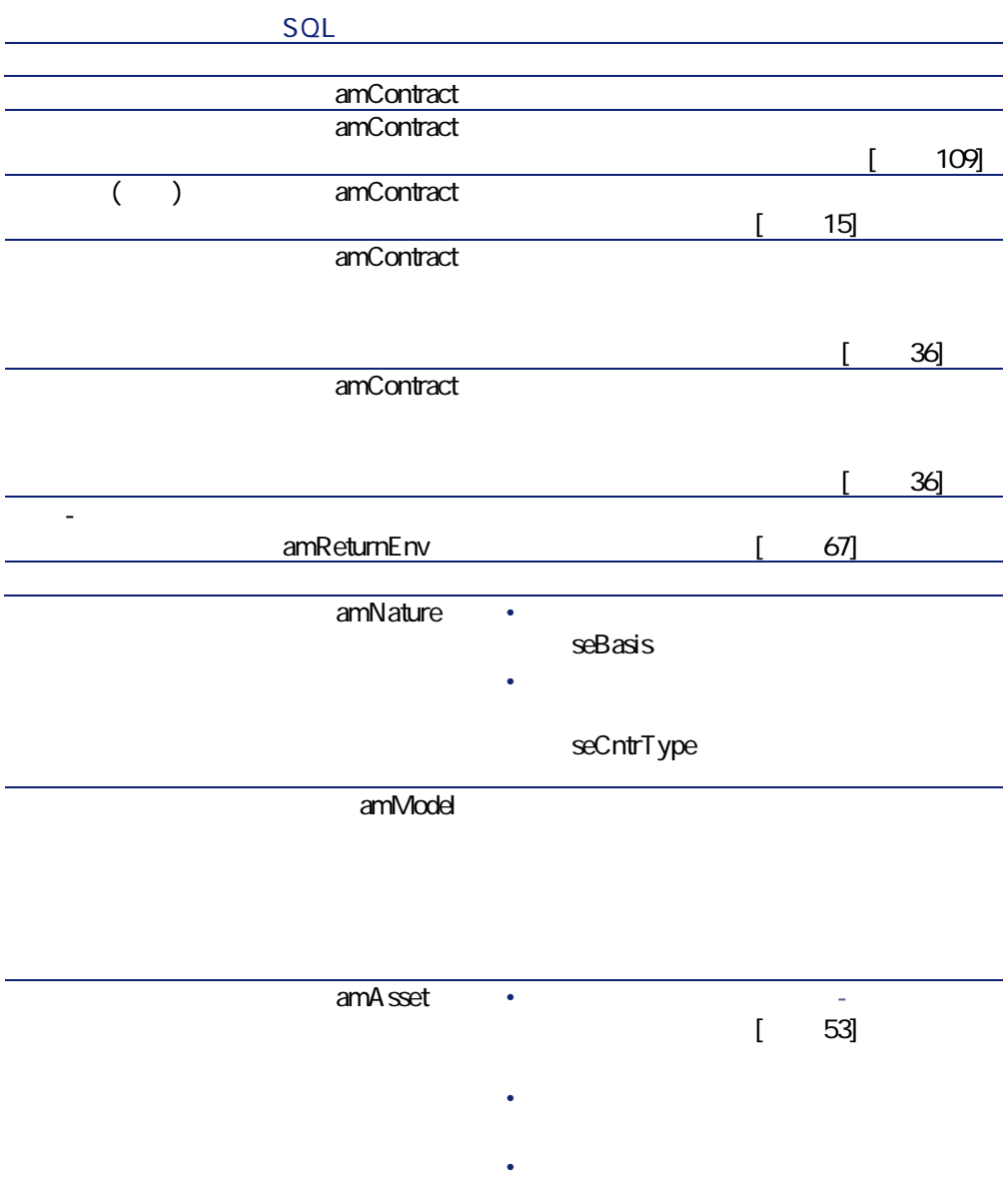

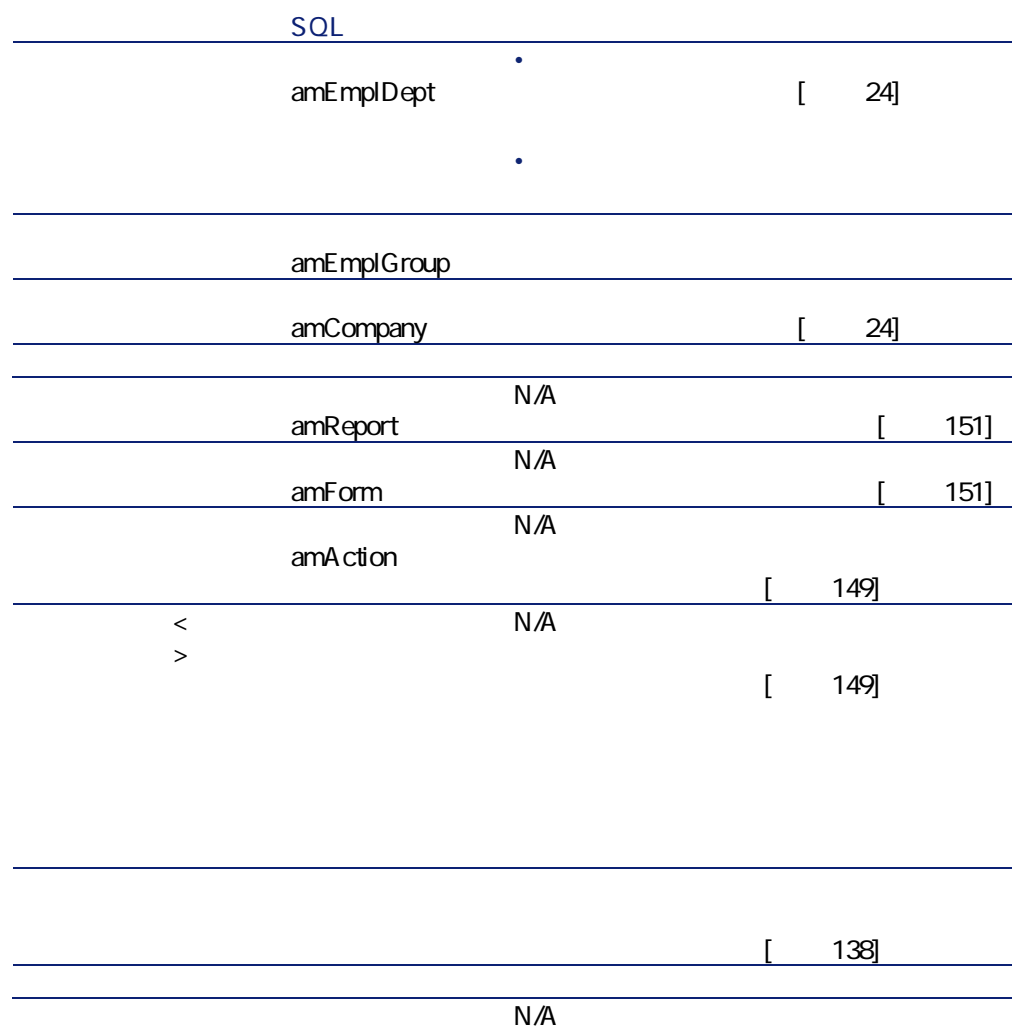

<span id="page-137-0"></span>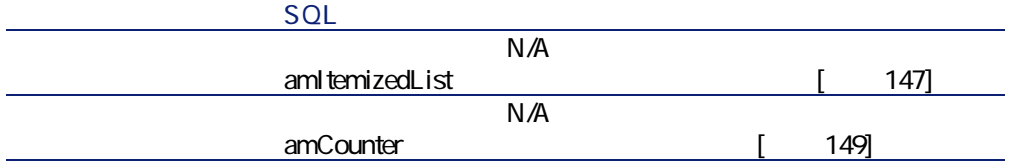

P **[ツール/ツールバーのカスタマイズ]**メニューを選択します。 **2 b** R **[カテゴリ]**のリストから**[リース]**を選択します。

**AssetCenter** 

**表 9MQM テーブル(契約)L 一覧**

SQL

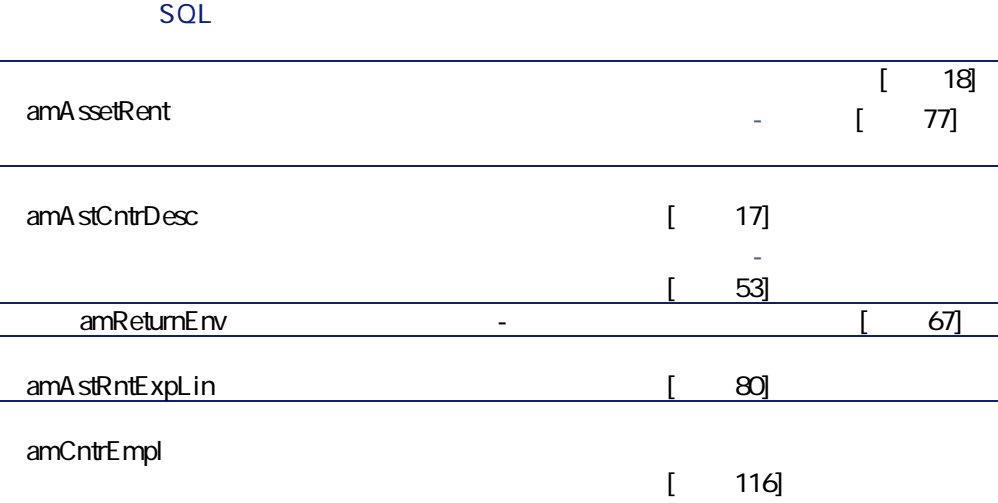

#### $amCntProjDesc$

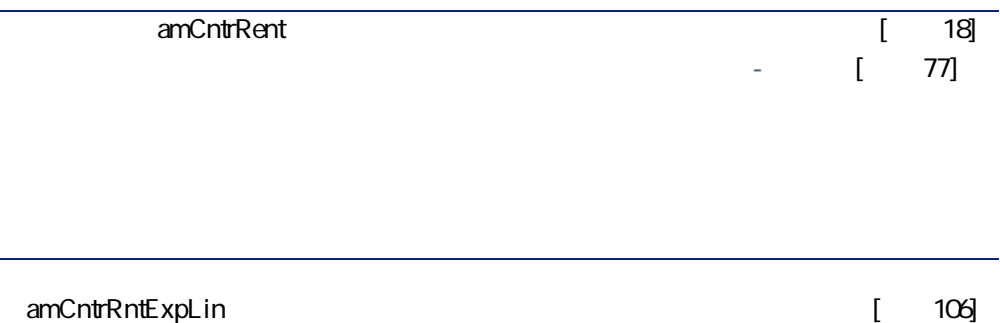

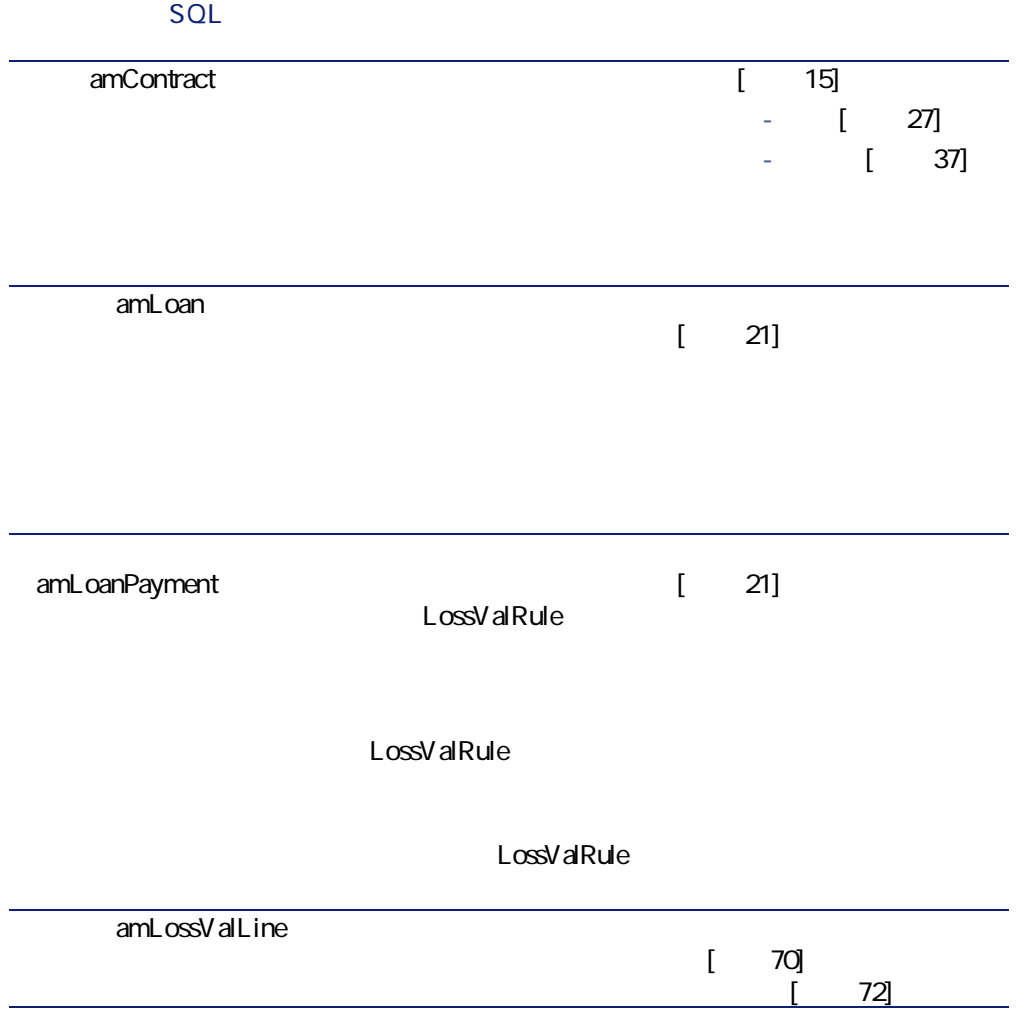

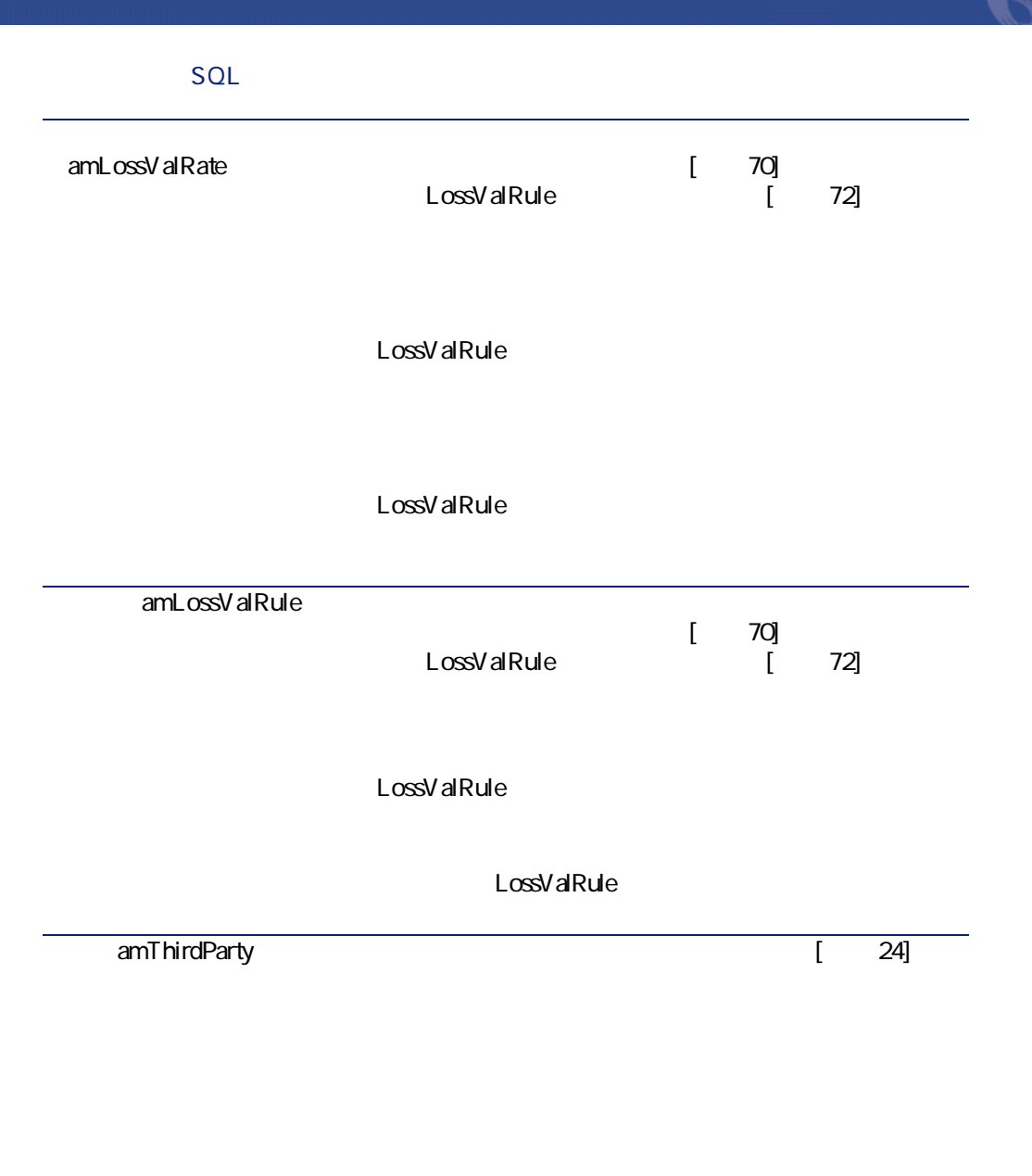

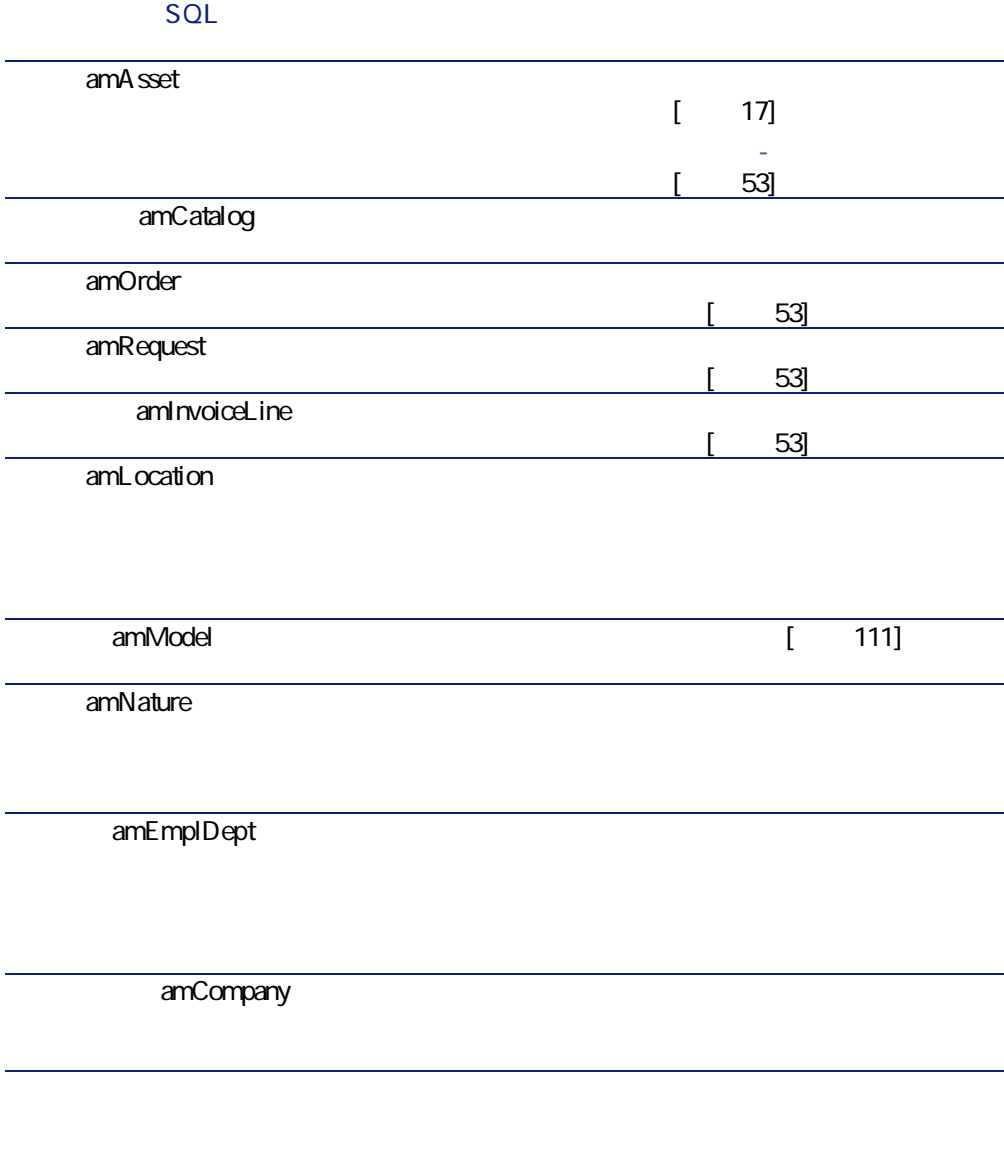

契約

#### **9.3.**

#### SQL

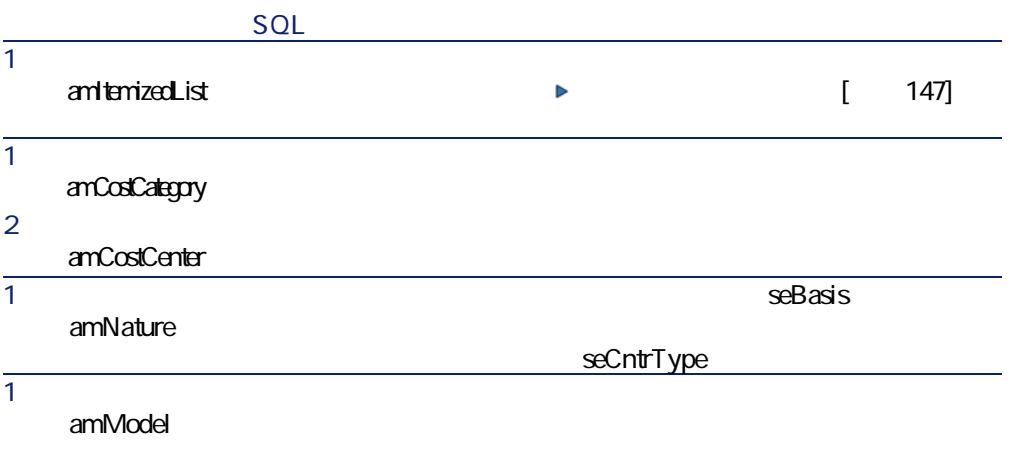

SQL

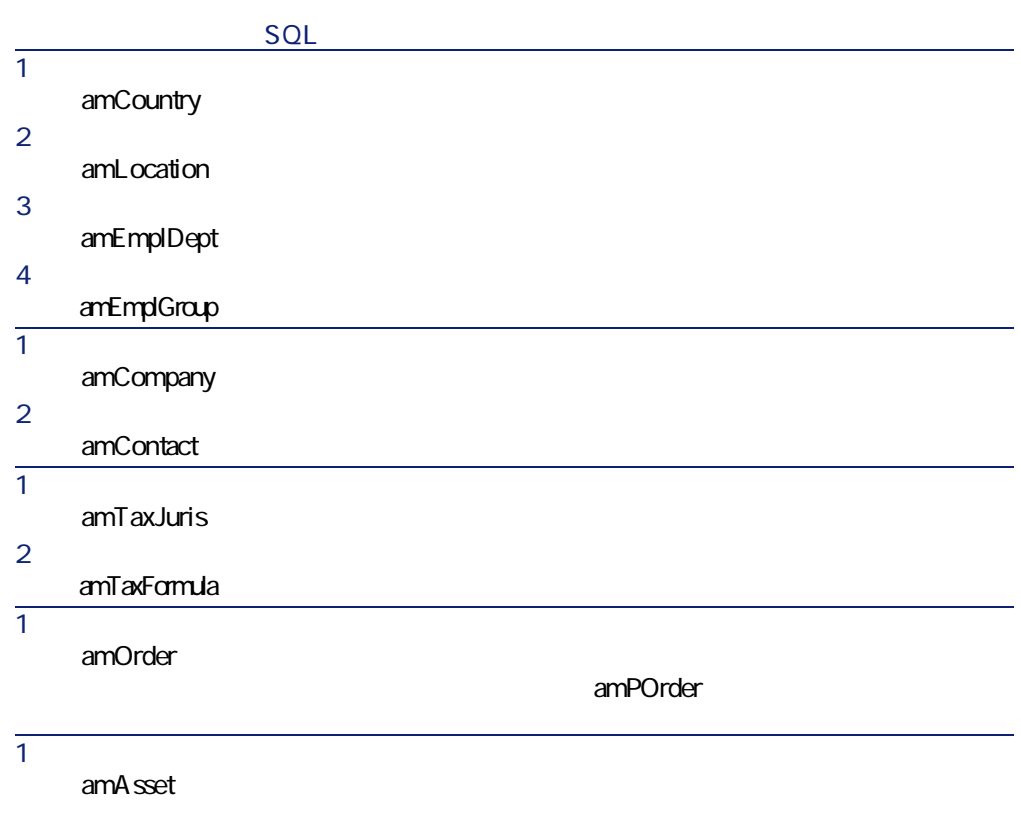
SQL

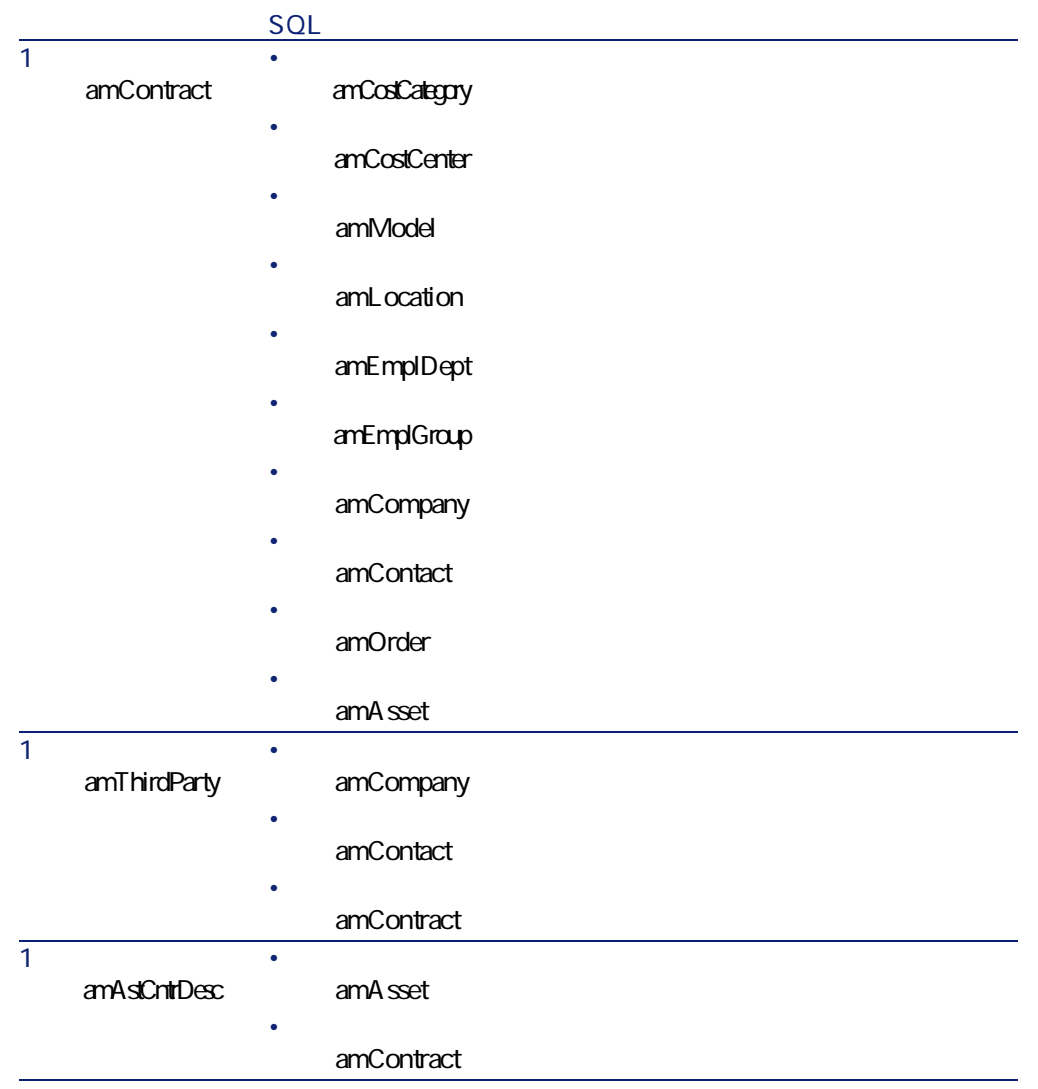

#### SQL

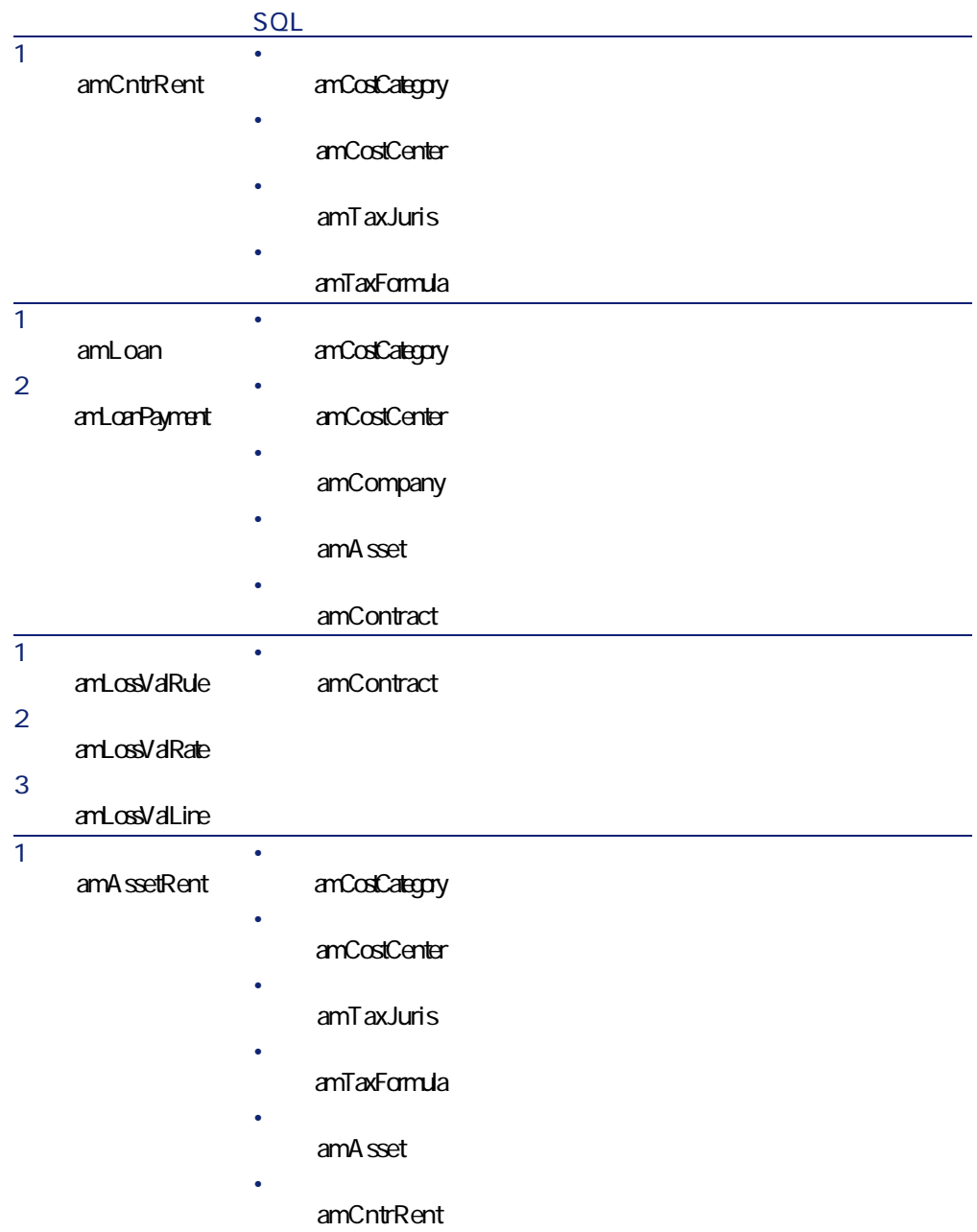

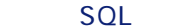

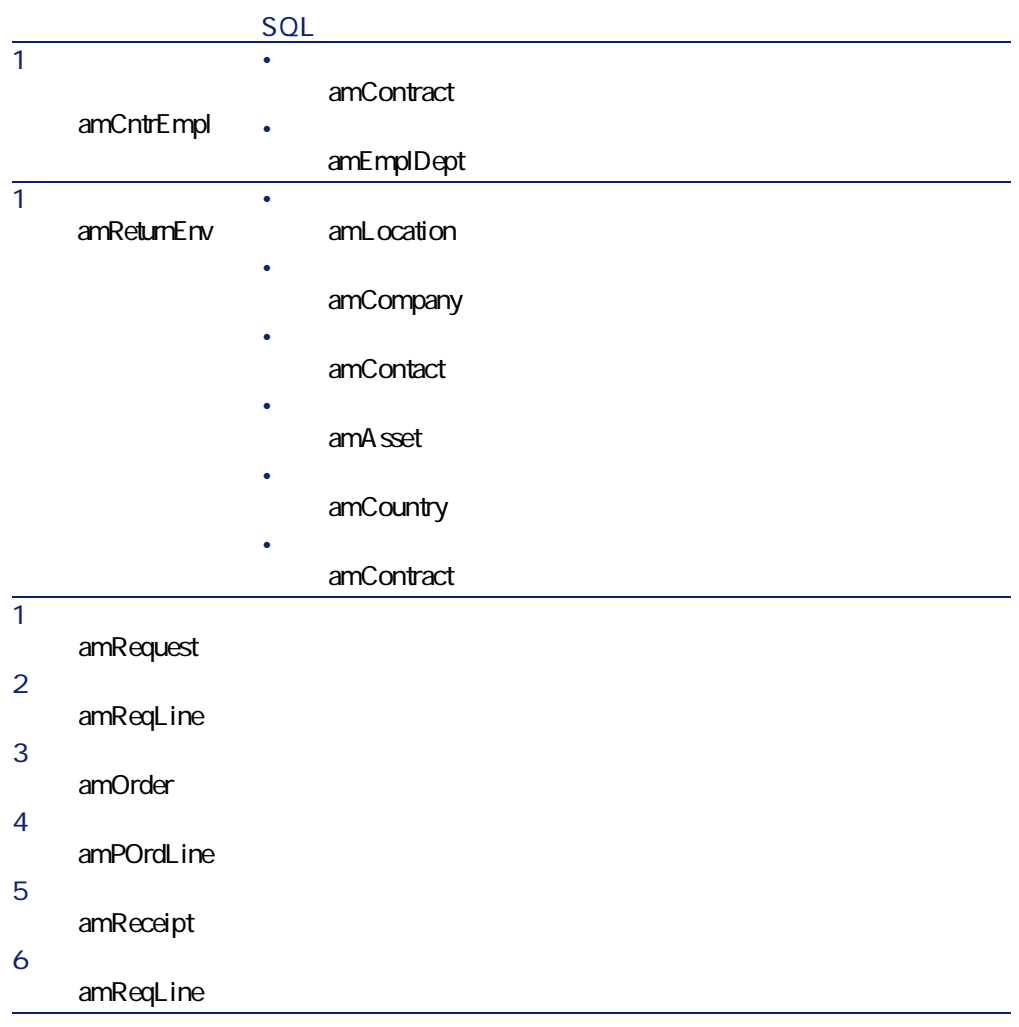

<span id="page-146-0"></span>amltemizedList

**9.4**  $\blacksquare$ 

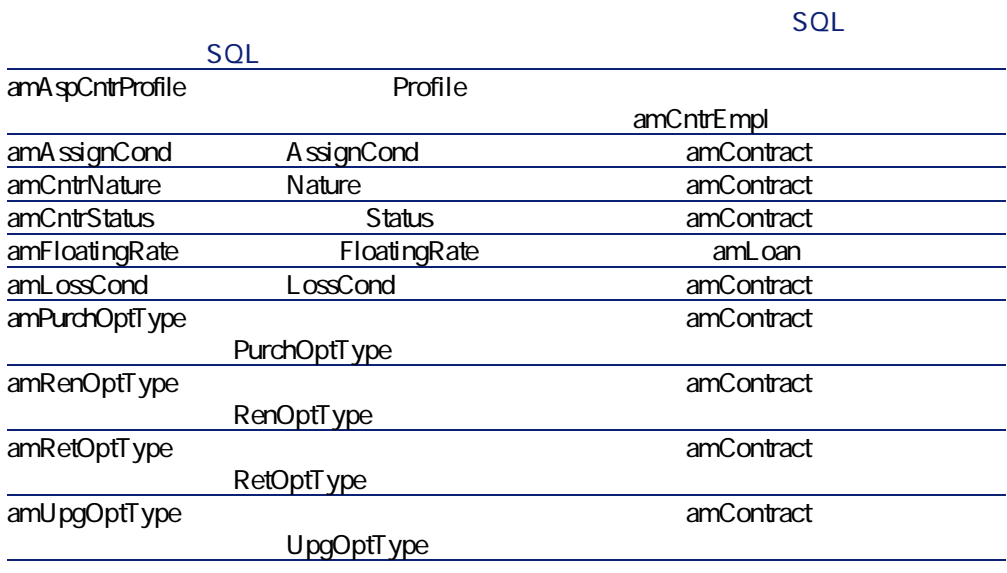

AssetCenter

amCalcField

<span id="page-147-0"></span> $[{\bf SOL}]$ 

AssetCenter

AssetCenter

Aohの使用に関する情報は、マニュアル**『プログラマーズリファレンス』**

<span id="page-148-1"></span>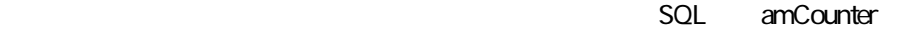

契約

**表 9M5M カウンタ(契約)L 一覧**

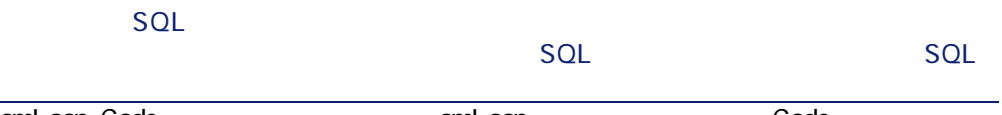

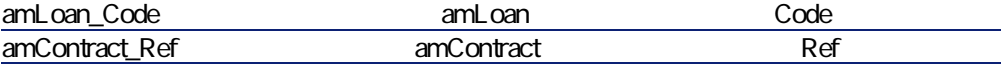

<span id="page-148-0"></span>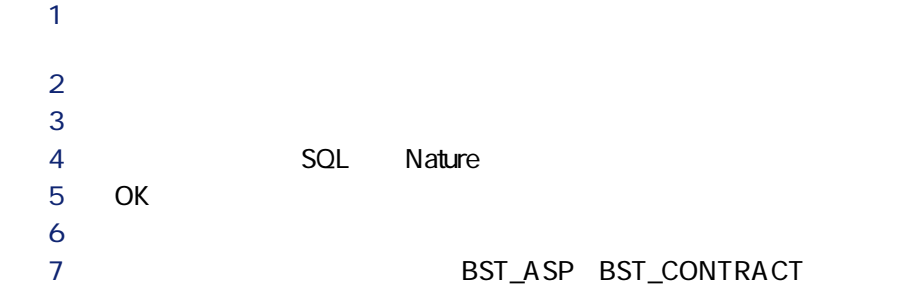

**表 9M6M アクションとウィザード(契約) L 一覧**

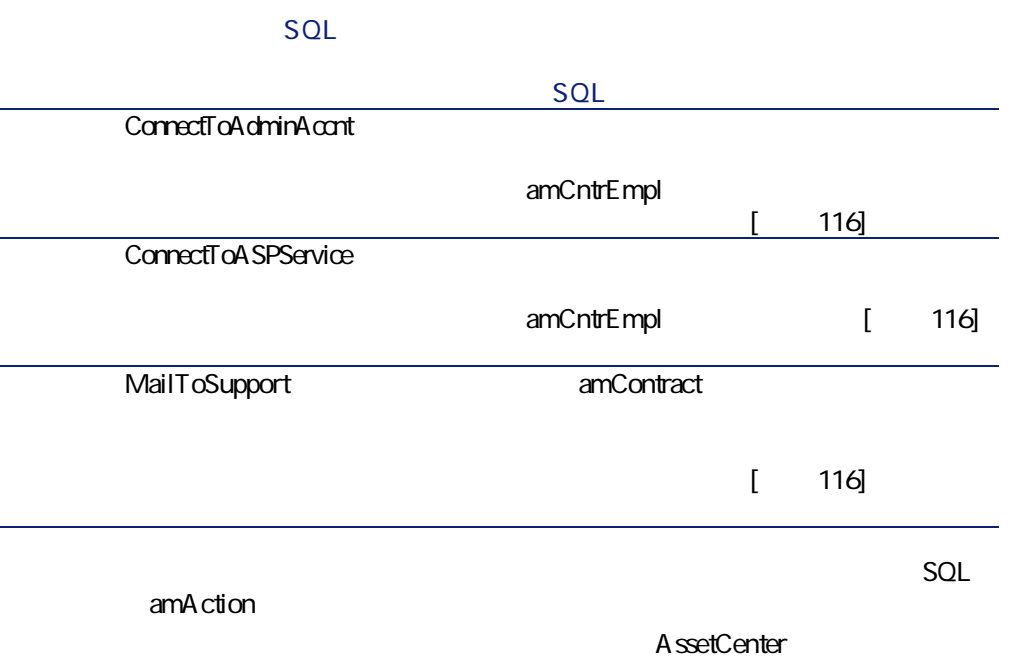

# **AssetCenter Server**

<span id="page-149-1"></span>AssetCenter Server • **規定の損失額の計算** • **Figure** これらのモジュールの詳細については、マニュアル**『管理』 「AssetCenter rerver h** ssetCenter Server

<span id="page-149-0"></span>AssetCenter

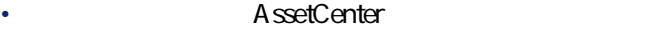

- 
- **AssetCenter**

amReport

AssetCenter

#### A ssetCenter Database A dministrator

• **専門分野データ**:必要に応じて、実際のデータベースに挿入するデータ

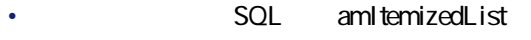

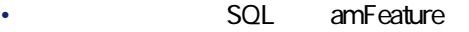

- SQL amAction
- ワークフローに関するテーブル • The SQL amOption
	- **AssetCenter**

#### A ssetCenter Database Administrator

<span id="page-150-0"></span>AssetCenter

Database Administrator

AssetCenter

**AssetCenter** 

**Crystal Reports Livestal Reports** 

**の高度な使い方』 「Crystal Reports」**の章、**「モジュールに関連するCrystal**

契約モジュールに関連するレポートを識別する方法については、**『AssetCenter**

AssetCenter

**A**ssetCenter

<span id="page-151-1"></span>AssetCenter

**Aoh(契約)**

AssetCenter API

<span id="page-151-2"></span><span id="page-151-0"></span>**AssetCenter API** 

<span id="page-152-0"></span>**9.7.** 

AssetCenter

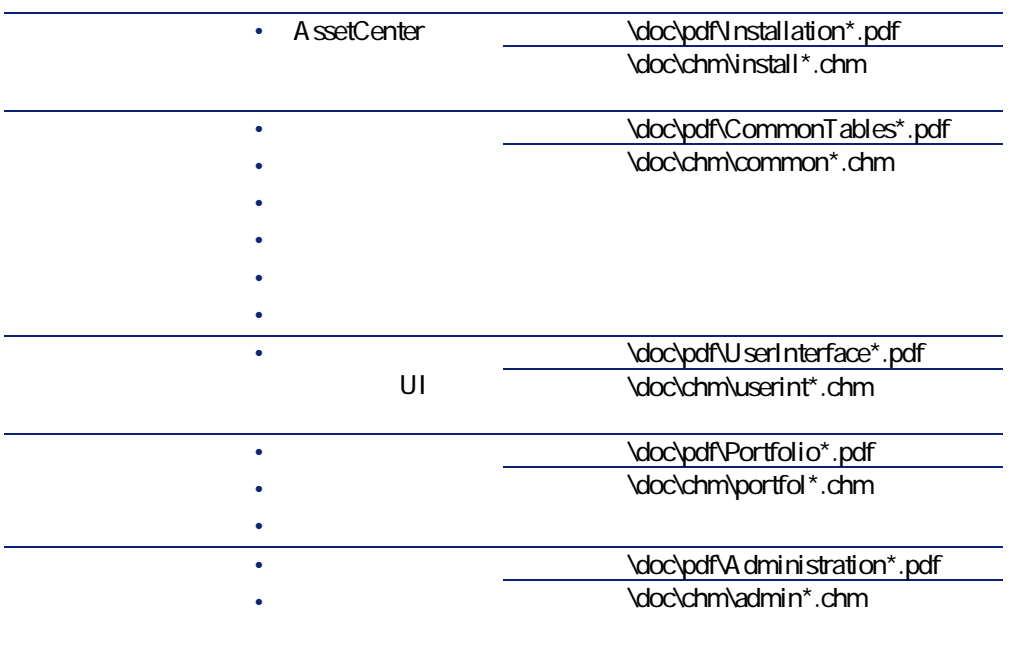

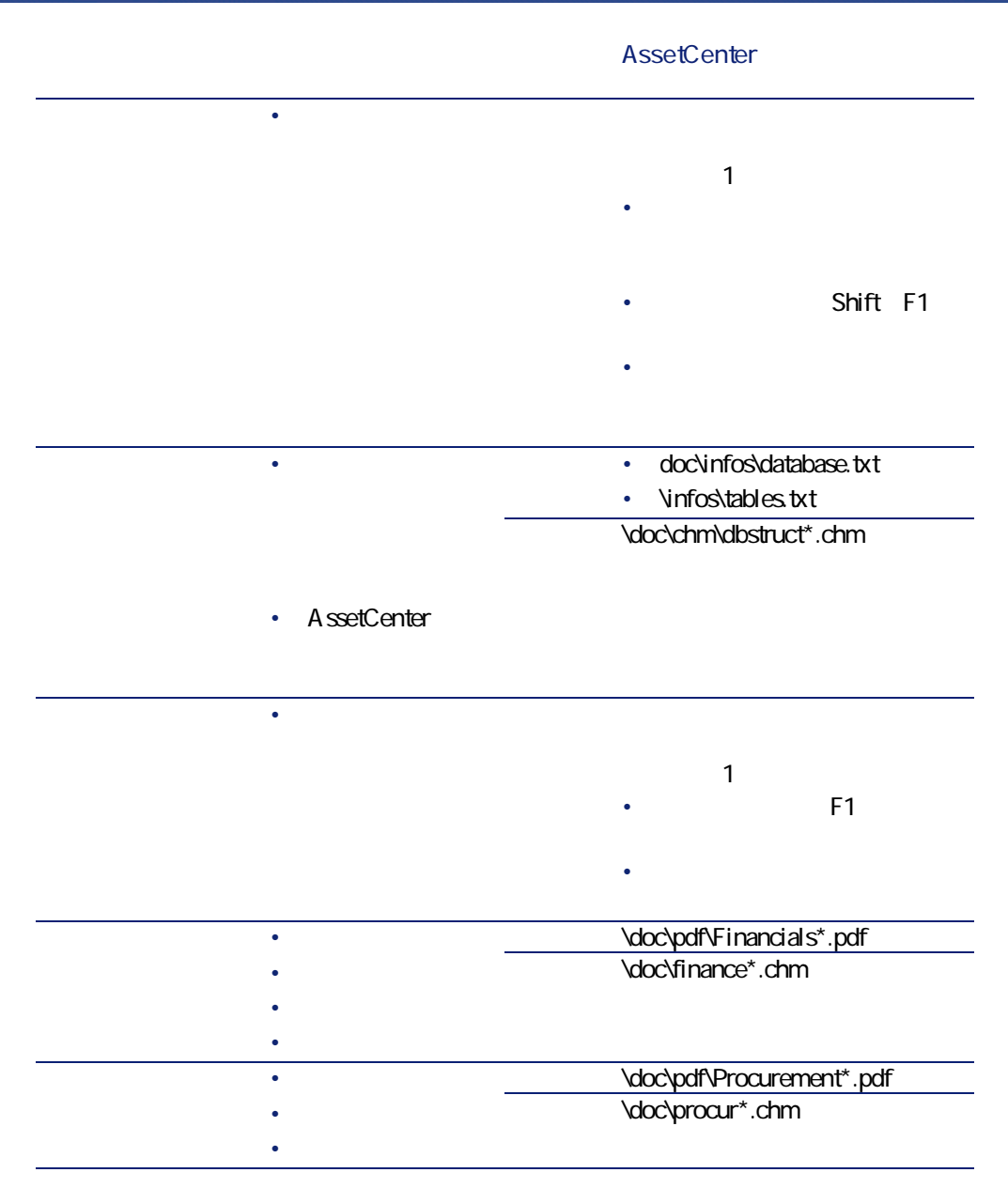

## <span id="page-154-0"></span>P ワークフローチャートのリストを表示します(**[ツール/ワークフロー**  $2$  $\mathbf{3}$ **4 SQL** GroupName 5 OK  $6$ **PST\_ASP BST\_CONTRACT**

**9.8** 

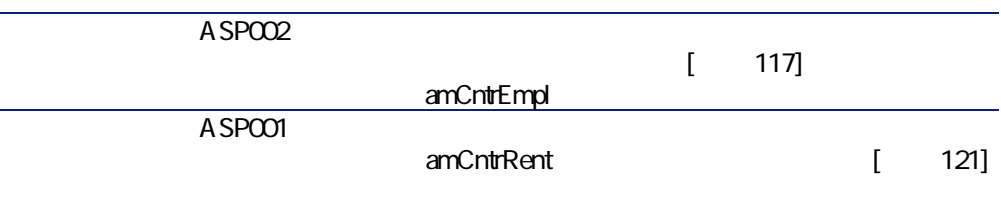

amWfScheme

A ssetCenter

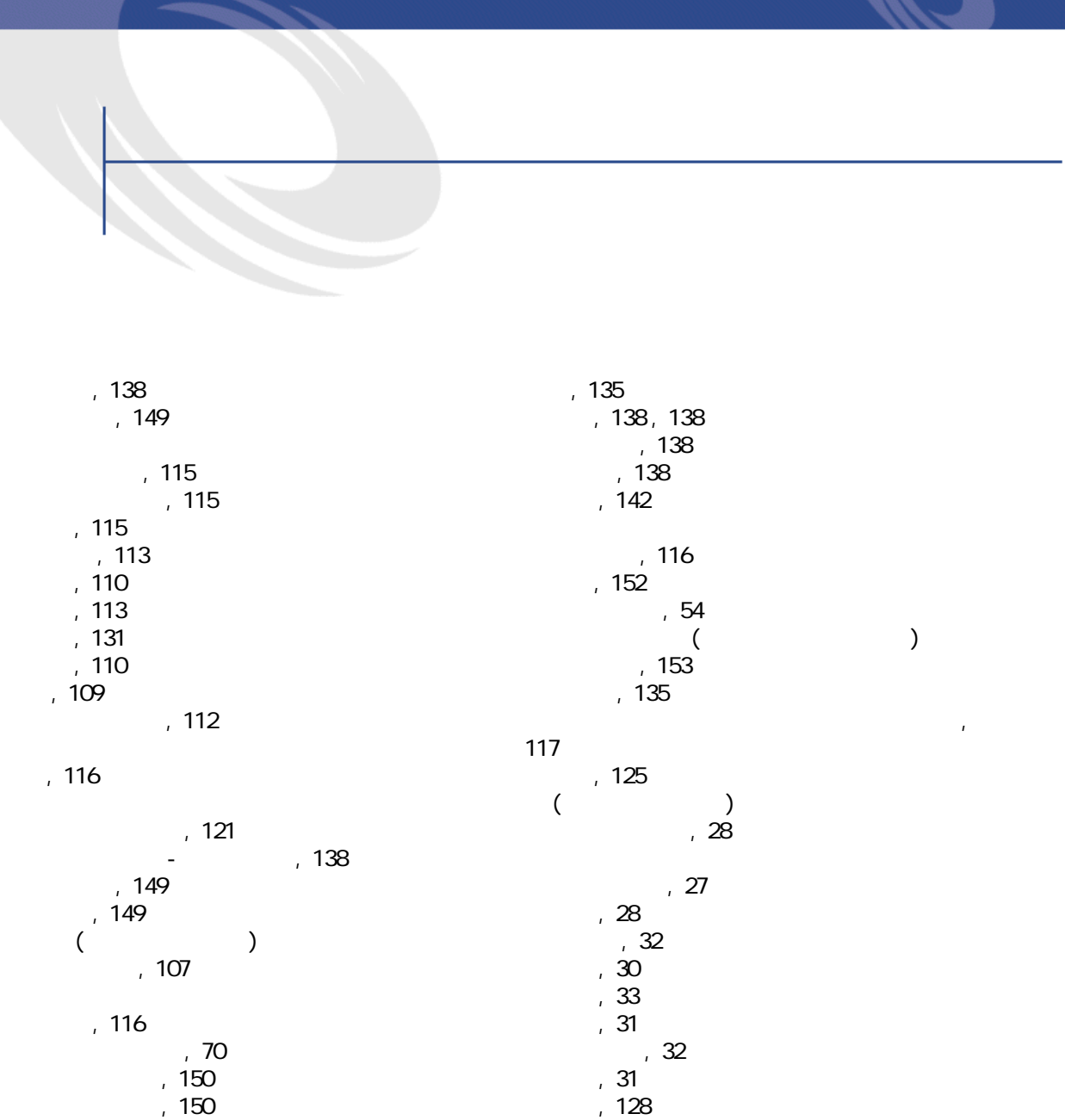

 $, 60$  $, 49$ 

 $\sim$  [PTO](#page-149-0)  $\sim$  PTO  $\sim$  PTO  $\sim$  PTO  $\sim$  $\sim$  59

 $\sqrt{51}$  $, 37$  $, 49$  $\overline{\phantom{a}}$ , 89  $, 48$  $, 46$  $, 44$  $, 48$  $\overline{\phantom{a}}$ , 38  $, 49$  $\frac{1}{2}$ , 31  $, 126$  $\sum_{i=1}^{n}$  $\begin{pmatrix} 0 & 0 & 0 \\ 0 & 0 & 0 \\ 0 & 0 & 0 \\ 0 & 0 & 0 \\ 0 & 0 & 0 \\ 0 & 0 & 0 \\ 0 & 0 & 0 \\ 0 & 0 & 0 \\ 0 & 0 & 0 \\ 0 & 0 & 0 \\ 0 & 0 & 0 \\ 0 & 0 & 0 \\ 0 & 0 & 0 \\ 0 & 0 & 0 & 0 \\ 0 & 0 & 0 & 0 \\ 0 & 0 & 0 & 0 \\ 0 & 0 & 0 & 0 & 0 \\ 0 & 0 & 0 & 0 & 0 \\ 0 & 0 & 0 & 0 & 0 \\ 0 & 0 & 0 & 0 & 0 &$ インポート, [TU](#page-55-0)  $\sim$  [TT](#page-54-0)  $\sim$  TT  $\sim$  TT  $\sim$  TT  $\sim$  $\sim$  70 , 54 , 33  $, 54$ , 59  $, 17$  $, 36$  $, 65$  $, 67$  $, 65$  $\overline{\phantom{a}}$ , 66  $\overline{\phantom{a}}$ , 66  $, 66$  $(69, 35)$  $, 17$  $, 36, 34$  $, 34$  $, 34$  $, 54$ 受領承認, [TX](#page-58-2) , [TS](#page-53-2)  $\overline{\phantom{a}}$ , 35  $34$  $, 72$ 計算規則, [VO](#page-69-1)  $, 74$  $, 35$  $, 54$  $\overline{55}$ , 53, 18, 17  $, 17$  $, 35$ , 54  $, 55$ , 58  $, 67$  $, 67$  $, 68$  $, 68$  $, 127$ ( AssetCenter )  $, 36$  $, 103$  $, 107$ ( )  $, 147$ レポート, [PTP](#page-150-0)  $21$  ( ) ( )  $\sim$  [QR](#page-22-0)  $\sim$  QR  $\sim$  QR  $\sim$  $\sim$   $\sim$   $\sim$   $\sim$   $\sim$  $\sim$  [QR](#page-22-1)  $\sim$  QR  $\sim$  $, 125$  $, 23$  $\sim$  [QP](#page-20-1)  $\sim$  QP  $\sim$  $\sim$  132  $7.75$  $, 54$  $($   $)$ , 124  $($  $\qquad \qquad \bullet$   $\qquad \qquad$  $\begin{pmatrix} 1 & 1 \\ 0 & 1 \end{pmatrix}$  $($  $7^{\frac{1}{2}}$ , 24  $\overline{\phantom{a}}$ , 15  $\overline{\phantom{a}}$ , 36  $, 125$ 

, 125  $, 32$  $\overline{23}$  $, 30, 16$  $, 31$  $, 124$ ,  $125$ <br>,  $24$  $, 24$  $\sqrt{15}$  $\sim$ , P $\sim$ , P $\sim$  $($  $\sim$  0.65  $, 126$  $, 130$  $, 126$  $, 62$  $, 152$  $, 32$  $, 54$  $(59, 54)$  $, 123$  $, 134$ , 151 , 150  $, 62$ , 33  $($  $, 130, 32$  ( )  $, 134$  $, 33$  $, 132$  $, 133$  $, 133$  $\sim$   $133$  $($  $($  $($   $)$ すべての資産に配賦, [XU](#page-95-0)  $, 96$ 資産の削除, [XV](#page-96-0)

資産の追加, [XV](#page-96-1) いり 78 , 78 契約レベルでの計算, [WO](#page-79-0) 計算規則, [WR](#page-82-0)  $82$ 資産に比例配分する, [WP](#page-80-0) 資産の削除, [WW](#page-87-0) 資産の追加, [WT](#page-84-0)  $, 80$ , 79  $, 84$  $, 35$  $, 32$  $, 62, 59$ , 59 固定値による計算, [UT](#page-64-2) ,  $64$  $, 63$  $, 64$  $, 129$  $, 19$  $, 129$  $, 18$  $, 19$  $-$ , 101  $, 129, 20$  $\overline{21}$  $, 18$  $, 19$ 選択した資産に配賦, [XV](#page-96-2) 計算される値, [XV](#page-96-3) 資産の削除, [XW](#page-97-0) 資産の追加, [XW](#page-97-1)  $, 89$  $, 90$  $, 91$  $, 94$  $, 90$ , 92  $, 128$  $, 18$ 配賦なし, [XW](#page-97-2)

 $, 99$  $, 100$  $\overline{\phantom{a}}$ ,  $\overline{\phantom{a}}$  $, 18<sup>'</sup>$  $, 31$  $, 130, 126$ , 148  $, 127$  $, 54$  $, 55$  $, 131$ ,  $127$ , 125, 123  $\begin{pmatrix} 1 & 1 \\ 1 & 1 \end{pmatrix}$ 

### **A**

API, 152 AssetCenter , 150  $, 103$ ,  $104$  $, 106$  $, 105$ ,  $105$  $, 105$ ,  $104$ ,  $104$ 

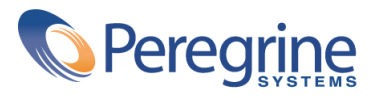